# <sup>313</sup> *Capitolo* 98 Utilizzo

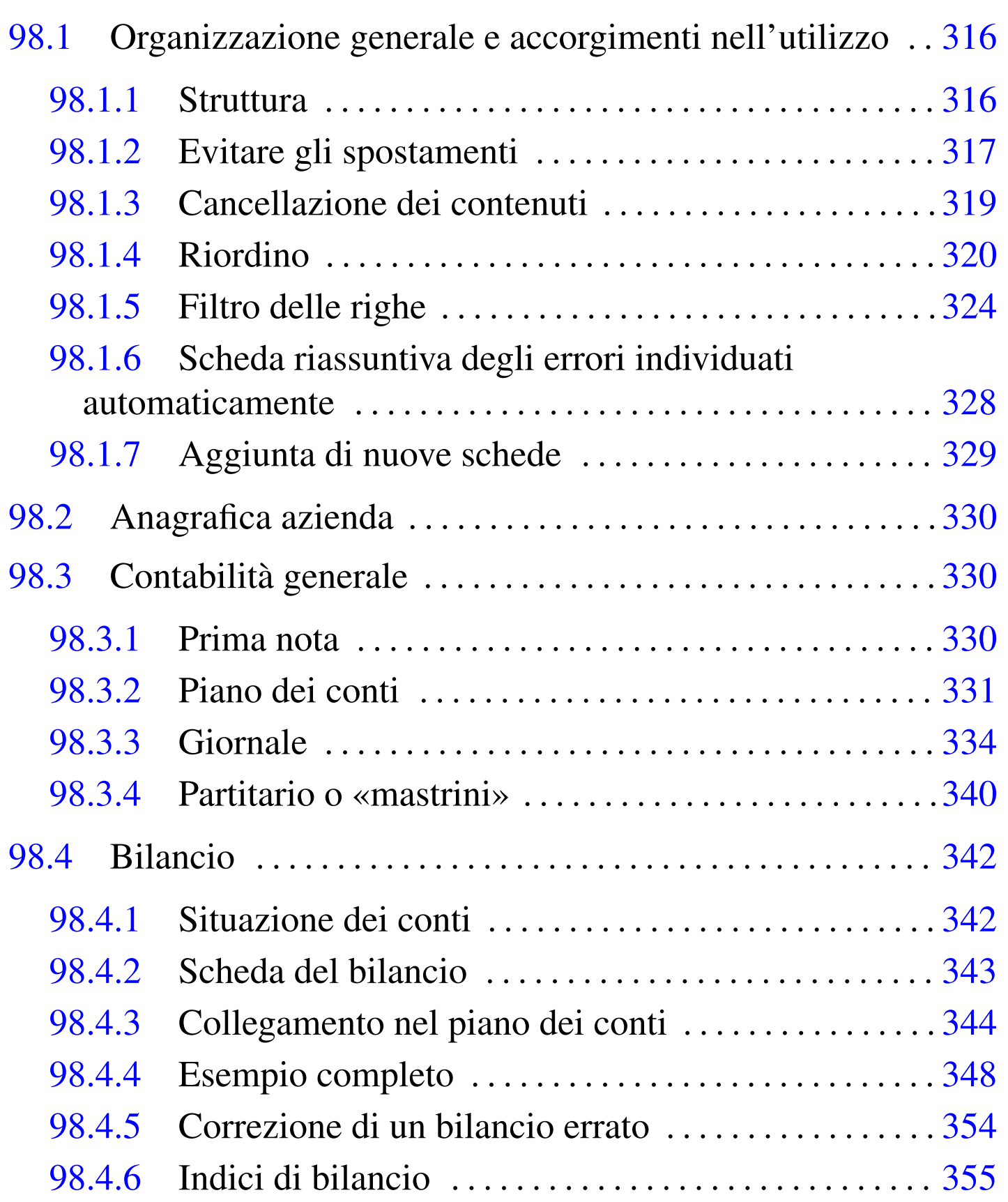

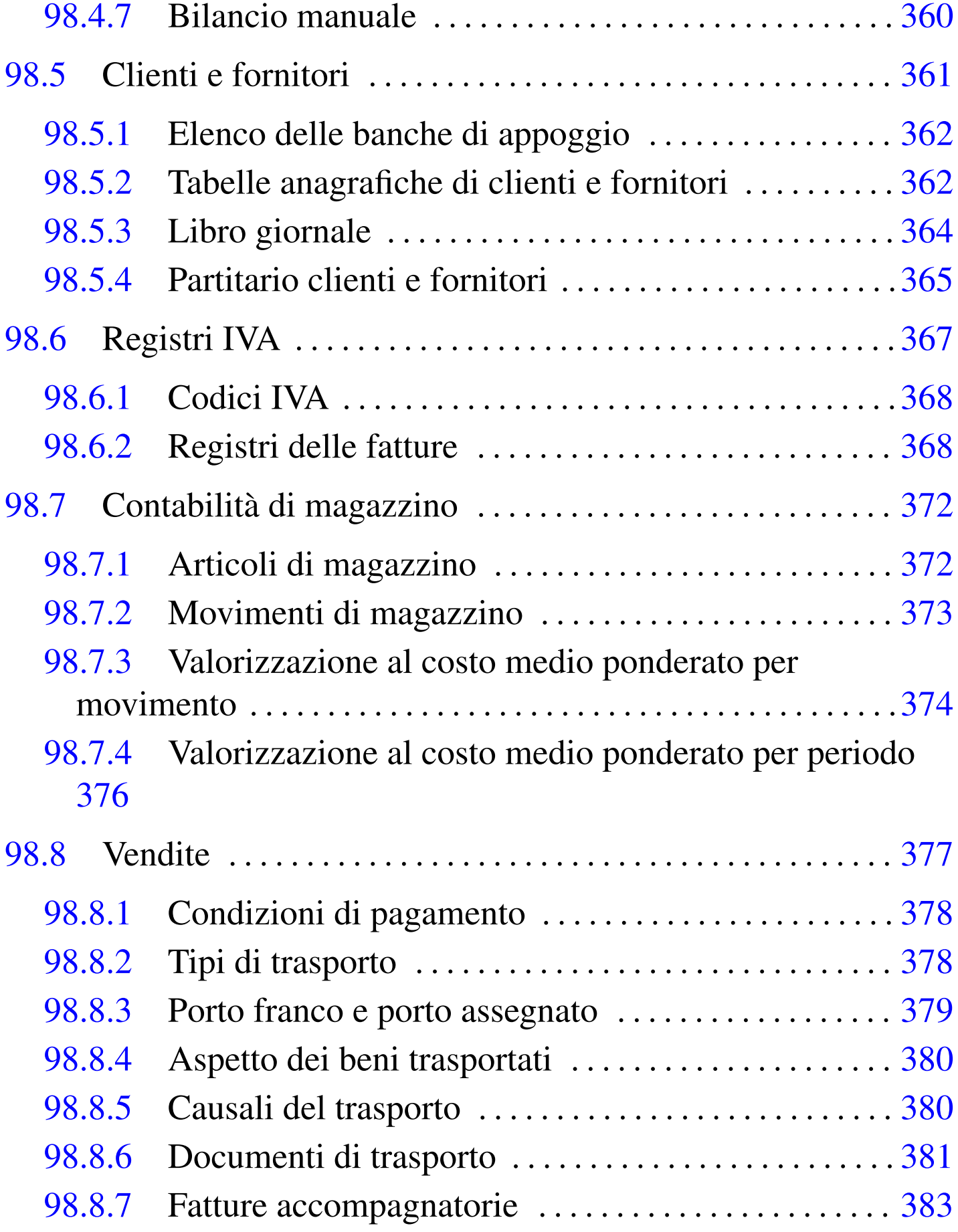

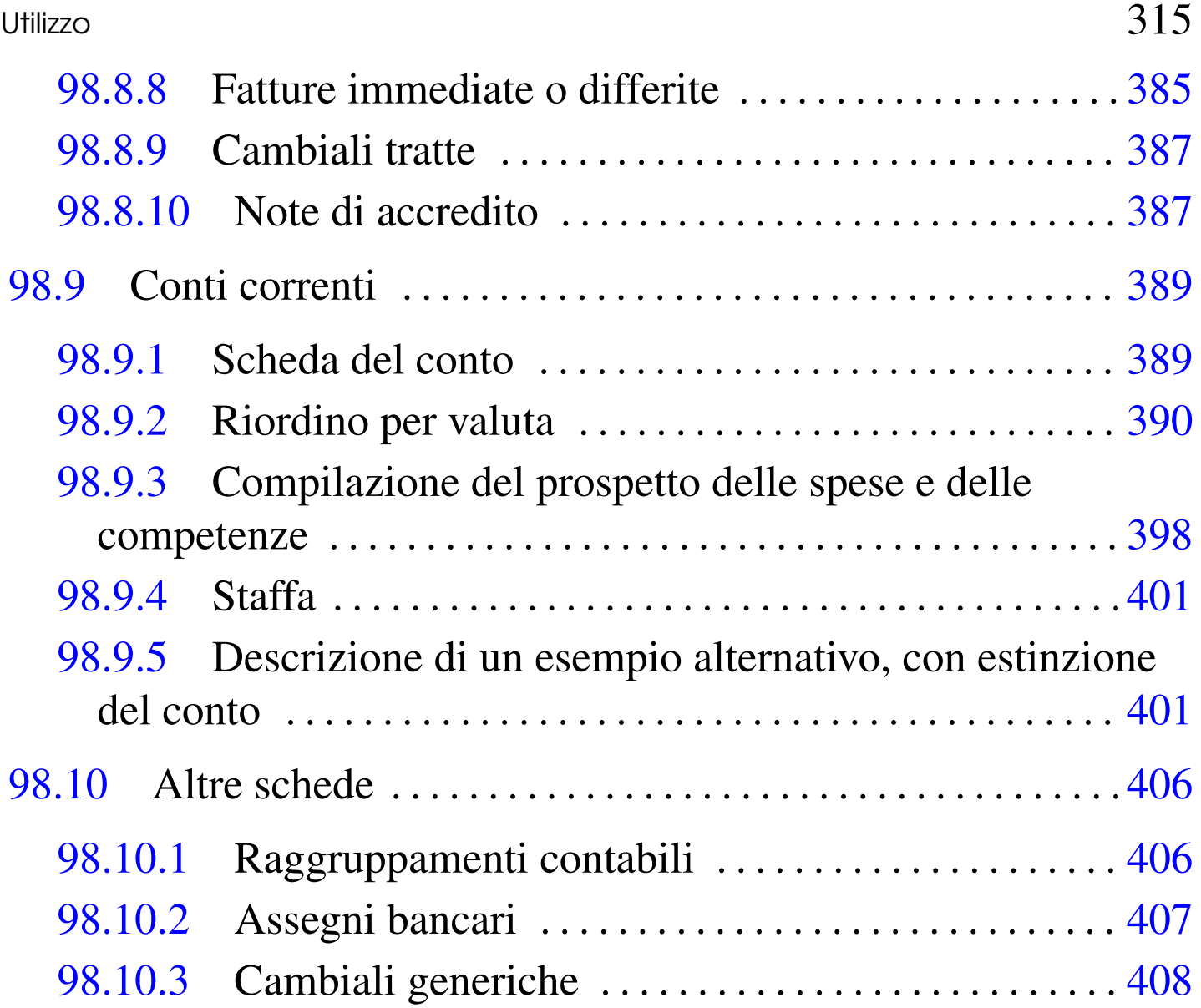

Viene qui descritto l'uso di un applicativo gestionale, predisposto attraverso il foglio elettronico, fatto principalmente per la contabilità generale (completa di clienti, fornitori, registri IVA e bilancio), il magazzino e la fatturazione. Naturalmente, questo lavoro si rivolge prevalentemente alla didattica, essendo organizzato proprio sulla base di esigenze di questo tipo.

Il foglio di lavoro che realizza questo applicativo gestionale viene fornito nel formato di LibreOffice Calc e si suggerisce di utilizzarlo come tale, senza convertirlo, perché tutte le sue funzionalità so-

no collaudate principalmente attraverso tale tipo di foglio elettronico. Dal momento che LibreOffice è software libero ed è disponibile per la maggior parte dei sistemi operativi, non si dovrebbe porre il problema di tale conversione in altri formati.

[Il foglio di lavoro in questione può essere p](http://appuntilinux.mirror.garr.it/mirrors/appuntilinux/a2/allegati/gestionale/gestionale-libreoffice-00459.ods)relevato pr[esso](https://docs.google.com/open?id=0B7kc1cYTL1pjZTRhNWFmNTktOWNiMi00NGNiLTg4ZTctOWM5NDYzYjdhMTFl) al[legati/](https://docs.google.com/open?id=0B7kc1cYTL1pjZTRhNWFmNTktOWNiMi00NGNiLTg4ZTctOWM5NDYzYjdhMTFl) [gestionale/gestionale-libreoffice-00459](https://docs.google.com/open?id=0B7kc1cYTL1pjZTRhNWFmNTktOWNiMi00NGNiLTg4ZTctOWM5NDYzYjdhMTFl).ods [, oppure](https://docs.google.com/open?id=0B7kc1cYTL1pjZTRhNWFmNTktOWNiMi00NGNiLTg4ZTctOWM5NDYzYjdhMTFl) [https://docs](https://docs.google.com/open?id=0B7kc1cYTL1pjZTRhNWFmNTktOWNiMi00NGNiLTg4ZTctOWM5NDYzYjdhMTFl). [google.com/open?id=0B7kc1cYTL1pjZTRhN](https://docs.google.com/open?id=0B7kc1cYTL1pjZTRhNWFmNTktOWNiMi00NGNiLTg4ZTctOWM5NDYzYjdhMTFl)WFmNTktOWNiMi 00NG00NiLTg4ZTctOWM5NDYzYjdhMTFl ; eventualmente se ne può usare una versione semplificata e alleggerita per l'uso in «Google documenti», suddiv[isa in più file distinti, raggiun](https://docs.google.com/open?id=0B7kc1cYTL1pjZWMwMGM3ZTUtZTc3OC00N2MxLThmYTItY2ZlZGRhZDFiYjBl)[gibile attraverso l'indirizzo](https://docs.google.com/open?id=0B7kc1cYTL1pjZWMwMGM3ZTUtZTc3OC00N2MxLThmYTItY2ZlZGRhZDFiYjBl) https://docs.[google.com/ope](https://docs.google.com/open?id=0B7kc1cYTL1pjZWMwMGM3ZTUtZTc3OC00N2MxLThmYTItY2ZlZGRhZDFiYjBl)n?id= [0B7kc1cYTL1pjZWMwM](https://docs.google.com/open?id=0B7kc1cYTL1pjZWMwMGM3ZTUtZTc3OC00N2MxLThmYTItY2ZlZGRhZDFiYjBl)[G](#page-95-1)M3ZTUtZTc3OC00N2MxLThm YTItY2ZlZGRhZDFiYjBl<sup>1</sup>.

98.1 Organizzazione generale e accorgimenti nell'utilizzo

«

Per utilizzare correttamente il foglio di lavoro dell'applicativo gestionale descritto in questo capitolo, è necessario conoscere alcuni co[ncetti g](http://www.youtube.com/watch?v=EvYCJmmQSFI)ener[ali che vengono descritti qui.](http://www.youtube.com/watch?v=EvYCJmmQSFI)

http://www.youtube.com/watch?v=EvYCJmmQSFI

<span id="page-3-0"></span>98.1.1 Struttura

«

Il foglio di lavoro è organizzato in schede; per esempio, per la contabilità generale sono indispensabili le schede '**conti**' e '**giornale**'. Le schede possono contenere delle tabelle per la codifica delle informazioni (per esempio la scheda '**conti**' contiene il piano dei conti),

oppure dei documenti (per esempio la scheda '**giornale**' serve a produrre il giornale della contabilità generale).

Le aree di stampa delle varie schede sono già predisposte, in modo da produrre solo ciò che è utile effettivamente; tuttavia, durante l'uso, si possono vedere dati ulteriori che servono per dei calcoli intermedi o per facilitare il filtro successivo delle informazioni: di norma, di questi dati aggiuntivi non occorre preoccuparsi.

Il foglio di lavoro si basa su un intreccio molto complesso di formule. Naturalmente, l'utilizzatore non deve modificare queste formule; pertanto, solo nelle celle in cui vanno inseriti i dati è consentita la modifica. Tuttavia, occorre fare molta attenzione a non inserire celle e a non spostarle, perché questo tipo di operazione implica la modifica delle formule, anche se si trovano in aree protette.

<span id="page-4-0"></span>98.1.2 Evitare gli spostamenti

Le zone in cui gli utenti possono inserire dati, all'interno delle schede del foglio di lavoro, sono evidenziate con uno sfondo leggermente grigio. Se si interviene nel foglio in modo errato, si evidenziano delle aree di colore bianco, lì dove invece dovrebbe esserci uno sfondo grigio. Le immagini seguenti mostrano l'effetto di un trascinamento di un gruppo di celle, risultante in pratica in uno spostamento (come se fosse un taglia-incolla).

Figura 98.1. L'utente si accorge di avere inserito i dati in modo non allineato, quindi seleziona il gruppo di celle C8:C10.

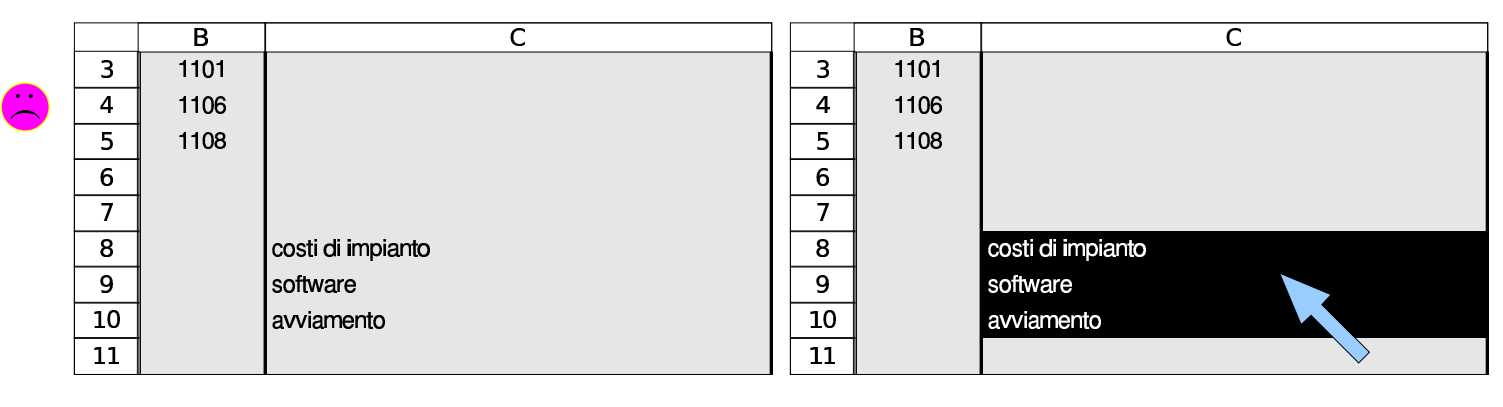

Figura 98.2. L'utente trascina le celle selezionate in modo da ricollocarle nella zona C3:C5, cercando poi di ripristinare il colore dello sfondo della zona C8:C10 (rimedio perfettamente inutile).

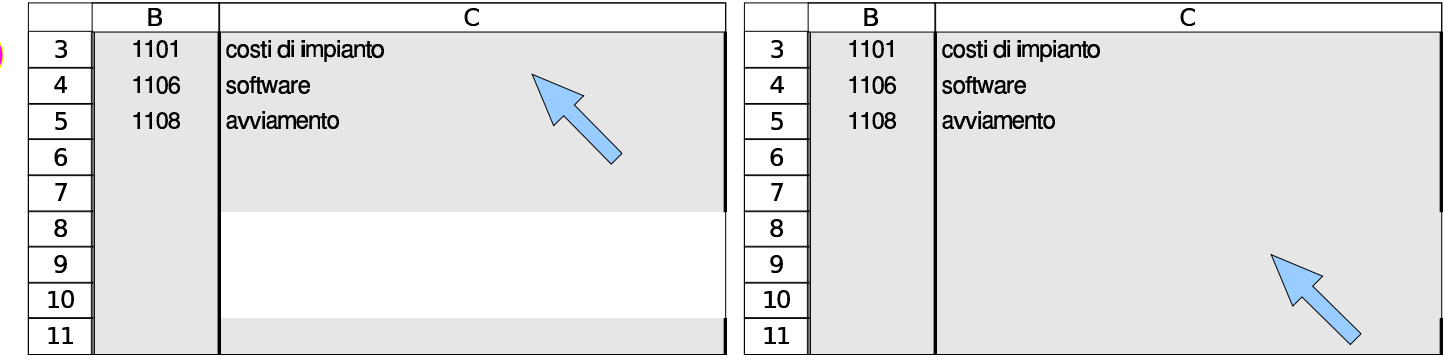

Pur con le intenzioni più buone, può capitare di spostare involontariamente un gruppo di celle, ma ciò che va evitato è di tentare di ricolorare la zona rimasta senza lo sfondo grigio: l'unica azione corretta è l'annullamento dell'operazione (*undo*).

Il procedimento corretto per poter «spostare» qualcosa, senza rischiare di modificare le formule già predisposte, consiste nel copiare le zone, provvedendo poi a cancellare i contenuti presso le coordinate originarie.

Figura 98.3. L'utente seleziona e copia il gruppo di celle C8:C10, quindi incolla a partire dalla cella C3.

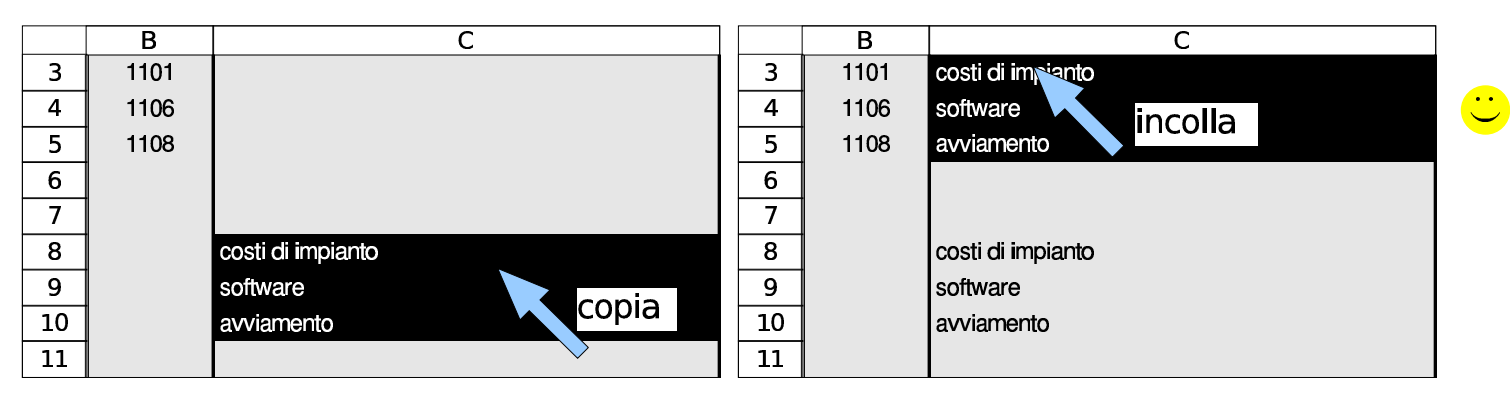

Figura 98.4. L'utente seleziona e cancella il contenuto delle celle C8:C10. Al termine il risultato è quello desiderato, senza interferenze con le formule esistenti.

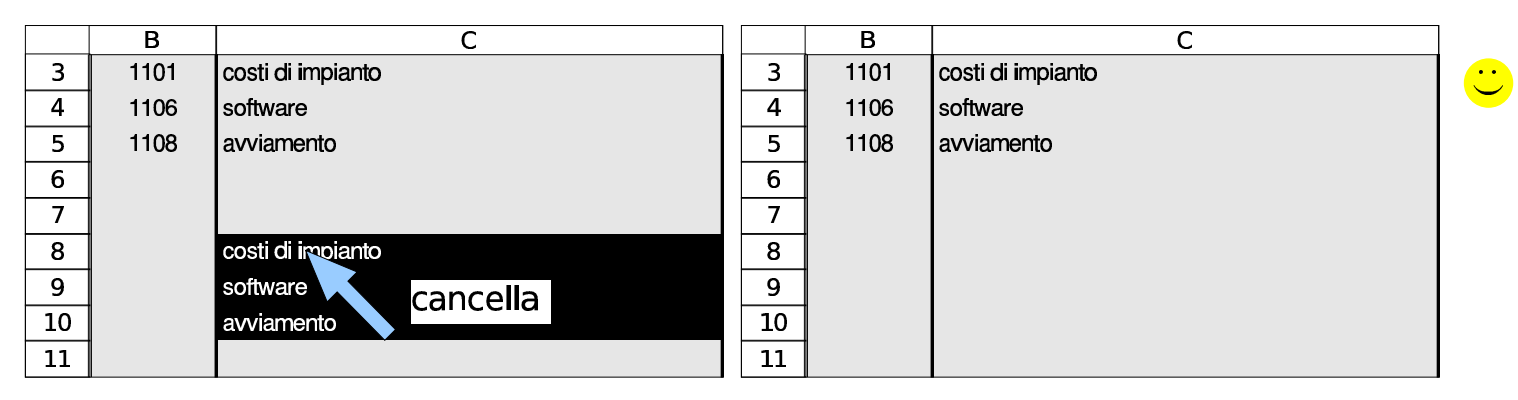

### <span id="page-6-0"></span>98.1.3 Cancellazione dei contenuti

Quando si cancella il contenuto di una cella o di un gruppo di queste, occorre evitare di cancellare «tutto», come a volte viene suggerito dal foglio elettronico. Con LibreOffice Calc, premendo il tasto [*Canc*] si ottiene un menù che richiede di specificare cosa si vuole cancellare effettivamente. Da lì, se si seleziona «tutto», oltre ai contenuti si cancella anche il formato delle celle, cosa che comprende tanti piccoli dettagli: il carattere, l'allineamento del testo, il formato di visualizzazione dei valori numerici, lo sfondo, i bordi e altro ancora. Per cancellare i contenuti delle celle con LibreOffice Calc

conviene usare il tasto [*Canc*], con il quale non viene presentato alcun menù e l'effetto riguarda solo i dati delle celle.

### <span id="page-7-0"></span>98.1.4 Riordino

«

Le schede del foglio di lavoro che contengono elenchi di dati, come possono essere il piano dei conti o l'anagrafica di clienti e fornitori, vanno riordinate prima di essere stampate. Il riordino riguarda solo una certa area che appare indicata in modo esplicito e va fatto generalmente per codice. Le immagini successive mostrano, per esempio, il procedimento di riordino che riguarda la scheda del piano dei conti.

Figura 98.5. L'utente ha scritto un elenco di conti in disordine, lasciando anche qualche riga inutilizzata.

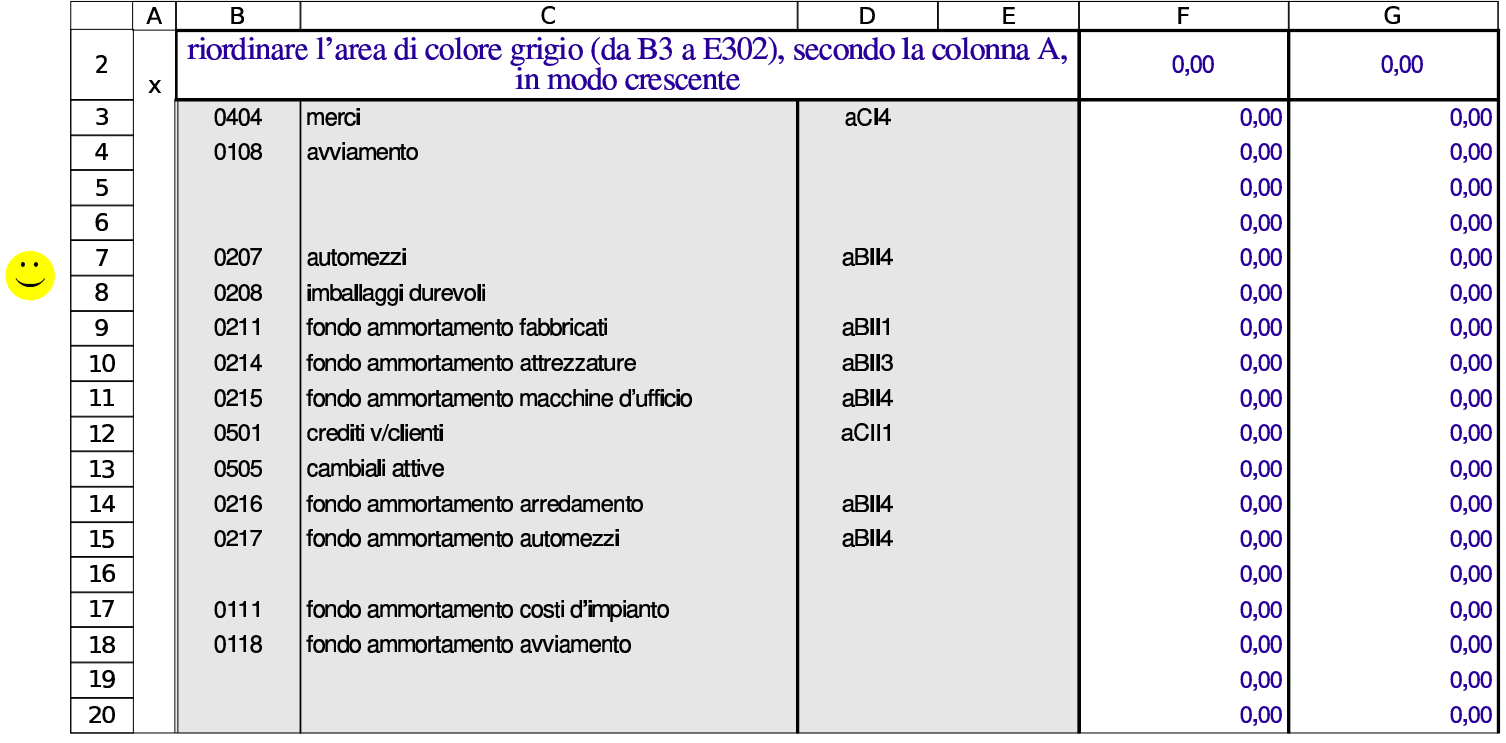

Figura 98.6. Seguendo il suggerimento che appare nella riga numero due, l'utente seleziona la zona da riordinare, che in questo caso è limitata a B3:E19, mentre le righe successive non sono state utilizzate e non serve includerle per il riordino.

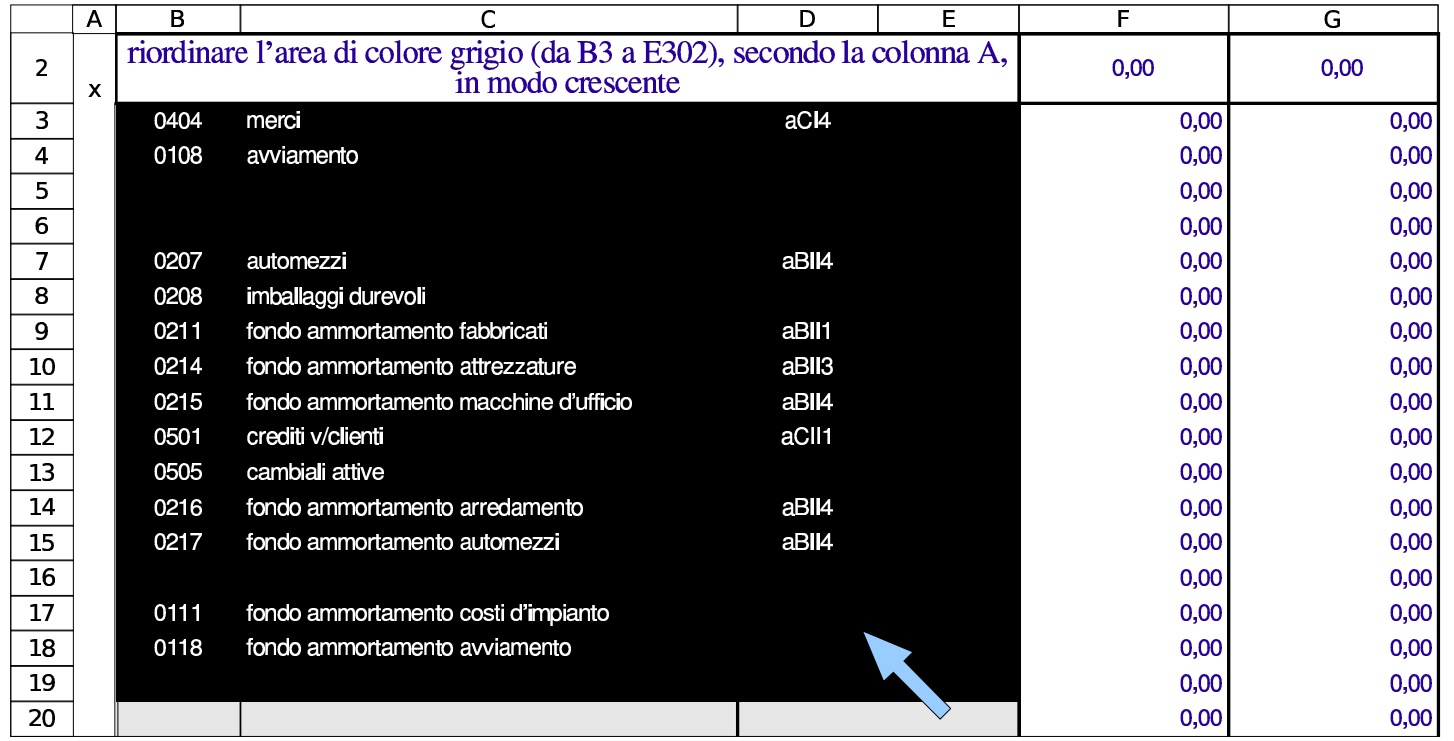

#### Figura 98.7. Selezione del criterio di ordinamento.

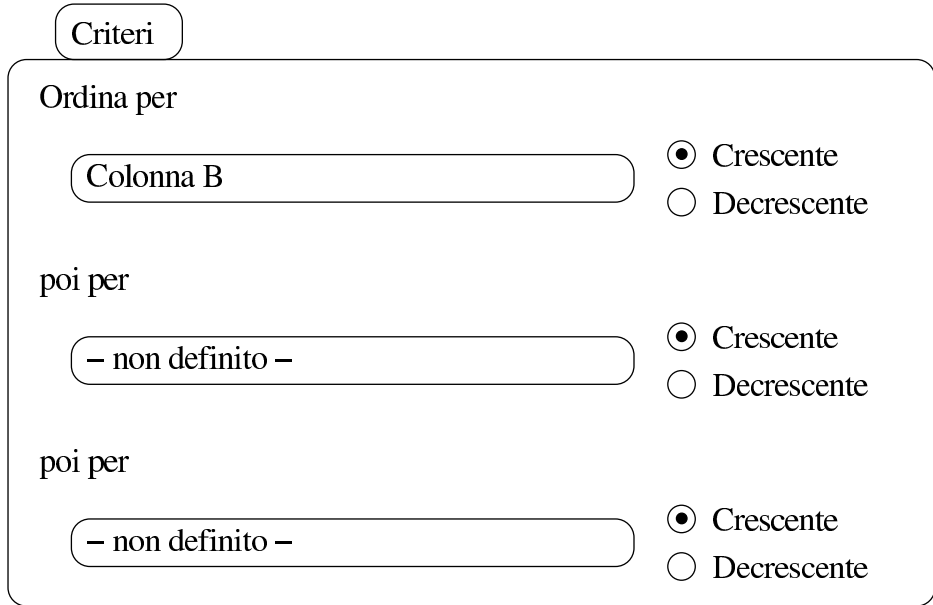

Figura 98.8. Dopo il riordino, fatto in modo corretto, l'elenco appare anche ricompattato (senza saltare delle righe).

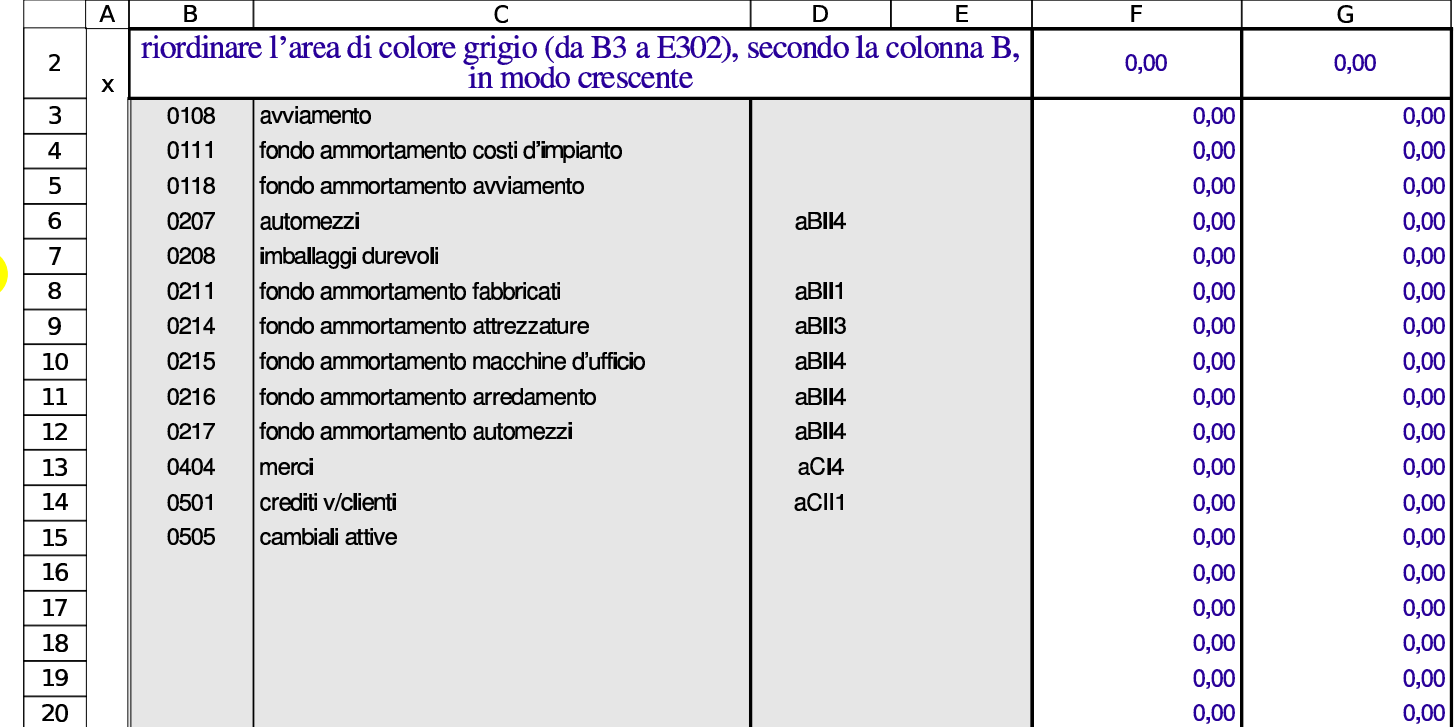

Come già accennato, il criterio di ordinamento da applicare prima delle stampe è il codice, ma durante l'uso del foglio di lavoro, si possono riordinare gli elenchi secondo altri criteri, se se ne ravvisa l'utilità. Utilizzando LibreOffice Calc, si riordina la zona selezionata attraverso la voce Dati, Ordina; come criterio di ordinamento va scelta la colonna (nel caso dell'esempio si tratta della colonna B) e va indicato un ordinamento crescente.

È sempre assolutamente indispensabile selezionare tutte le colonne della zona da ordinare, altrimenti il riordino rende i dati inutilizzabili. Si pensi, per esempio, a cosa succederebbe se si riordinasse soltanto la colonna che contiene il codice, senza includere le descrizioni: le descrizioni rimarrebbero al loro posto e l'elenco sarebbe così inservibile.

Figura 98.9. Errore! In questo caso l'utente distratto seleziona solo la zona dei codici e poi procede al riordino.

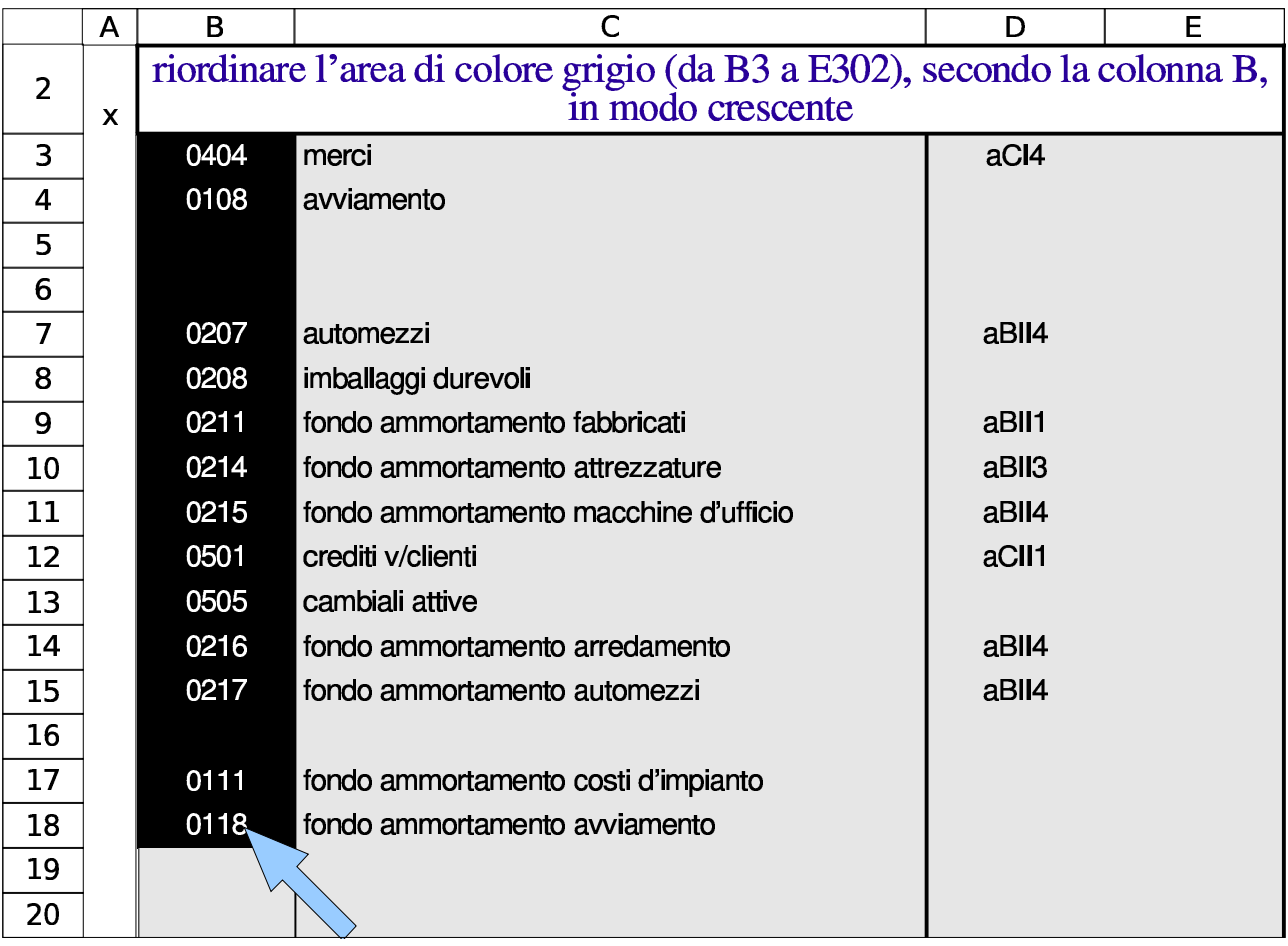

Figura 98.10. Dopo il riordino, fatto senza selezionare tutta la zona in cui è necessario intervenire, il piano dei conti diventa inservibile.

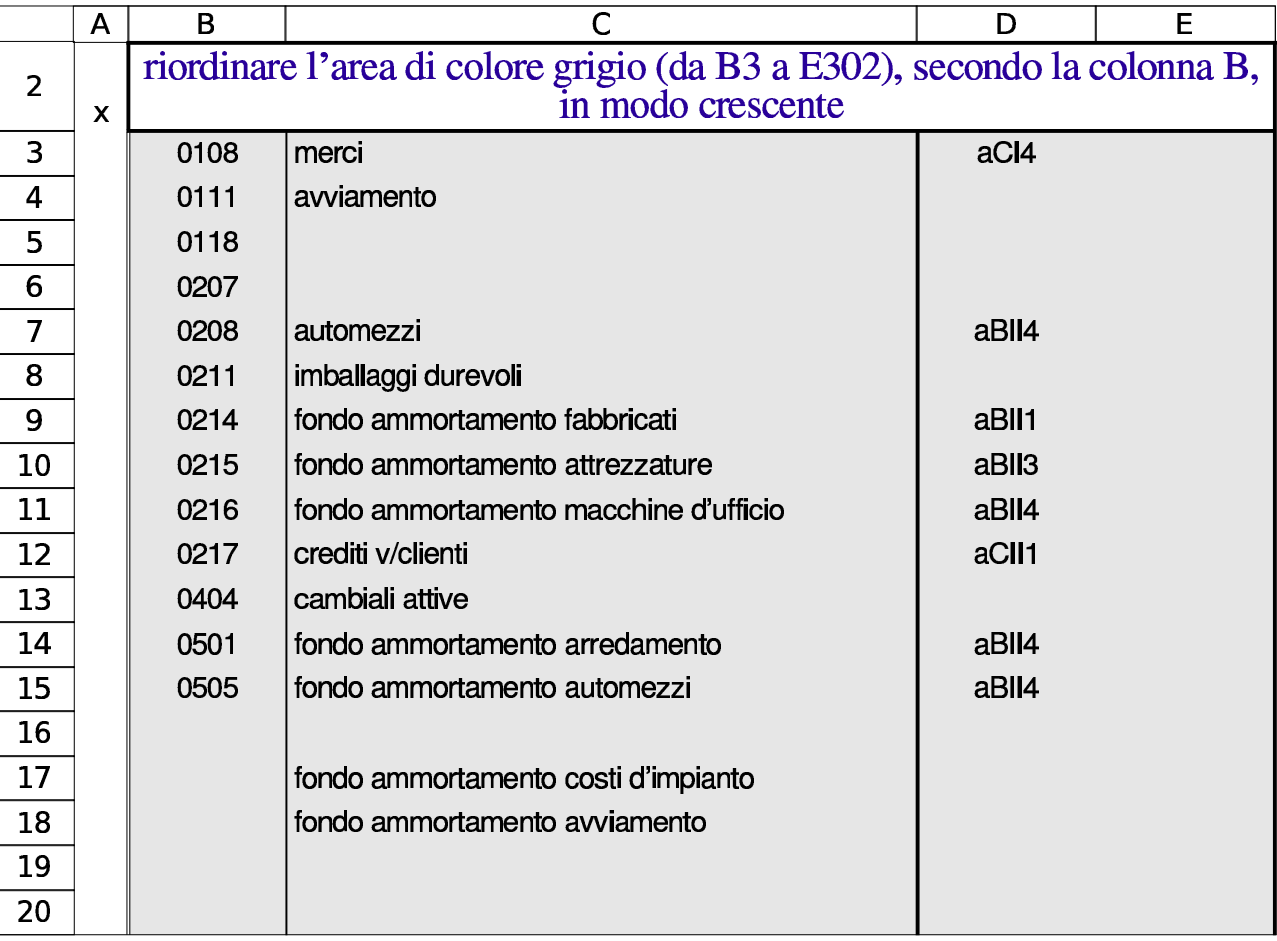

#### <span id="page-11-0"></span>98.1.5 Filtro delle righe

«

Alcune schede del foglio di lavoro, prima di essere stampate, devono essere «filtrate», ovvero devono mostrare solo le righe utili. Per ottenere questo filtro delle righe, si seleziona la voce Dati, Filtro, Filtro automatico (eventualmente, la stessa voce può togliere un filtro esistente).

L'attivazione del filtro fa apparire dei pulsantini in corrispondenza delle celle che costituiscono la prima riga o la riga di intestazione, a seconda del contesto. A ogni pulsantino corrisponde un menù a

tendina, contenente dei criteri di selezione delle righe. Per filtrare effettivamente le righe sottostanti, si deve aprire la tendina relativa alla colonna con cui si vuole stabilire il criterio di scelta delle righe, quindi occorre selezionare la voce della tendina che corrisponde al criterio desiderato.

Tutte le schede da filtrare, o che possono essere filtrate, hanno una colonna al cui interno compaiono delle «x», quando la riga corrispondente ha dati utili da stampare. In tal caso, il criterio di filtro implica la selezione delle sole righe che in quella colonna hanno una lettera «x». Le immagini successive mostrano il caso del piano dei conti.

Figura | 98.11. Le voci del piano dei conti che sono utilizzate effettivamente nel libro giornale, sono evidenziate da una lettera «x» che appare sulla prima colonna della scheda. Prima di stampare il piano dei conti, dopo il riordino dei conti stessi, vanno filtrate le righe in modo da avere solo quelle che hanno una «x» nella colonna A.

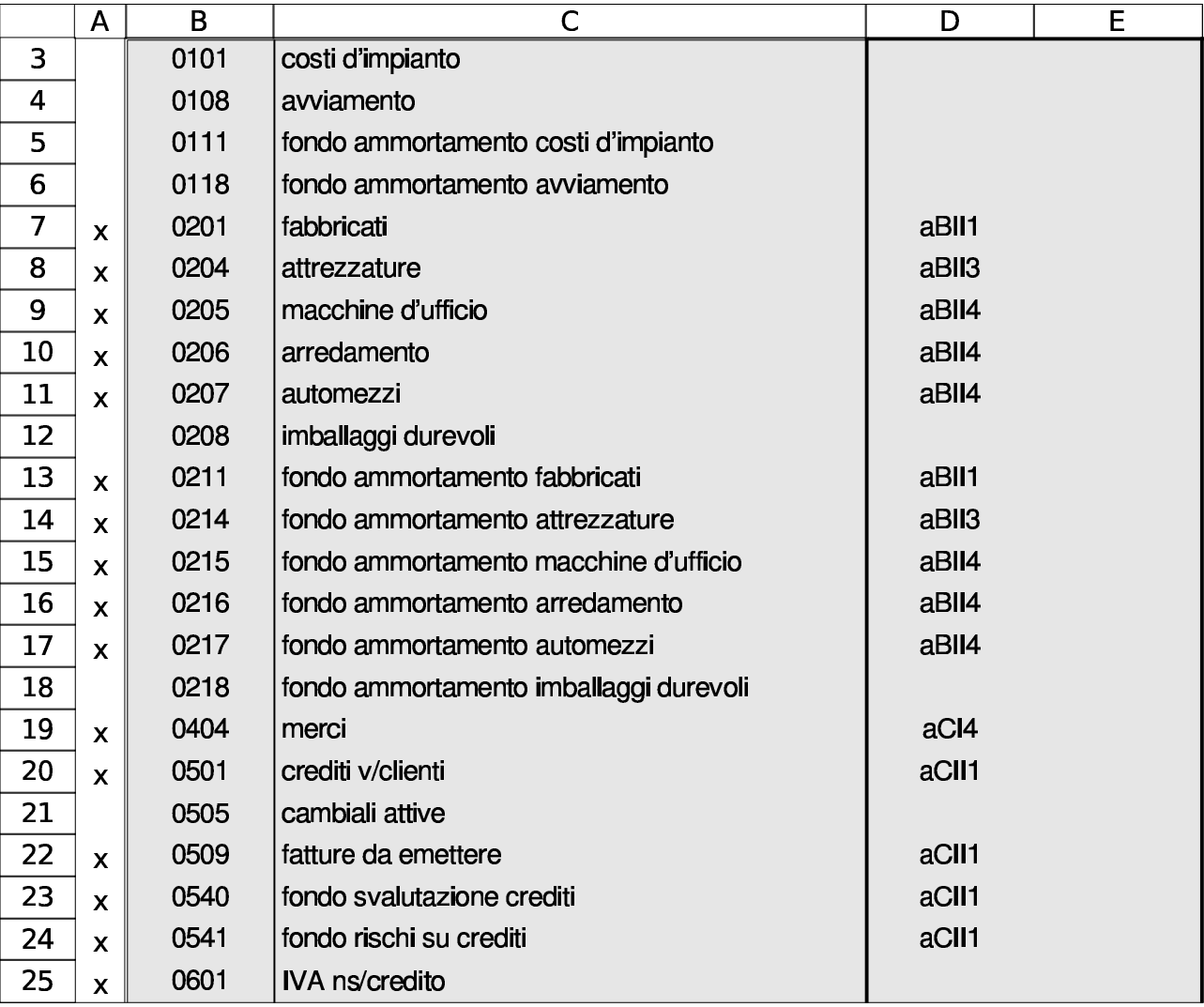

Figura | 98.12. Tendina per la selezione del criterio di filtro, dove, in questo caso, si possono scegliere le righe che, in corrispondenza della colonna relativa, fanno apparire una lettera «x».

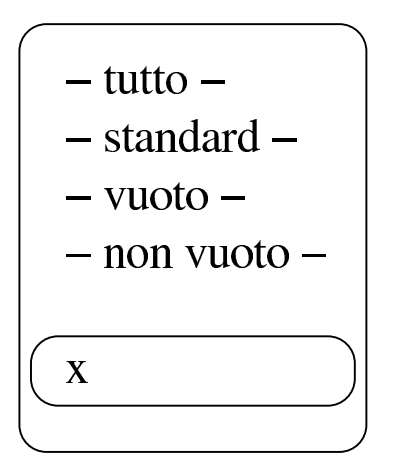

Figura 98.13. Dopo l'indicazione del criterio di filtro, si vedono solo le righe desiderate; quindi si può procedere con la stampa della scheda.

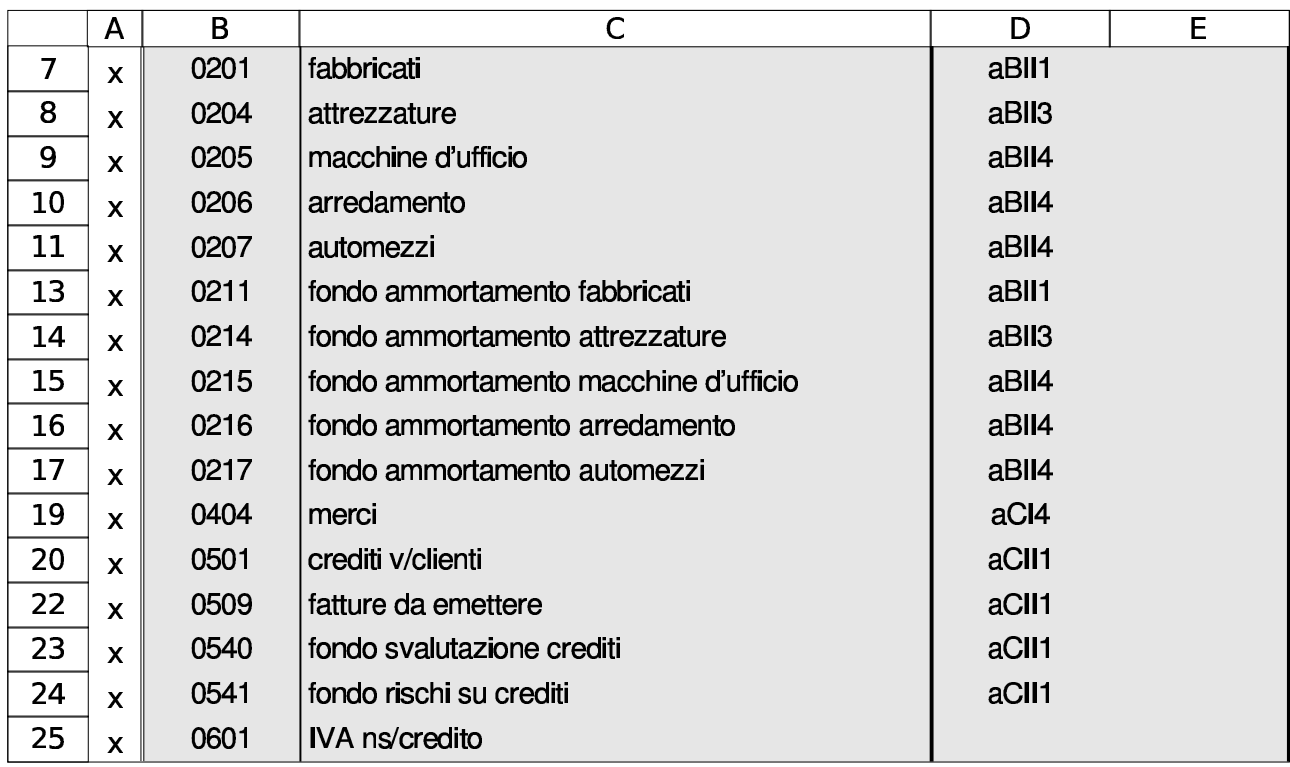

Se su una scheda è stato applicato un filtro di selezione delle righe,

ma occorre ritornarci sopra per fare delle modifiche, il filtro va tolto, cambiando il criterio di selezione con «tutto». Se non appaiono più i pulsantini con cui si può avere la tendina di selezione del criterio, il filtro automatico va richiesto nuovamente.

Va osservato che, in diversi casi, il criterio di filtro dipende da ciò che si fa in altre schede. Per esempio, la selezione delle voci del piano dei conti dipende dal fatto che siano state usate o meno nel libro giornale. Pertanto, occorre ricordare di aggiornare il filtro in tutte le schede che possono dipendere dai cambiamenti che si vanno ad apportare.

## 98.1.5.1 Formato della pagina

```
«
```
La configurazione del formato della pagina è indipendente per ogni scheda del foglio di lavoro. Ciò consente, per esempio, di stampare la scheda del giornale orientata orizzontalmente, mentre tutte le altre schede sono state impostate verticalmente.

Nella configurazione del formato della pagina delle varie schede non si usa l'adattamento automatico, perché questo richiederebbe poi, al momento della stampa, tempi lunghissimi di attesa per il calcolo di tale adattamento. Pertanto, l'ingrandimento o la riduzione di stampa sono fissati in percentuale, in modo esplicito.

<span id="page-15-0"></span>98.1.6 Scheda riassuntiva degli errori individuati automaticamente

«

Alcuni tipi di errore possono essere individuati automaticamente e vengono segnalati in vario modo nelle schede del foglio di lavoro. Tuttavia, una scheda apposita riassume gli errori di tutto il figlio di

lavoro. Si tratta della scheda '**errori**' ed è necessario verificarne il contenuto prima di concludere un lavoro con il foglio.

<span id="page-16-0"></span>98.1.7 Aggiunta di nuove schede

Il foglio di lavoro ha un insieme limitato di schede, ma in alcuni casi, le schede esistenti possono essere duplicate, con la relativa tranquillità che le formule siano generate correttamente, come ci si aspetta che sia.

Le schede che possono essere duplicate sono quelle che hanno già un nome che termina con un numero. Si tratta precisamente di '**m1**', '**c1**', '**f1**', '**cmpm1**' e '**cmpp1**'.

Una volta duplicata una scheda di questo tipo, occorre ridefinire l'area di stampa e probabilmente è necessario riattivare la protezione delle celle per la tabella. Va comunque verificata l'impaginazione con l'anteprima di stampa.

Per duplicare una scheda di questo tipo, si può creare una nuova scheda, le si può attribuire il nome appropriato e quindi si può copiare tutta la scheda di origine e incollare nella destinazione a partire dalla cella A1.

Naturalmente, oltre alla duplicazione di schede già esistenti, possono essere aggiunte schede nuove per altri scopi, come per esempio il calcolo di indici di bilancio ulteriori rispetto a quelli predefiniti, oppure per la valorizzazione del magazzino secondo metodi alternativi a quelli già forniti.

# <span id="page-17-0"></span>98.2 Anagrafica azienda

L'anagrafica azienda, costituita dalla scheda '**az**', è una tabella con informazioni generali legate all'azienda. Attualmente serve per dare un'intestazione alle fatture e per definire il beneficiario delle cambiali t[ratte.](#page-17-2)

<span id="page-17-2"></span>Figura | 98.14. Anagrafica azienda, con dati di esempio.

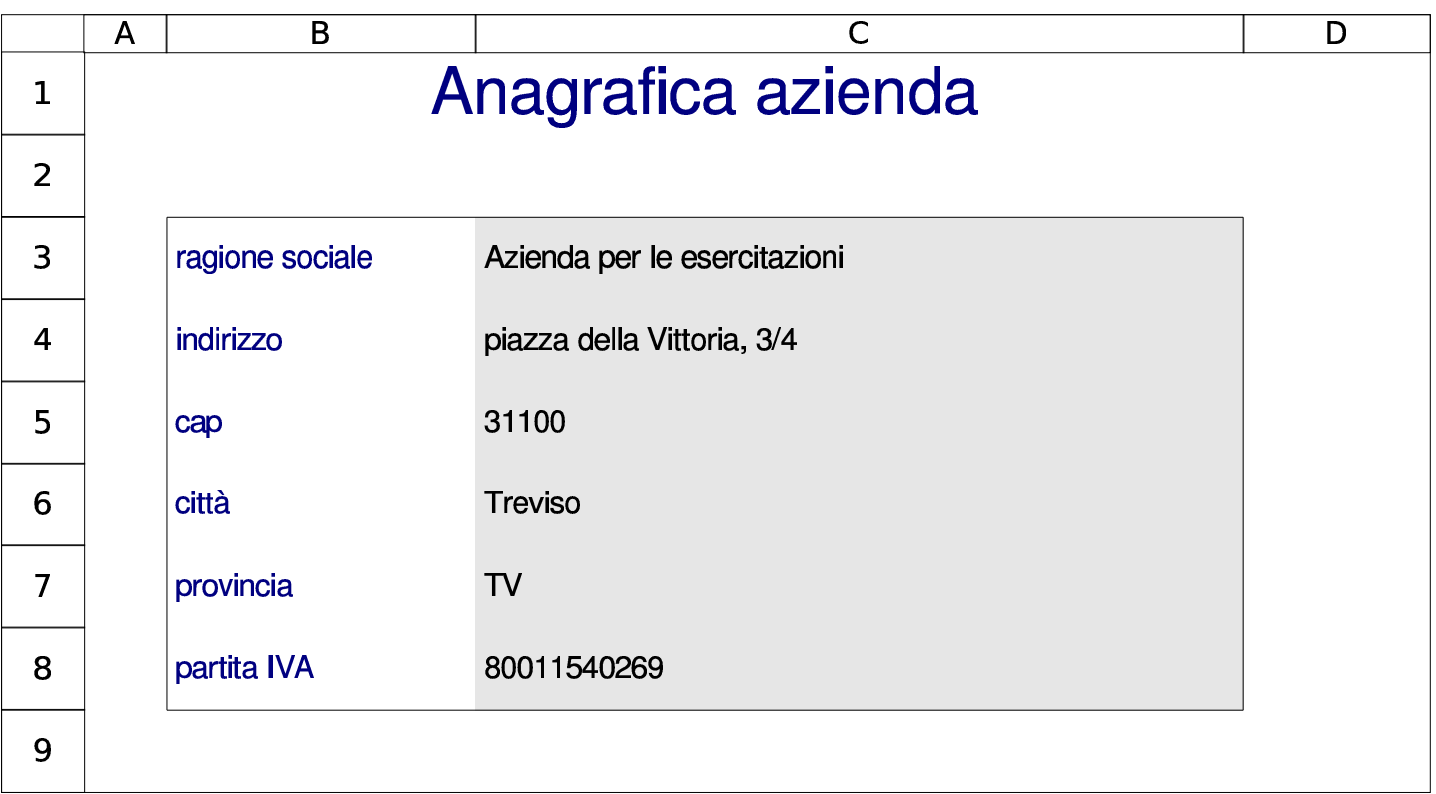

# <span id="page-17-1"></span>98.3 Contabilità generale

«

# Per poter annotare delle scritture di contabilità generale, è necessario

prima predisporre i codici dei conti che servono, nel piano dei conti. Successivamente, avendo le scritture, è possibile produrre le schede di alcuni conti (il partitario), con il dettaglio delle operazioni che li rig[uardano.](http://www.youtube.com/watch?v=yP2lANZBsI4)

http://www.youtube.com/watch?v=yP2lANZBsI4

## <span id="page-18-0"></span>98.3.1 Prima nota

La scheda denominata '**pn**', ovvero «prima nota», può servire per annotare delle scritture, senza vincoli di alcun genere e con la sola verifica della quadratura. In generale è comunque preferibile la compilazione del giornale (scheda '**giornale**'), dopo la codifica dei conti nel [piano d](#page-18-2)ei conti (scheda '**conti**').

<span id="page-18-2"></span>Figura 98.15. Scheda da usare, eventualmente, per stilare una prima nota di contabilità generale.

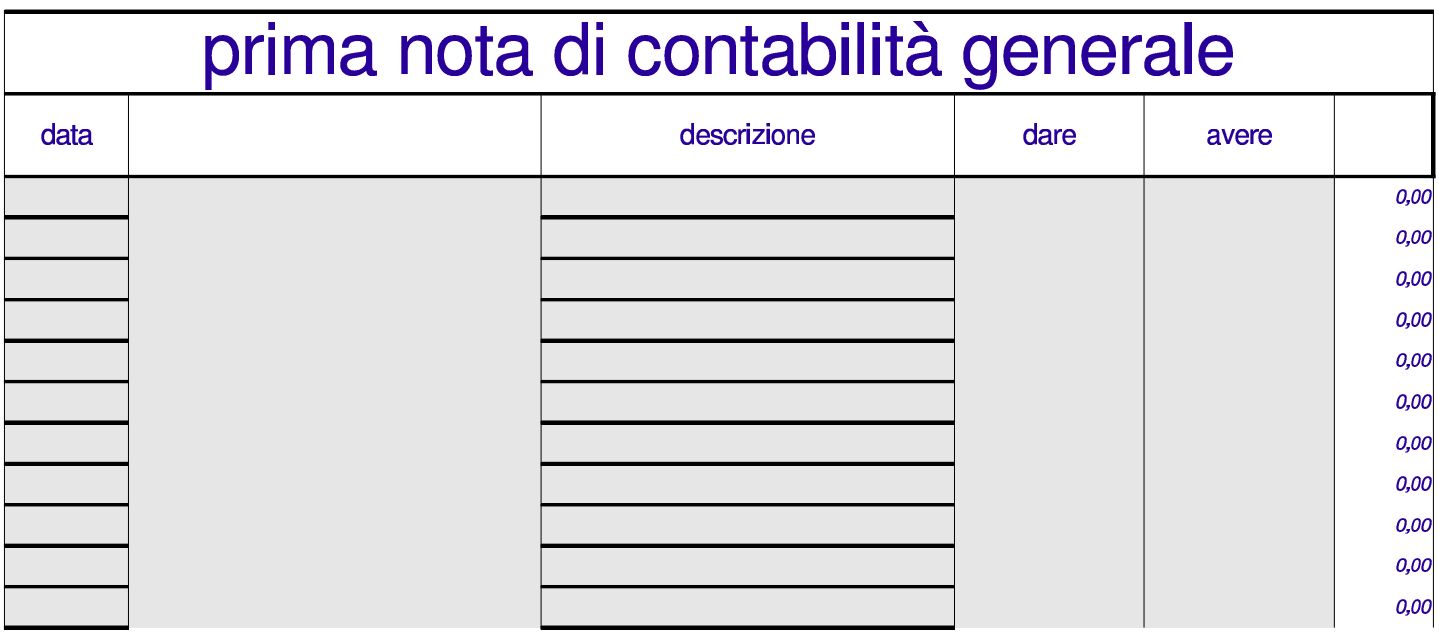

<span id="page-18-1"></span>98.3.2 Piano dei conti

Il piano dei conti viene inserito nella scheda '**conti**', indicando il codice e la descrizione di ogni conto. La codifica del piano dei conti può essere di qualunque tipo; pertanto, va usata preferibilmente la codifica del proprio libro di testo di economia aziendale (ragioneria).

«

Figura | 98.16. Prima parte di un piano dei conti, dove si vedono le eccedenze calcolate automaticamente dalle scritture contenute nella scheda del giornale.

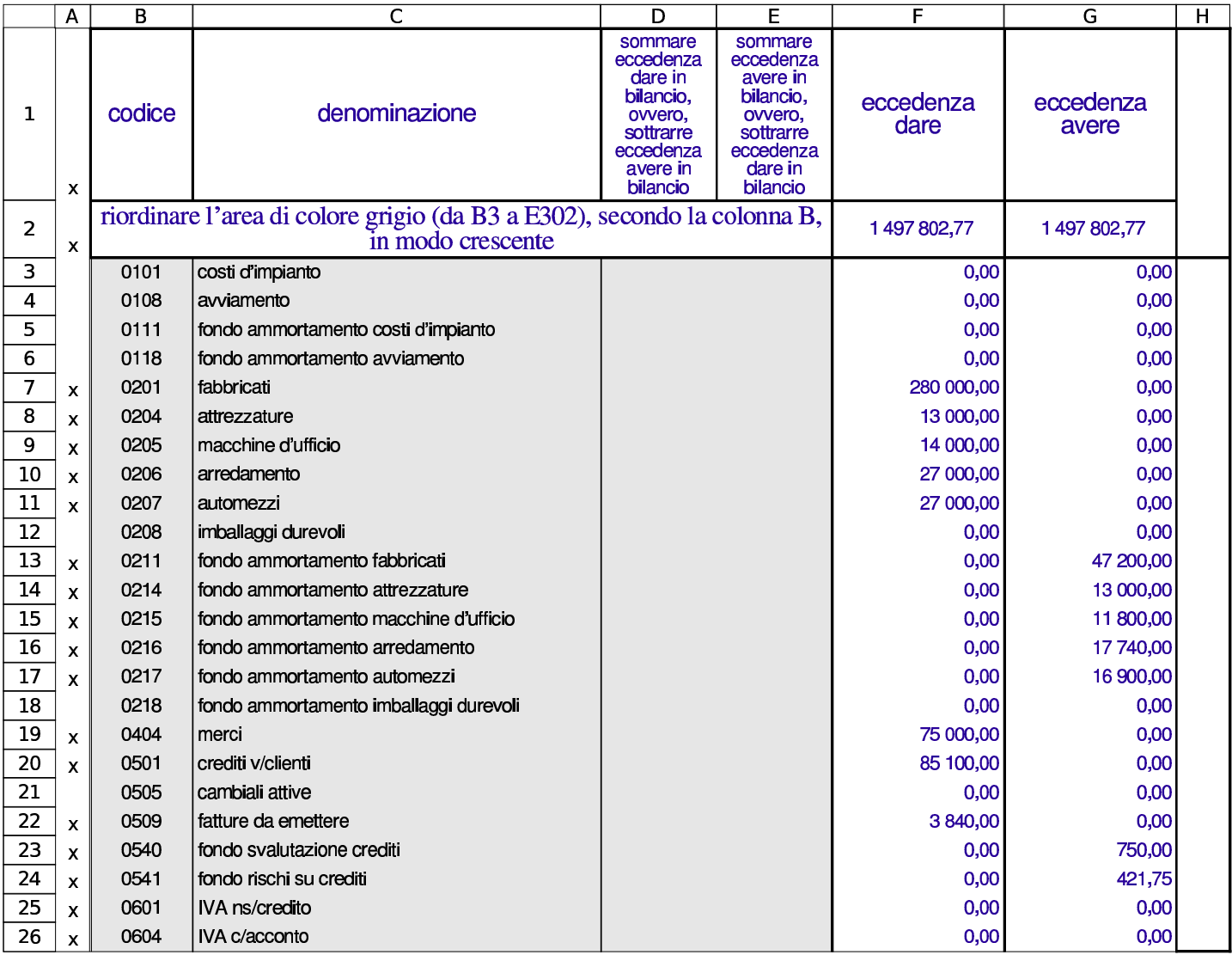

Inizialmente, nel piano dei conti si indicano solo i codici dei conti e le descrizioni rispettive, mentre in un momento successivo è possibile associare i conti alle voci di bilancio.

Prima di stampare il piano dei conti, questo va riordinato in ordine di codice (colonna B), quindi vanno filtrate le righe secondo la lettera «x» che appare in colonna A. La zona da riordinare è B3:E302, ma ci si può fermare anche a una riga inferiore, se dopo di quella

non ci sono altri conti. Per attivare il filtro conviene selezionare tutta la scheda, con un clic del tasto sinistro del mouse, in corrispondenza dell'angolo in alto a sinistra dell'intestazione di riga e di colonna. In questo modo, si ottiene che i pulsantini grafici di selezione si pongano s[ulla p](#page-20-0)rima riga della scheda.

<span id="page-20-0"></span>Figura | 98.17. Piano dei conti riordinato e filtrato, pronto per la stampa.

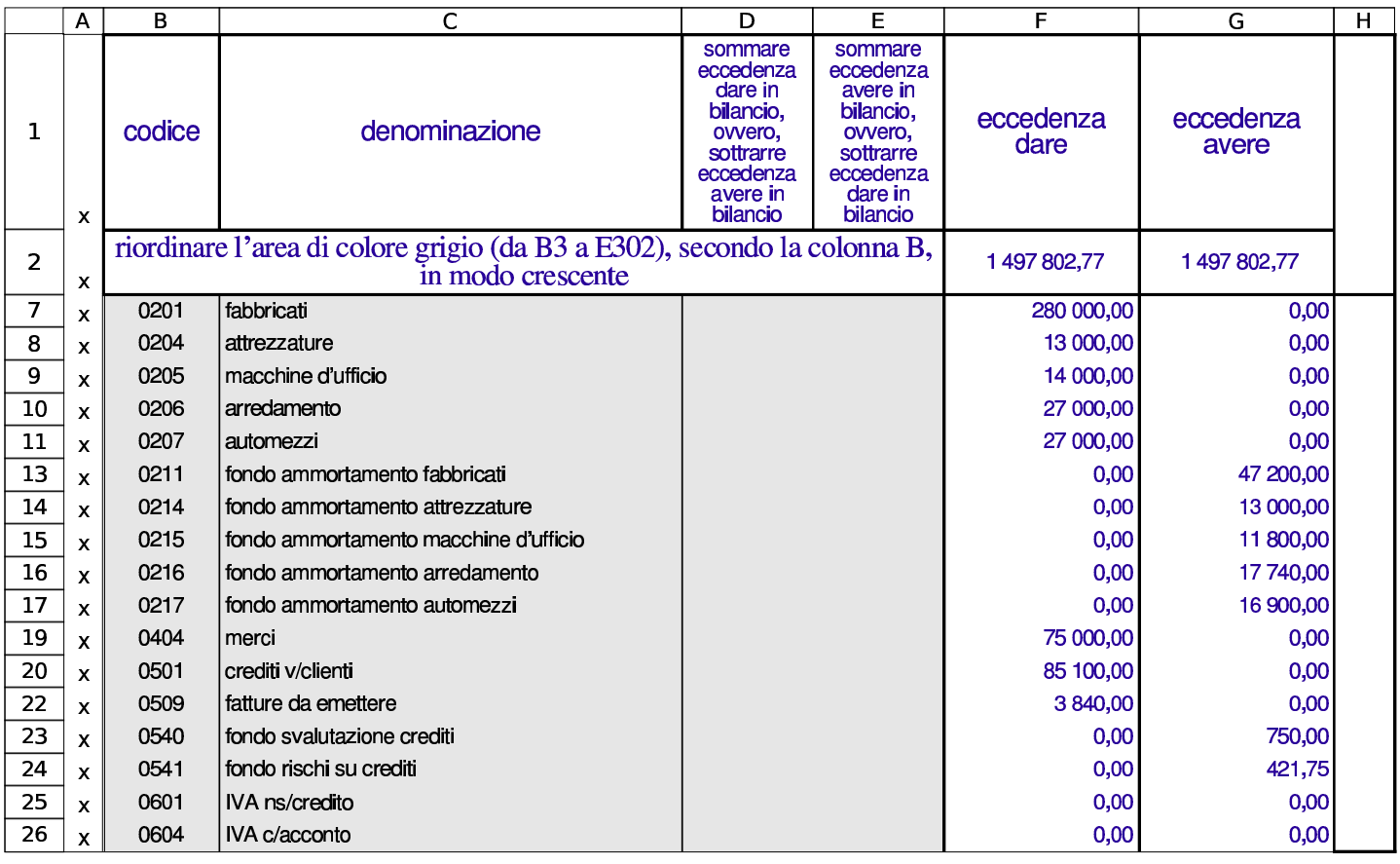

Nel piano dei conti, i conti vanno inseriti una volta sola. Se un conto che risulta avere un'eccedenza, appare più volte, dovrebbe essere segnalato un errore, come si vede nella figura successiva. Tuttavia, va tenuto in considerazione che anche un errore di quadratura del giornale produce la mancata quadratura delle eccedenze.

Figura 98.18. Piano dei conti con eccedenze che non quadrano: il conto «fabbricati» è doppio.

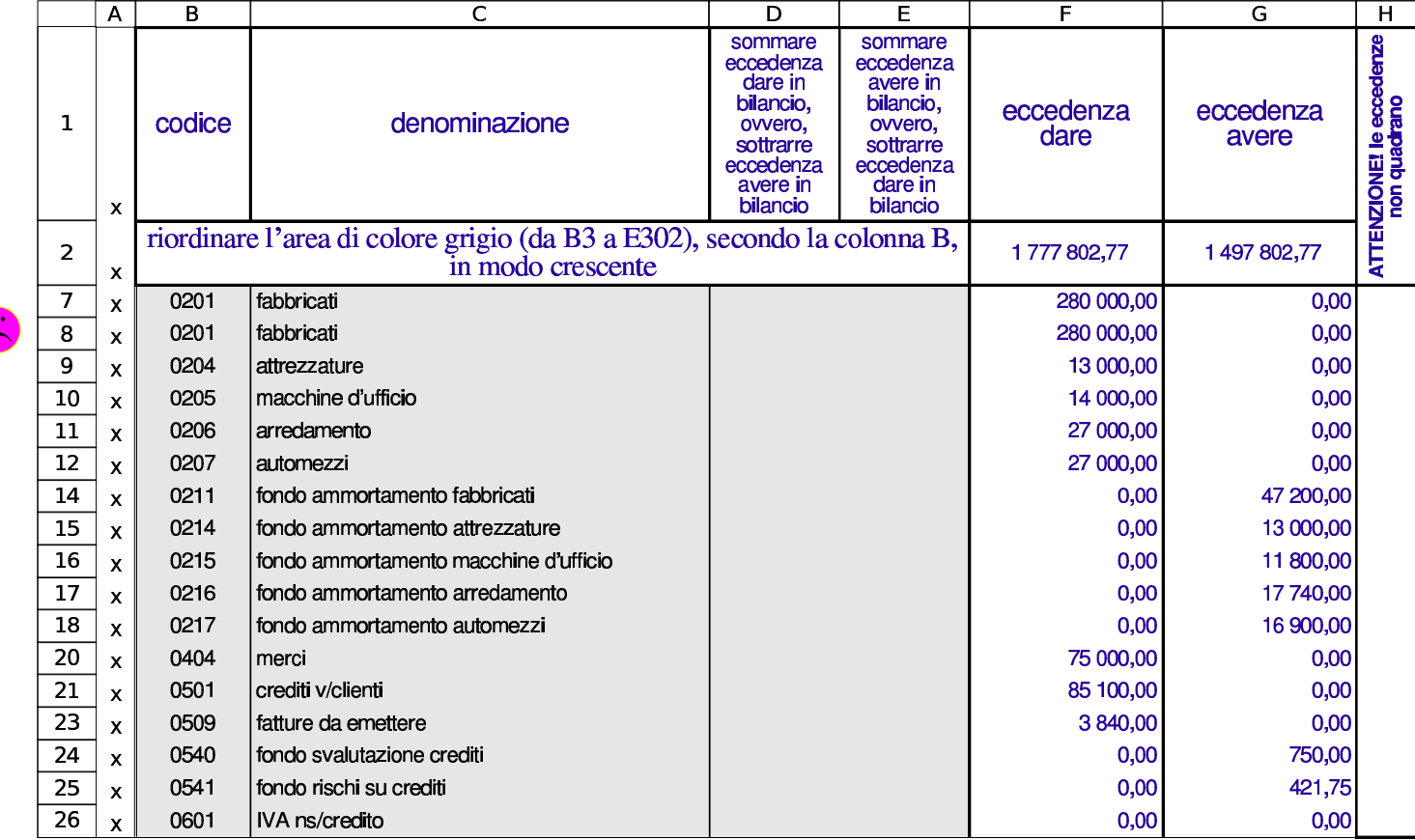

### <span id="page-21-0"></span>98.3.3 Giornale

«

Nella scheda del giornale vanno inserite, ordinatamente, tutte le scritture. Ogni scrittura va separata dalle altre, unendo le celle della data, della descrizione e di altre informazioni, come si vede dalla figura successiva. Si osservi, però, che le celle nelle colonne dei codici clienti e fornitori, non devono essere fuse.

#### Figura 98.19. Giornale con un esempio.

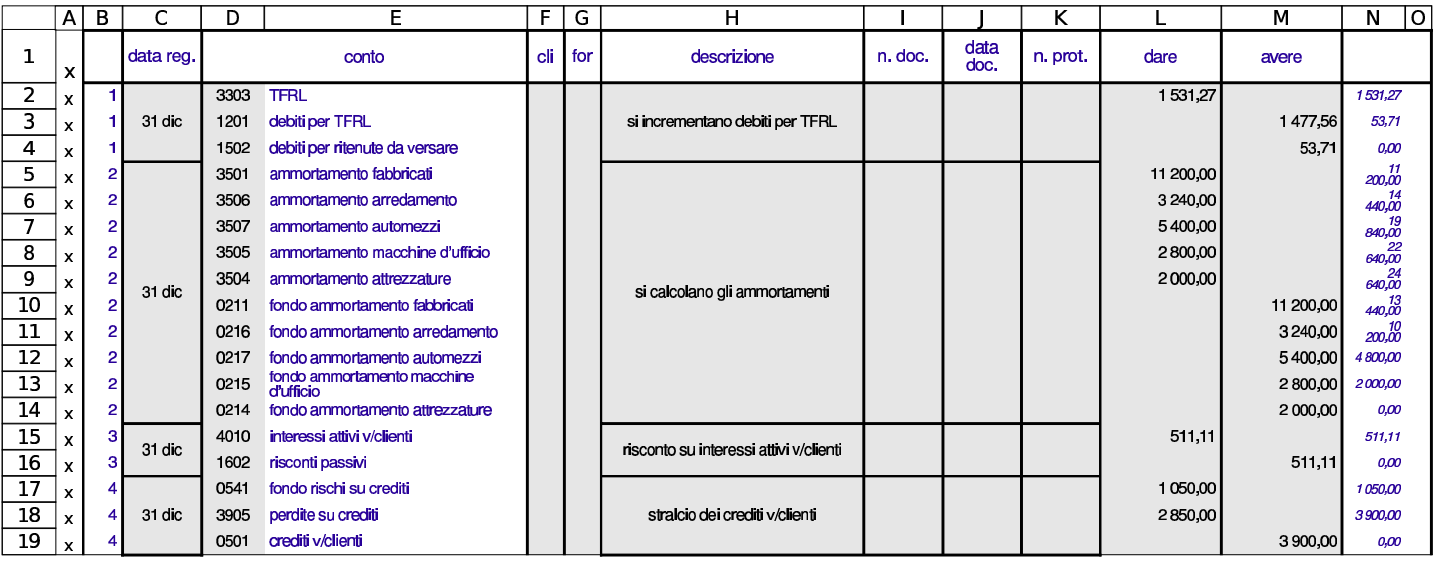

Nella colonna N, appare un conteggio che si deve azzerare alla fine di ogni scrittura. Se non si azzera, la scrittura non quadra e appare anche una segnalazione più esplicita nella colonna O. Quando manca la quadratura, attraverso i valori che appaiono nella colonna N, si individua facilmente qual è la prima scrittura che ne è la causa; una volta corretta quella, se il problema permane, si può cercare la successiv[a.](#page-22-0)

<span id="page-22-0"></span>Figura | 98.20. La scrittura del calcolo degli ammortamenti non quadra.

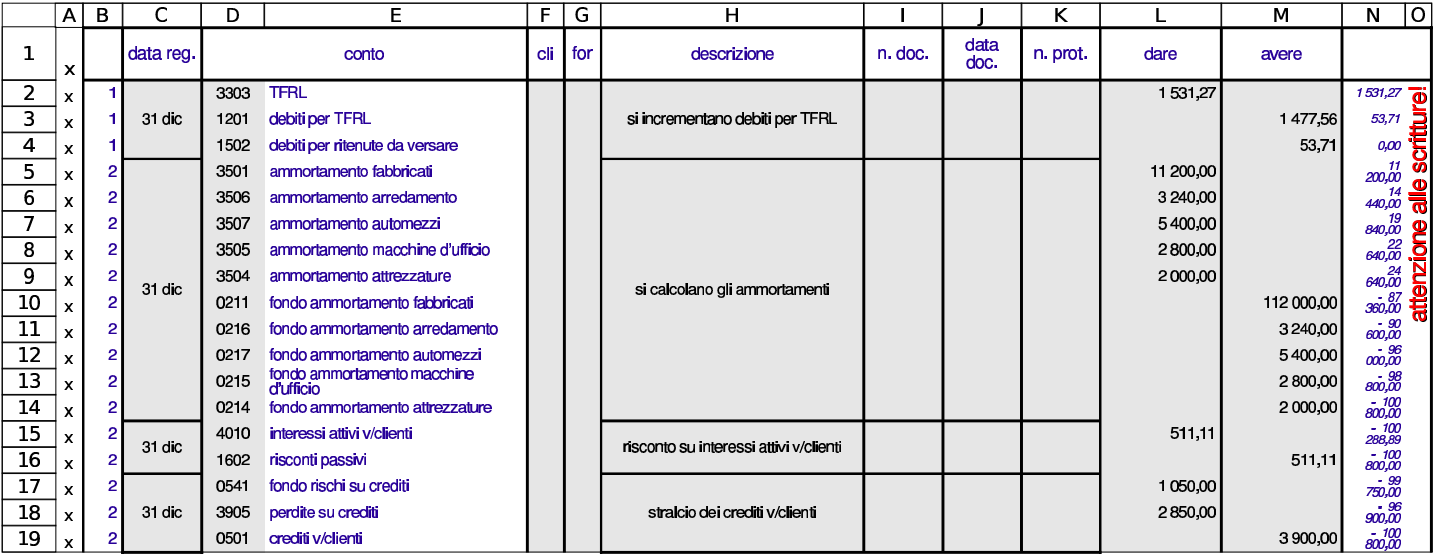

Se lo si preferisce, tra una scrittura e la successiva si possono lasciare delle righe vuote. In tal caso, prima di stampare il giornale, questo deve essere filtrato in modo da selezionare solo le righe che contengono una «x» nella colonna A.

Se per qualche ragione si dimentica di fare una certa scrittura, da inserire in una posizione già occupata, occorre procedere con attenzione, copiando in basso le scritture esistenti dello spazio necessario. Nelle figu[re suc](#page-23-0)cessive viene mostrato il procedimento.

<span id="page-23-0"></span>Figura 98.21. Si pone il problema di inserire una scrittura (che occupa due sole righe), tra la prima e la seconda attuale: si seleziona la zona C5:D*n* (in basso fino a dove ci sono scritture già inserite) e la si copia.

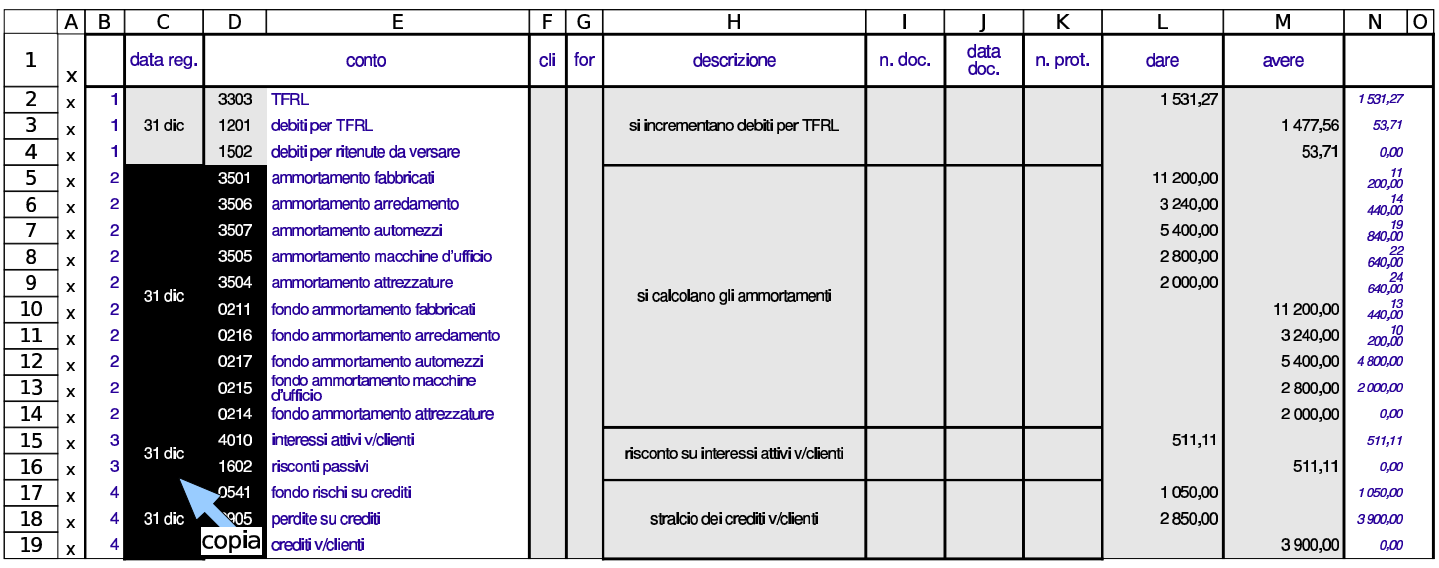

A questo punto, mentre la zona è ancora selezionata, conviene sciogliere le celle fuse, perché altrimenti diventa impossibile incollarvi sopra la zona copiata (sfasandola in basso di due righe, come richiesto).

#### Figura | 98.22. Le celle fuse, contenute nella zona ancora selezionata, vengono sciolte.

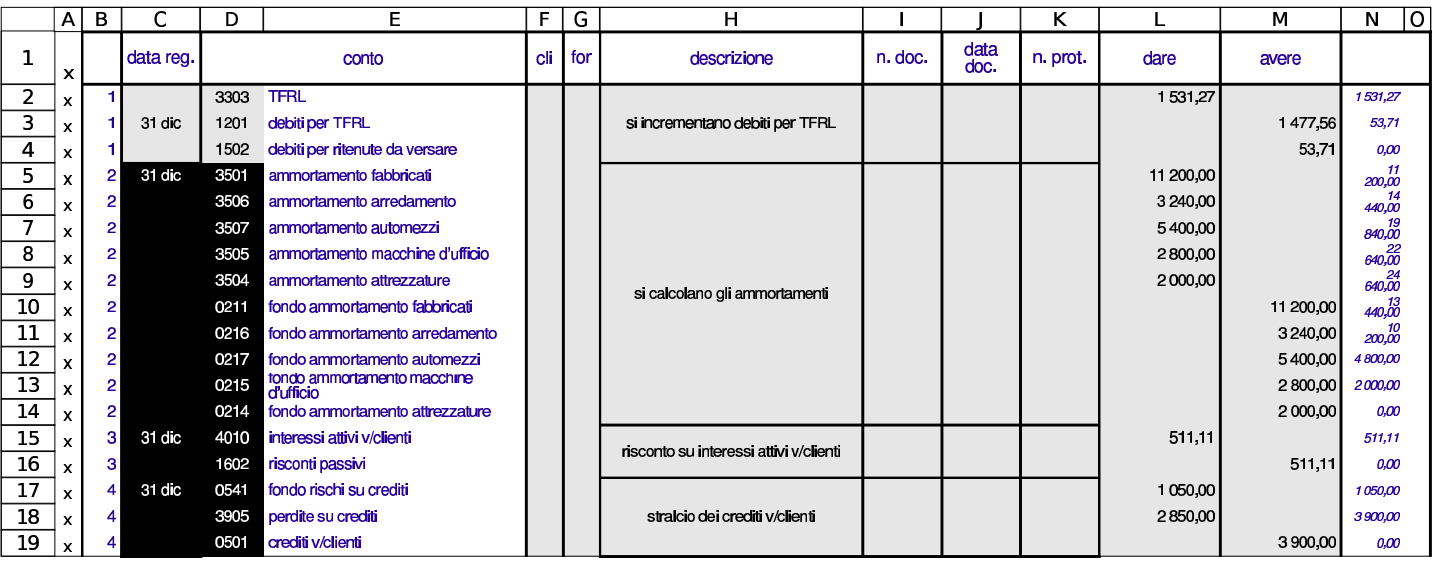

A questo punto si toglie la selezione (basta un clic con il tasto sinistro del mouse) e si incolla a partire dalla cella C7, come si vede nella figura suc[cessiv](#page-24-0)a.

<span id="page-24-0"></span>Figura 98.23. La copia ha avuto luogo, due righe più in basso.

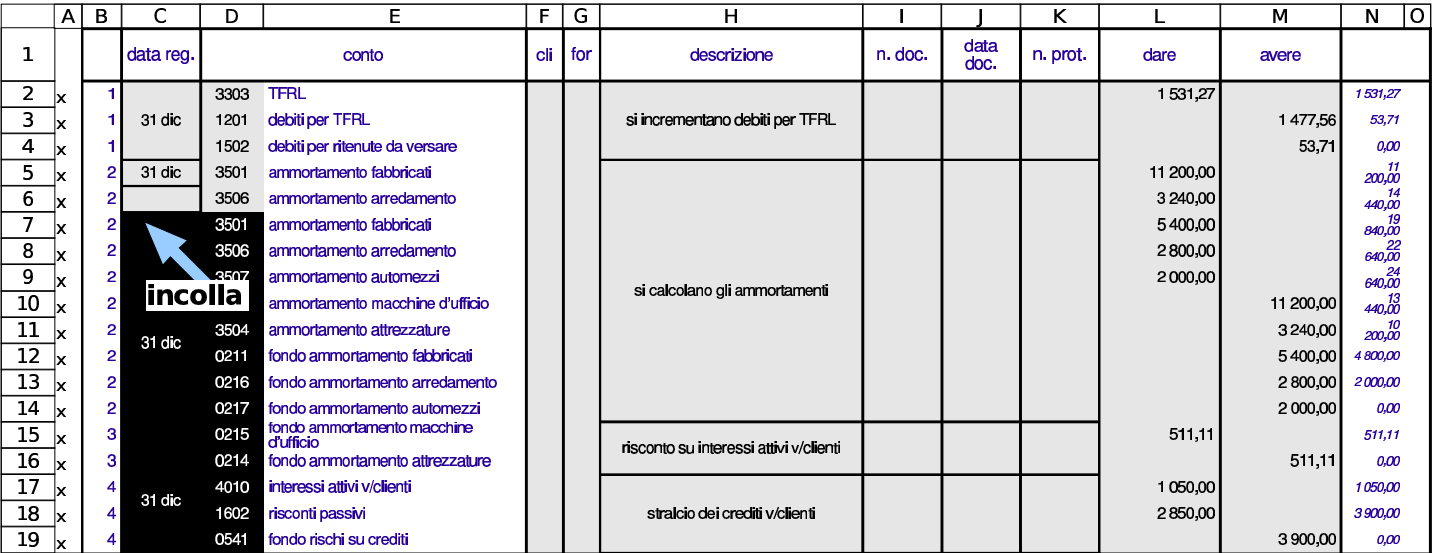

Una volta fatta la copia, vanno cancellate le celle residuate che devono essere occupate dalla nuova scrittura.

|                | Αl | в  | C.                                  | D             | F                                        | F. | G   | н                                      |         |              | κ        |           | м         | lol<br>N         |
|----------------|----|----|-------------------------------------|---------------|------------------------------------------|----|-----|----------------------------------------|---------|--------------|----------|-----------|-----------|------------------|
| 1              |    |    | data reg.                           |               | conto                                    | di | for | descrizione                            | n. doc. | data<br>doc. | n. prot. | dare      | avere     |                  |
| $\overline{2}$ | lх |    |                                     | 3303          | <b>TFRL</b>                              |    |     |                                        |         |              |          | 1531,27   |           | 1531,27          |
| 3              | lх |    | $31$ dic                            | 1201          | debiti per TFRL                          |    |     | si incrementano debiti per TFRL        |         |              |          |           | 1477,56   | 53.71            |
| 4              | lх |    |                                     | 1502          | debiti per ritenute da versare           |    |     |                                        |         |              |          |           | 53,71     | 0,00             |
| 5              | lх | 2  | $31$ dic                            | 3501          | ammortamento fabbricati                  |    |     |                                        |         |              |          | 11 200,00 |           | -11<br>200.00    |
| 6              | lх | 21 |                                     | 3506          | ammortamento arredamento                 |    |     |                                        |         |              |          | 3 240,00  |           | 14<br>440,00     |
| $\overline{1}$ | lх | 2  |                                     | $\sqrt{3501}$ | ammortamento fabbricati                  |    |     |                                        |         |              |          | 5400,00   |           | 19<br>840,00     |
| 8              | lх | 2  | <b>Cancella</b> tamento arredamento |               |                                          |    |     |                                        |         |              |          | 2800,00   |           | 640,000          |
| 9              | lх |    |                                     | 3507          | ammortamento automezzi                   |    |     | si calcolano gli ammortamenti          |         |              |          | 2 000,00  |           | 640,00           |
| 10             | lχ |    |                                     | 3505          | ammortamento macchine d'ufficio          |    |     |                                        |         |              |          |           | 11 200,00 | $^{13}_{440,00}$ |
| 11             | lх |    | $31$ dic                            | 3504          | ammortamento attrezzature                |    |     |                                        |         |              |          |           | 3 240,00  | 200,00           |
| 12             | Iх |    |                                     | 0211          | fondo ammortamento fabbricati            |    |     |                                        |         |              |          |           | 5400,00   | 4800.00          |
| 13             | Iх |    |                                     | 0216          | fondo ammortamento arredamento           |    |     |                                        |         |              |          |           | 2800,00   | 2000,00          |
| 14             | lχ |    |                                     | 0217          | fondo ammortamento automezzi             |    |     |                                        |         |              |          |           | 2000,00   | 0.00             |
| 15             |    | з  |                                     | 0215          | fondo ammortamento macchine<br>d'ufficio |    |     | risconto su interessi attivi v/clienti |         |              |          | 511,11    |           | 511,11           |
| 16             | Iх | я  |                                     | 0214          | fondo ammortamento attrezzature          |    |     |                                        |         |              |          |           | 511,11    | 0.00             |
| 17             | Ιx |    | $31$ dic                            | 4010          | interessi attivi v/clienti               |    |     |                                        |         |              |          | 1050,00   |           | 1050,00          |
| 18             | x  |    |                                     | 1602          | risconti passivi                         |    |     | stralcio dei crediti v/clienti         |         |              |          | 2850,00   |           | 3900.00          |
| 19             | lχ |    |                                     | 0541          | fondo rischi su crediti                  |    |     |                                        |         |              |          |           | 3900,00   | 0,00             |

Figura | 98.24. Si cancellano le celle liberate dopo la copia in basso.

<span id="page-25-0"></span>Quindi si procede con l'operazione per il blocco che va dalla descrizio[ne agli](#page-25-0) importi.

Figura | 98.25. Si esegue la stessa copia in basso per la zona che contiene le descrizioni, gli importi e altre informazioni correlate.

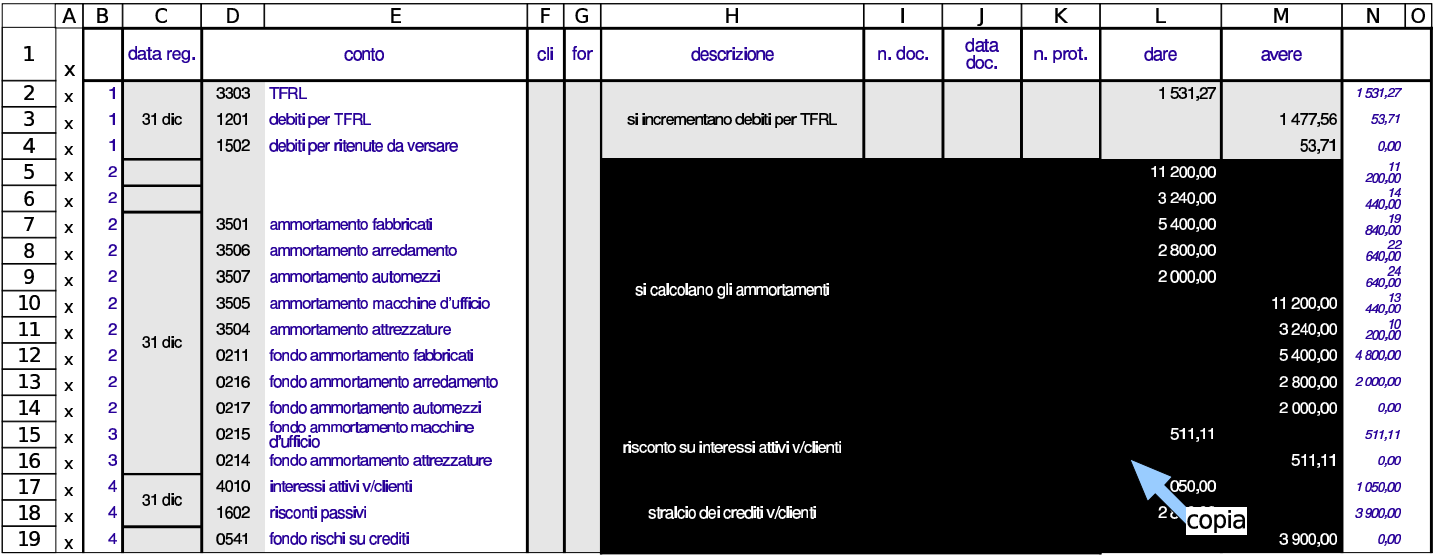

### Figura 98.26. Si sciolgono le celle della zona ancora selezionata.

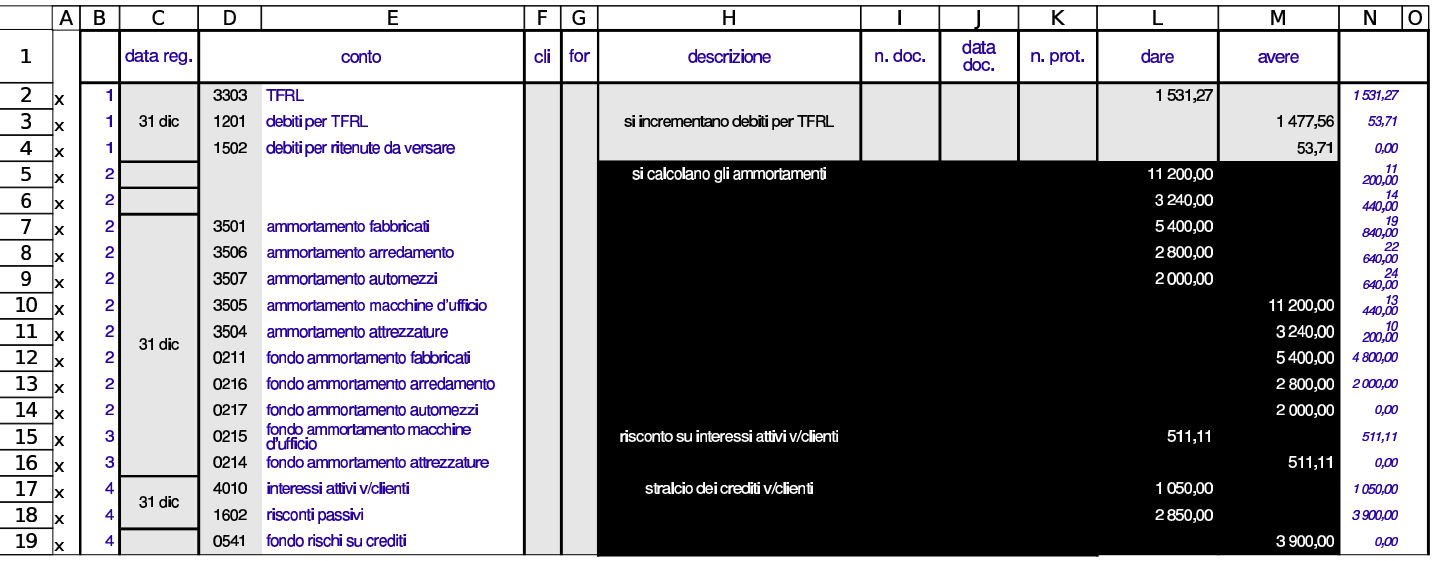

## Figura 98.27. Si incolla.

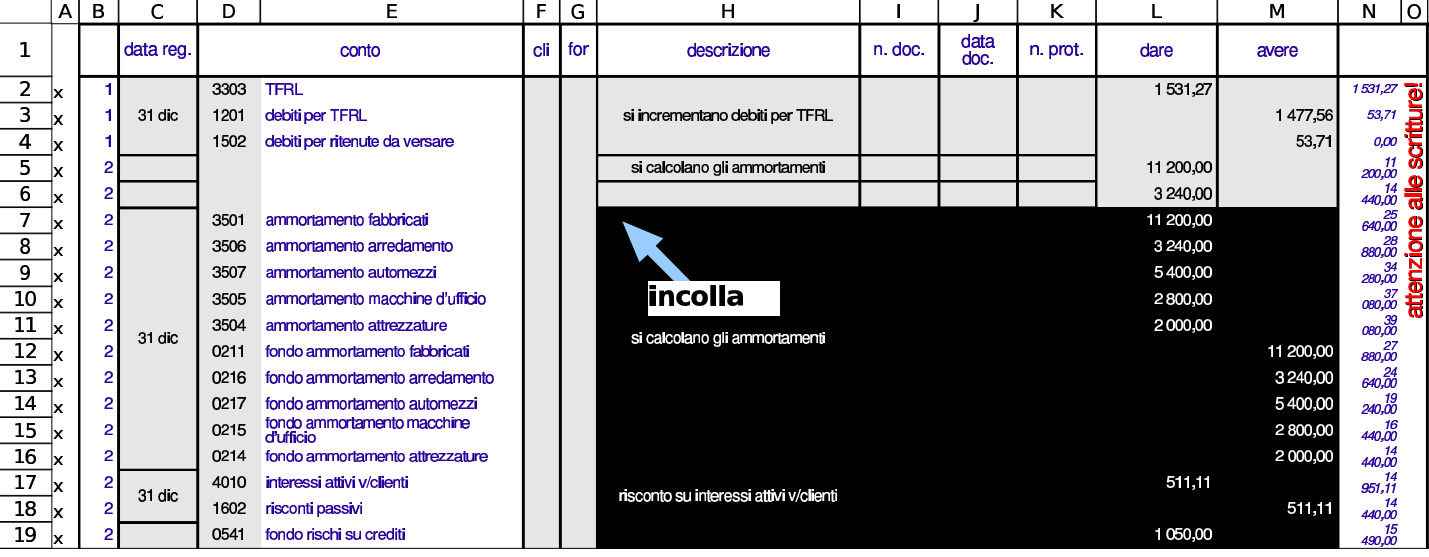

#### Figura 98.28. Si cancellano le celle rimaste libere.

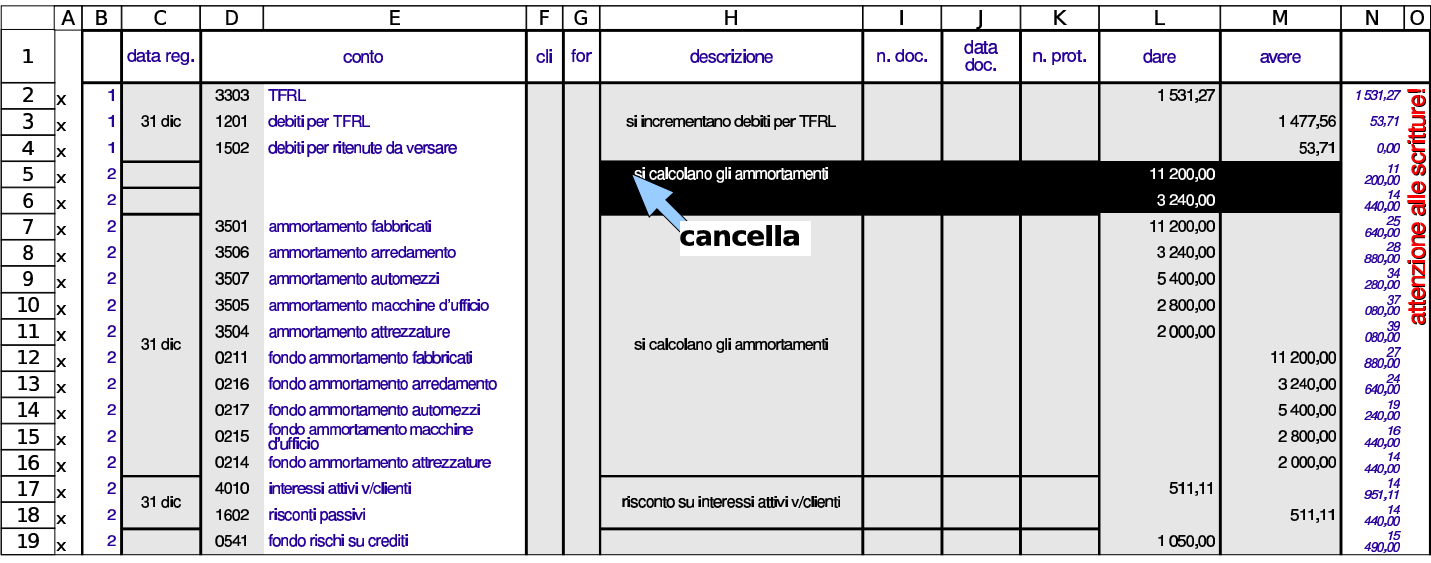

<span id="page-27-1"></span>Alla fine si mette la scrittura mancante e l'operazione di inserimento è conclus[a.](#page-27-1)

Figura 98.29. Conclusione dell'inserimento.

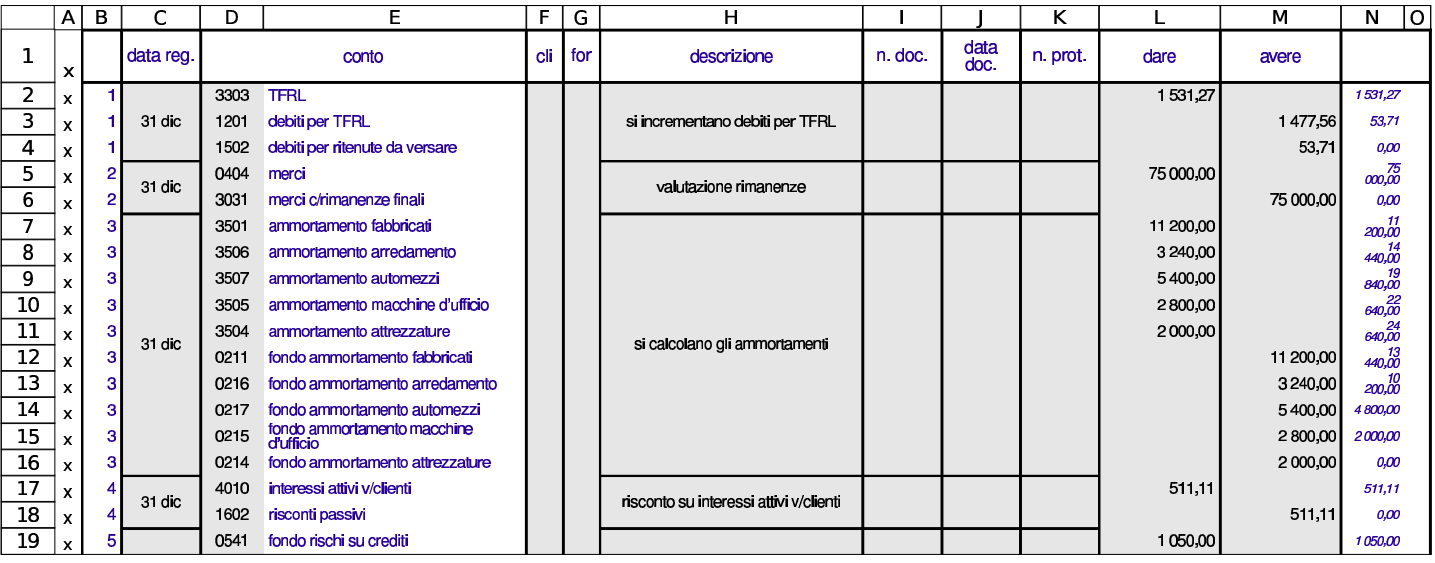

<span id="page-27-0"></span>98.3.4 Partitario o «mastrini»

«

Per la stampa dei singoli conti, con tutte le informazioni che li riguardano, si può usare la scheda '**m1**' (un conto alla volta). È sufficiente inserire il codice del conto a cui si è interessati e quindi filtrare in base alla presenza della lettera «x» nella colonna A.

Figura 98.30. Mastrino del conto «fondo ammortamento fabbricati», dopo aver indicato il codice nella cella B2, ma prima di avere applicato il filtro.

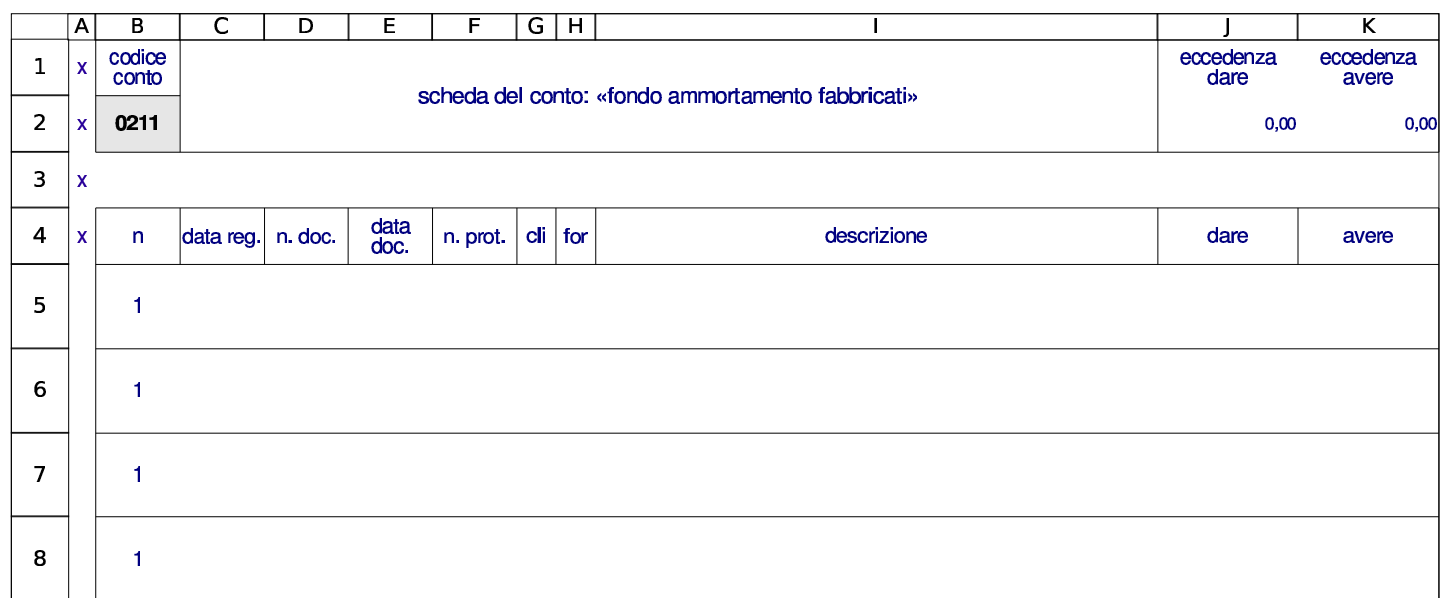

Figura 98.31. Mastrino del conto «fondo ammortamento fabbricati», dopo aver applicato il filtro delle sole righe che lo riguardano.

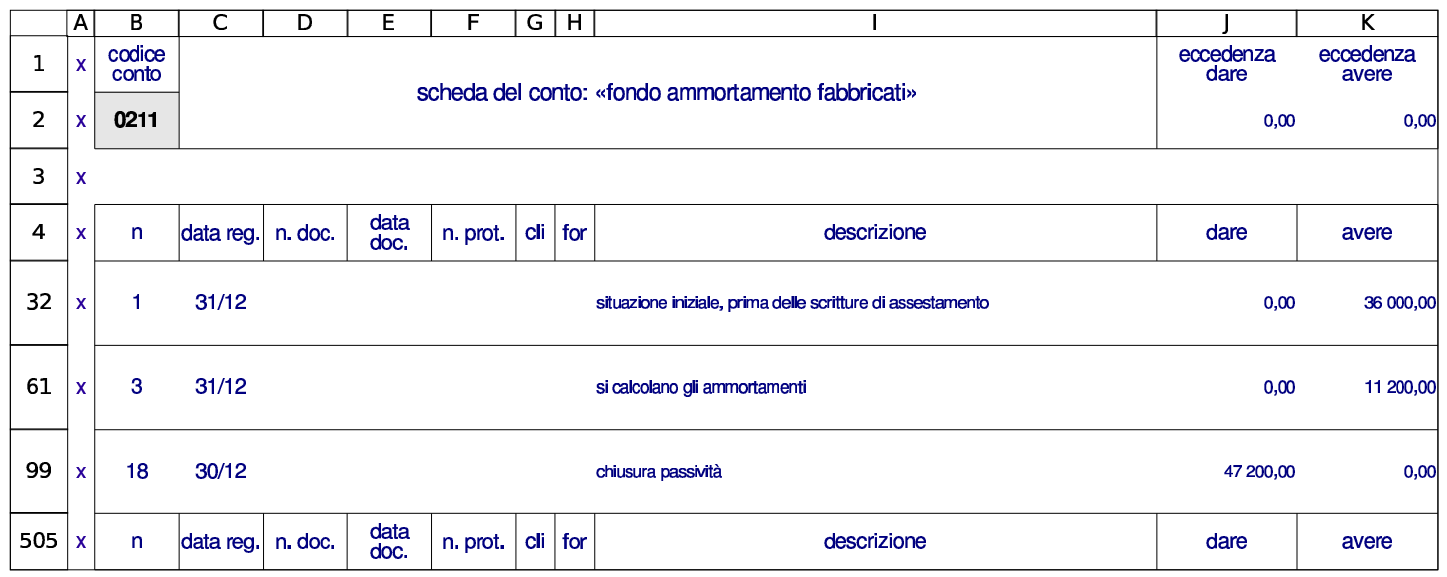

Le schede previste per il partitario sono in numero limitato, allo scopo di evidenziare soltanto i conti usati con maggiore frequenza. Se però se ne ravvisa la necessità e se il proprio elaboratore dispone della capacità necessaria, è possibile aggiungere schede nuove e duplicare una scheda del partitario già esistente.

# <span id="page-29-0"></span>98.4 Bilancio

«

La scheda del piano dei conti dà già la situazione delle eccedenze, ammesso che la contabilità presente nel giornale parta dall'inizio dell'anno contabile (o quanto meno ne riassuma la parte mancante). Tuttavia, ciò non soddisfa la forma richiesta dal codice civile. Per questo, occorre creare un abbinamento tra le voci del piano dei conti e q[uelle s](http://www.youtube.com/watch?v=JB3aotFsE94)tabili[te per il bilancio della normativa italia](http://www.youtube.com/watch?v=JB3aotFsE94)na.

htt[p](http://www.youtube.com/watch?v=z_Ij0gmMMG4)://www.[y](http://www.youtube.com/watch?v=z_Ij0gmMMG4)outube.com/watch?v=JB3aotFsE94

http://www.youtube.com/watch?v=z\_Ij0gmMMG4

<span id="page-29-1"></span>98.4.1 Situazione dei conti

«

Per dare modo agli studenti di comprendere meglio il meccanismo della chiusura, prima di affrontare il bilancio vero e proprio, di norma gli si fa predisporre una situazione contabile, secondo quella che era la forma tradizionale del bilancio, fino agli anni 1970. La scheda denominata '**sc**' consente di far loro realizzare questo lavoro, inserendo semplicemente i codici dei conti.

Figura | 98.32. Una porzione della scheda utile per la redazione di una situazione contabile. Le descrizioni e i valori delle eccedenze dei conti proviene dalla scheda '**conti**'.

|                | A | в                                  | с                                                | D                              | Е | F                                             | G          |  |  |
|----------------|---|------------------------------------|--------------------------------------------------|--------------------------------|---|-----------------------------------------------|------------|--|--|
| 1              | x |                                    |                                                  | conti dello stato patrimoniale |   |                                               |            |  |  |
| $\overline{2}$ | x | 0201                               | fabbricati                                       |                                |   | 280 000,00 0211 fondo ammortamento fabbricati | 47 200,00  |  |  |
| 3              | x |                                    | 0204 attrezzature                                | 13 000,00                      |   | 0214 fondo ammortamento attrezzature          | 13 000,00  |  |  |
| 4              | x |                                    | 0205 macchine d'ufficio                          | 14 000,00                      |   | 0215 fondo ammortamento macchine d'ufficio    | 11 800,00  |  |  |
| 5              | x |                                    | 0206 arredamento                                 | 27 000,00                      |   | 0216 fondo ammortamento arredamento           | 17 740,00  |  |  |
| 6              | x |                                    | 0207 automezzi                                   | 27 000,00                      |   | 0217 fondo ammortamento automezzi             | 16 900,00  |  |  |
| 7              | x | 0404 merci                         |                                                  | 75 000,00                      |   | 0540 fondo svalutazione crediti               | 750,00     |  |  |
|                | A | в                                  | С<br>D                                           |                                | Е | F                                             | G          |  |  |
| 51             | x |                                    |                                                  | conti economici                |   |                                               |            |  |  |
| 52             | x |                                    | 2010 resi su vendite                             |                                |   | 5 280,00 2001 merci c/vendite                 | 892 650,00 |  |  |
| 53             | x |                                    | 2011 ribassi e abbuoni passivi                   | 3 138,00                       |   | 2003 rimborsi costi di vendita                | 8870,00    |  |  |
| 54             | x | 3001                               | 699 610,00 2101 fitti attivi<br>merci c/acquisti |                                |   |                                               | 850,00     |  |  |
| 55             | x |                                    | 3021 merci c/esistenze iniziali<br>123 900,00    |                                |   | 2120 plusvalenze ordinarie                    | 500,00     |  |  |
| 56             | x |                                    | 3101<br>38 600,00<br>costi di trasporto          |                                |   | 3010 resi su acquisti                         | 10 150,00  |  |  |
| 57             | x | 3102 costi per energia<br>6 190,00 |                                                  |                                |   | 3011 ribassi e abbuoni attivi                 | 2 120,00   |  |  |

<span id="page-30-0"></span>98.4.2 Scheda del bilancio

La scheda del bilancio non richiede l'inserimento di dati, in quanto ottiene tutto ciò che le serve attraverso delle formule: quello che va fatto è ins[erire d](#page-30-1)ei riferimenti nella tabella del piano dei conti.

<span id="page-30-1"></span>Figura 98.33. La parte iniziale della scheda del bilancio.

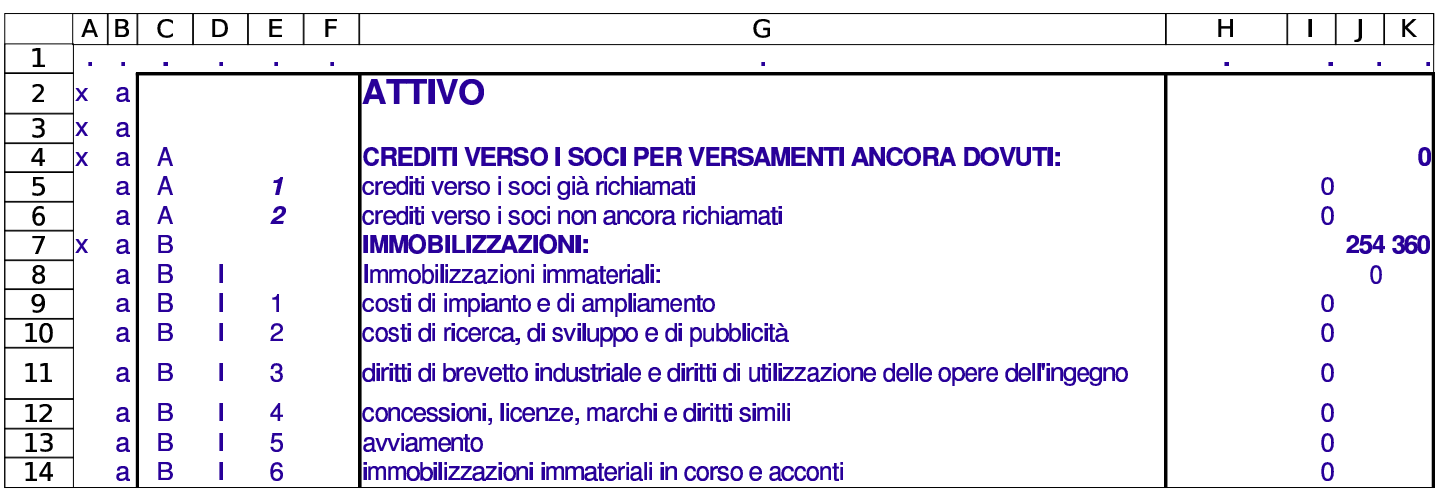

Come si può vedere dalla figura, le sigle usate non sono sempre perfettamente conformi al codice civile; per esempio, per poter distin-

guere tra i crediti verso i soci già richiamati e gli stessi crediti non ancora richiamati, è stato aggiunto un numero; pertanto, la voce «A» all'attivo risulta in pratica suddivisa in «A1» e «A2». Ma come si può osservare, le varianti a queste sigle appaiono con cifre inclinate. Alle sigle del codice civile, inoltre, si aggiunge una lettera minusco-

la iniziale: «a» per distinguere le voci dell'attivo; «p» per il passivo ed «e» per quelle del conto economico. Per esempio, per fare riferimento all'avviamento, che fa parte delle immobilizzazioni dell'attivo di bilancio, si deve usare la sigla «aBI5», la quale rappresenta precisame[nte «at](#page-31-1)tivo BI5».

<span id="page-31-1"></span>Tabella 98.34. Varianti rispetto a quanto riportato nel codice civile.

| codice civile | descrizione                                           | adattamento           |
|---------------|-------------------------------------------------------|-----------------------|
| attivo A      | crediti verso i soci già richiamati                   | attivo A1             |
| attivo A      | crediti verso i soci non ancora<br>richiamati         | attivo A2             |
| attivo D      | ratei attivi                                          | attivo D1             |
| attivo D      | risconti attivi                                       | attivo D <sub>2</sub> |
| attivo D      | disaggi su prestiti                                   | attivo D3             |
| passivo C     | trattamento di fine rapporto di<br>lavoro subordinato | passivo C1            |
| passivo E     | ratei passivi                                         | passivo E1            |
| passivo E     | risconti passivi                                      | passivo E2            |
| passivo E     | aggi su prestiti                                      | passivo E3            |

<span id="page-31-0"></span>98.4.3 Collegamento nel piano dei conti

Per collegare una voce del piano dei conti a una voce di bilancio, occorre compilare le colonne D ed E, mettendo le sigle che si possono desumere dalla scheda del bilancio stesso. Per esempio, la voce

fabbricati deve andare in bilancio alla voce BII1 dell'attivo (terreni e fabbricati); pertanto si mette la sigla aBII1, nella colonna D, in corrispondenza della riga dei fabbricati, nella scheda del piano dei conti. La sigla aBII1 si mette nella colonna D perché si vuole che l'eccedenza *dare* del conto sia sommata in bilancio. Anche il fondo ammortamento fabbricati va associato alla sigla aBII1, posto sempre nella colonna D, perché l'eccedenza *avere* del fondo va sottratta alla voce corrispondente di bilancio (precisamente si dice che va in *rettifica*).

In pratica, quando si mette una sigla riferita al bilancio nella colonna D, si vuole sommare in bilancio l'eccedenza *dare* del conto, oppure si vuole sottrarre la sua eccedenza *avere*. Per converso, se si mette la sigla nella colonna E, si vuole sommare l'eccedenza *avere* del conto, oppure si vuole sottrarre la sua eccedenza *dare*.

Vale sempre una regola molto semplice: se una stessa sigla del bilancio deve essere usata più volte, questa deve essere collocata sempre nella stessa colonna (o la colonna D o la colonna E). Se ci si accorge di avere usato una sigla del bilancio un po' da una parte e un po' dall'altra, si tratta di un errore.

|                | B      | C                                                                                             | D                                                                                                    | E                                                                                                    | F                 | G                       |
|----------------|--------|-----------------------------------------------------------------------------------------------|----------------------------------------------------------------------------------------------------|----------------------------------------------------------------------------------------------------|-------------------|-------------------------|
| $\mathbf 1$    | codice | denominazione                                                                                 | sommare<br>eccedenza<br>dare in<br>bilancio,<br>ovvero,<br>sottrarre<br>eccedenza<br>avere in<br>bilancio | sommare<br>eccedenza<br>avere in<br>bilancio,<br>ovvero,<br>sottrarre<br>eccedenza<br>dare in<br>bilancio | eccedenza<br>dare | eccedenza<br>avere      |
| $\overline{2}$ |        | riordinare l'area di colore grigio (da B3 a E302), secondo la colonna B,<br>in modo crescente | 1 497 802,77                                                                                              | 1497802,77                                                                                                |                   |                         |
| $\overline{7}$ | 0201   | fabbricati                                                                                    | aBII1                                                                                                    |                                                                                                    | 280 000,00        | 0,00                    |
| 8              | 0204   | attrezzature                                                                                  | aBII3                                                                                                    |                                                                                                    | 13 000,00         | 0,00                    |
| 9              | 0205   | macchine d'ufficio                                                                            | aBII4                                                                                                    |                                                                                                    | 14 000,00         | 0,00                    |
| 10             | 0206   | arredamento                                                                                   | aBII4                                                                                                    |                                                                                                    | 27 000,00         | 0,00                    |
| 11             | 0207   | automezzi                                                                                     | aBII4                                                                                                    |                                                                                                    | 27 000,00         | 0,00                    |
| 13             | 0211   | I fondo ammortamento fabbricati                                                               | aBII1                                                                                                    |                                                                                                    | 0,00              | 47 200,00               |
| 14             | 0214   | fondo ammortamento attrezzature                                                               | aBII3                                                                                                    |                                                                                                    | 0,00              | 13 000,00               |
| 15             | 0215   | fondo ammortamento macchine d'ufficio                                                         | aBII4                                                                                                    |                                                                                                    | 0,00              | 11800,00                |
| 16             | 0216   | fondo ammortamento arredamento                                                                | aBII4                                                                                                    |                                                                                                    | 0,00              | 17 740,00               |
| 17             | 0217   | fondo ammortamento automezzi                                                                  | aBII4                                                                                                    |                                                                                                    | 0,00              | 16 900,00               |
|                | B      | C                                                                                             | D                                                                                                    | E                                                                                                    | F                 | $\overline{\mathsf{G}}$ |
| 58             | 2010   | resi su vendite                                                                               |                                                                                                    | eA1                                                                                                    | 5 280,00          | 0,00                    |
| 59             | 2011   | ribassi e abbuoni passivi                                                                     |                                                                                                    | eA1                                                                                                    | 3 138,00          | 0,00                    |
| 60             | 2101   | fitti attivi                                                                                  |                                                                                                    | eA5                                                                                                    | 0,00              | 850,00                  |
| 62             | 2120   | plusvalenze ordinarie                                                                         |                                                                                                    | eA <sub>5</sub>                                                                                           | 0,00              | 1 500,00                |
| 63             | 3001   | merci c/acquisti                                                                              | eB <sub>6</sub>                                                                                           |                                                                                                    | 699 610,00        | 0,00                    |
| 65             | 3010   | resi su acquisti                                                                              | eB <sub>6</sub>                                                                                           |                                                                                                    | 0,00              | 10 150,00               |
| 66             | 3011   | ribassi e abbuoni attivi                                                                      | eB <sub>6</sub>                                                                                           |                                                                                                    | 0,00              | 2 120,00                |
| 67             | 3021   | merci c/esistenze iniziali                                                                    | eB11                                                                                                    |                                                                                                    | 123 900,00        | 0,00                    |
| 68             | 3031   | l merci c/rimanenze fina <b>li</b>                                                            | eB11                                                                                                    |                                                                                                    | 0,00              | 75 000,00               |

Figura | 98.35. Una porzione di un piano dei conti con l'associazione al bilancio.

La scheda del piano dei conti è in grado di segnalare alcuni errori comuni: se viene inserita una sigla di bilancio esistente, la quale però non può essere usata direttamente, perché al suo posto va scelta una voce più dettagliata; se viene inserita una sigla di bilancio valida, ma in entrambe le colonne D ed E. Gli errori che non vengono segnalati sono quelli relativi all'uso di sigle non valide; mentre nel caso di una mancata attribuzione di una voce di bilancio a un conto che invece ha un'eccedenza produce un avvertimento nella scheda riassuntiva degli errori.

Figura | 98.36. In questo caso è stata usata la sigla «aBII», mentre al suo posto va specificato il tipo di immobilizzazione (aBII1).

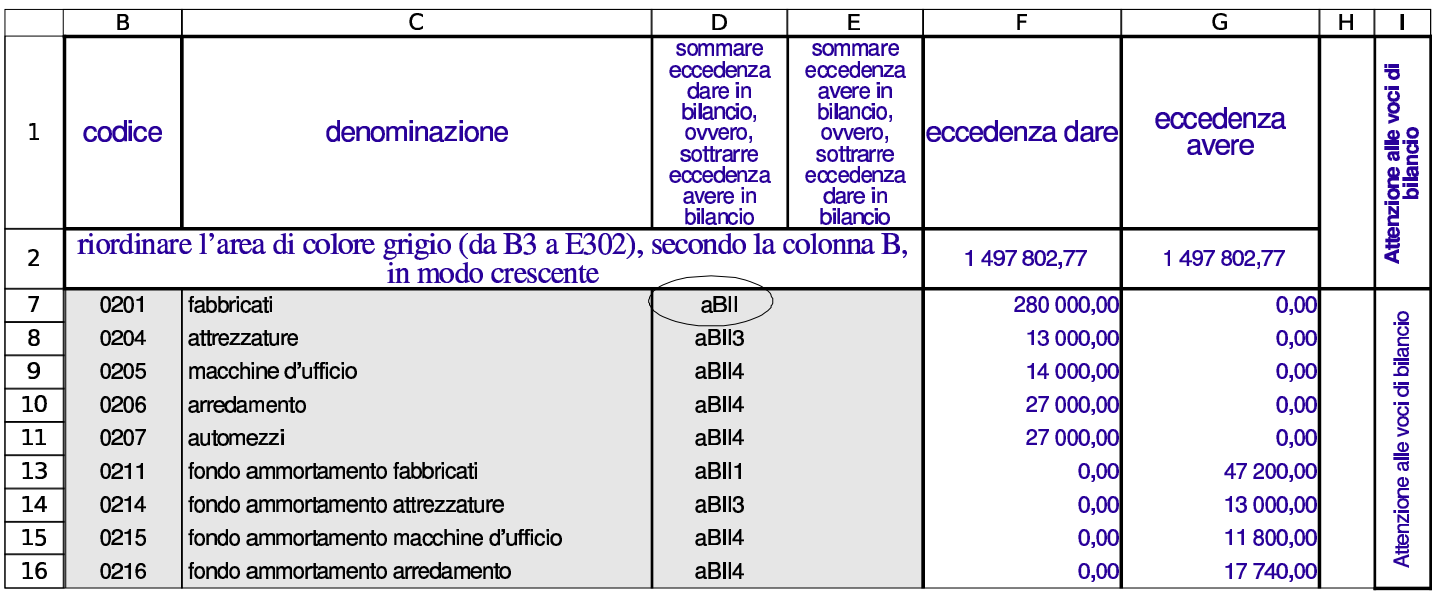

Figura | 98.37. In questo caso la sigla «aBII1» è stata collocata erroneamente anche nella colonna E (mentre invece deve apparire sempre nella colonna D, perché il fondo ammortamento va in rettifica del valore dell'immobilizzazione a cui si riferisce).

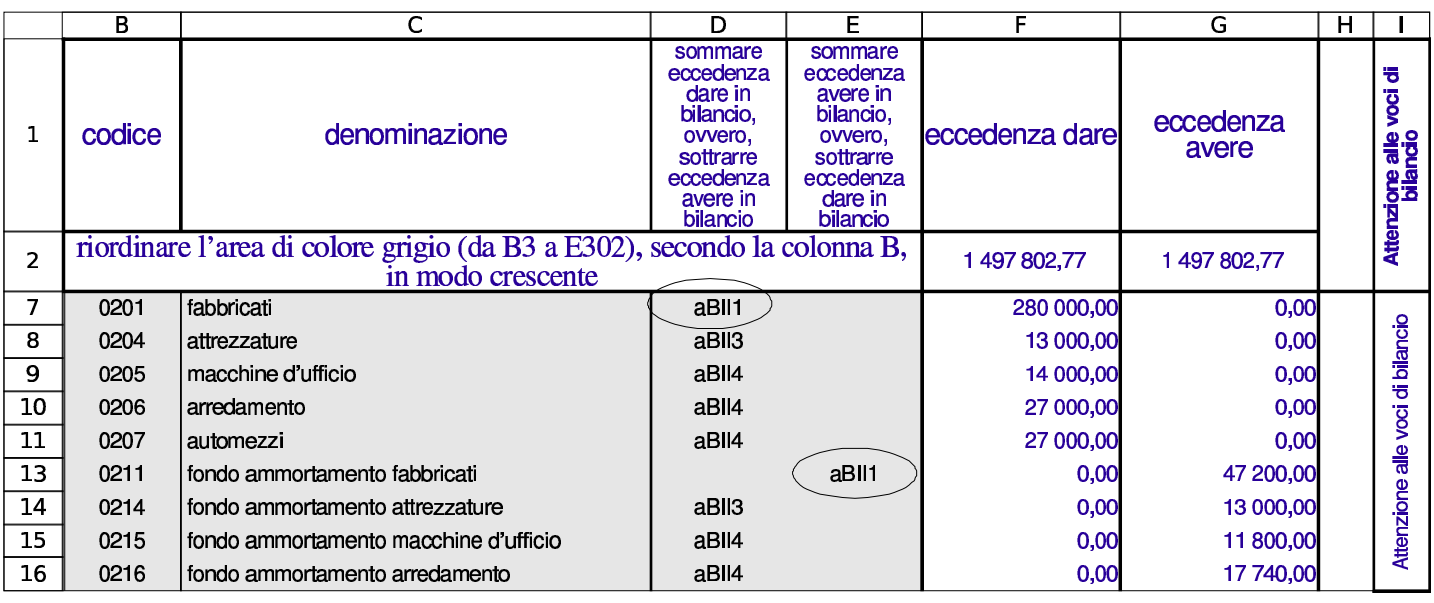

## <span id="page-35-0"></span>98.4.4 Esempio completo

«

Viene mostrato un esempio completo di utilizzo del foglio di lavoro per dimostra[re come si ottiene il bilancio. Il file com](http://appuntilinux.mirror.garr.it/mirrors/appuntilinux/a2/allegati/gestionale/esempio-bilancio.ods)pleto è disponibile presso allegati/gestionale/esempio-bilancio.ods .

Si compila il piano dei conti con i riferimenti alle voci di bilancio. La figura successiva mostra solo i conti usati effettivamente nel giornale di contabilità generale e le associazioni mancanti si riferiscono a conti che h[anno u](#page-35-1)n'eccedenza a zero.

<span id="page-35-1"></span>Figura 98.38. Piano dei conti utilizzato. In questa figura non appaiono le eccedenze, che comunque vengono calcolate automaticamente durante la stesura delle scritture.

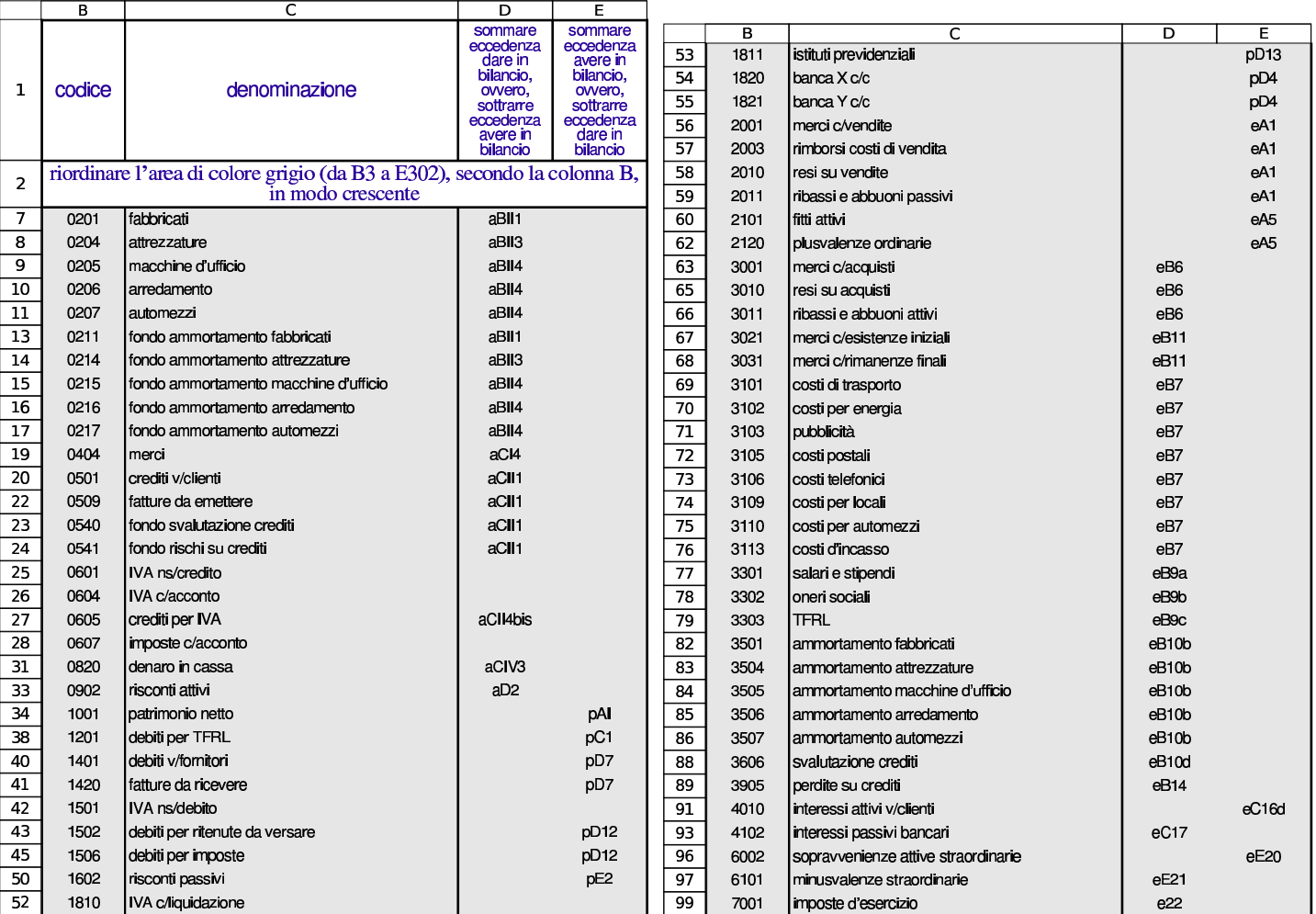
Utilizzo $349$ 

Le scritture da cui si vuole trarre il bilancio sono costituite da una situazione dei conti al 31/12, prima degli assestamenti, quindi si concludono con gli assestamenti: la chiusura dei conti non viene fatta per conser[vare le](#page-36-0) eccedenze da portare in bilancio.

<span id="page-36-0"></span>Figura | 98.39. Scrittura necessaria a riprodurre la situazione iniziale dei conti.

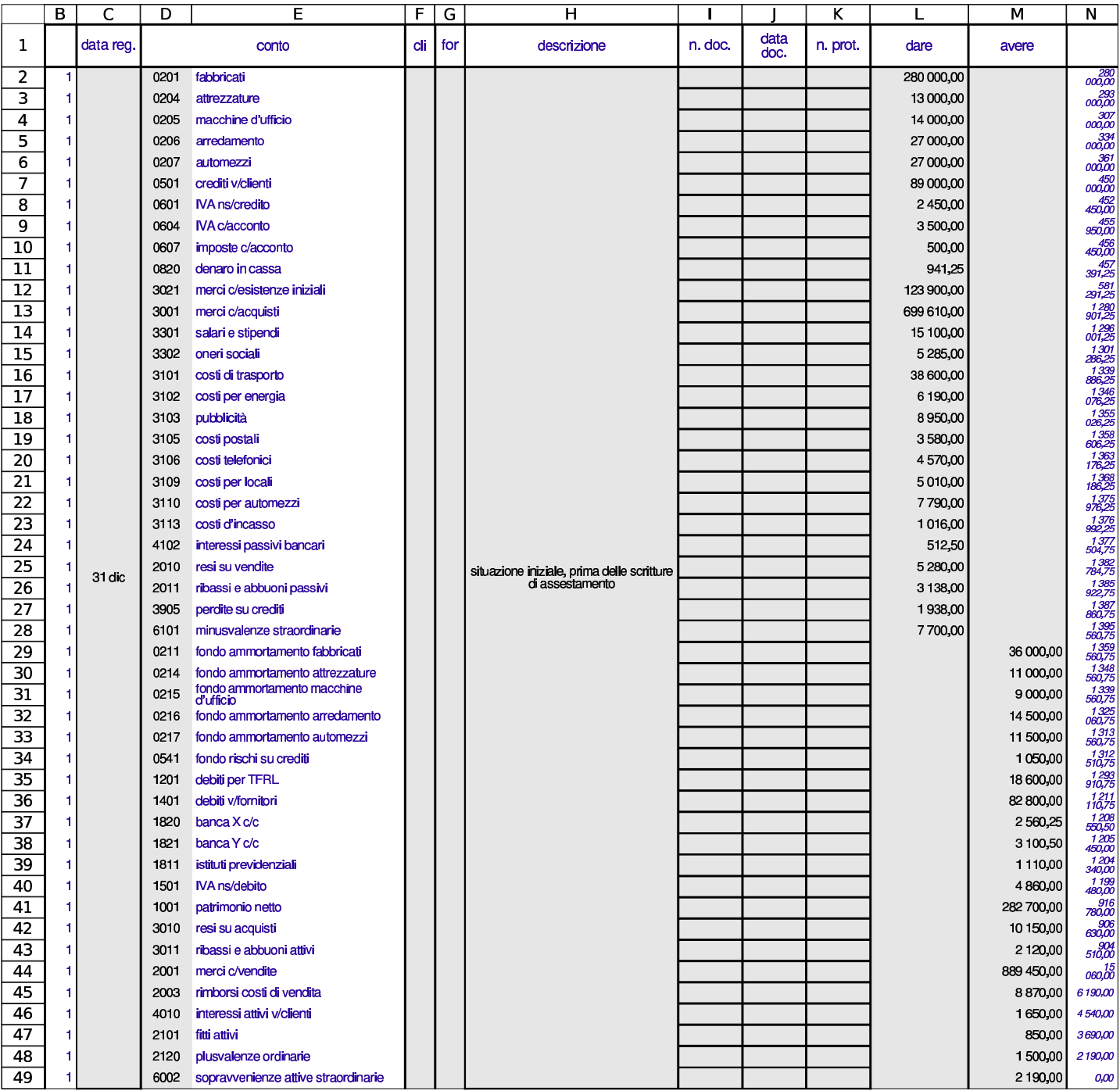

#### Figura 98.40. Scritture di assestamento.

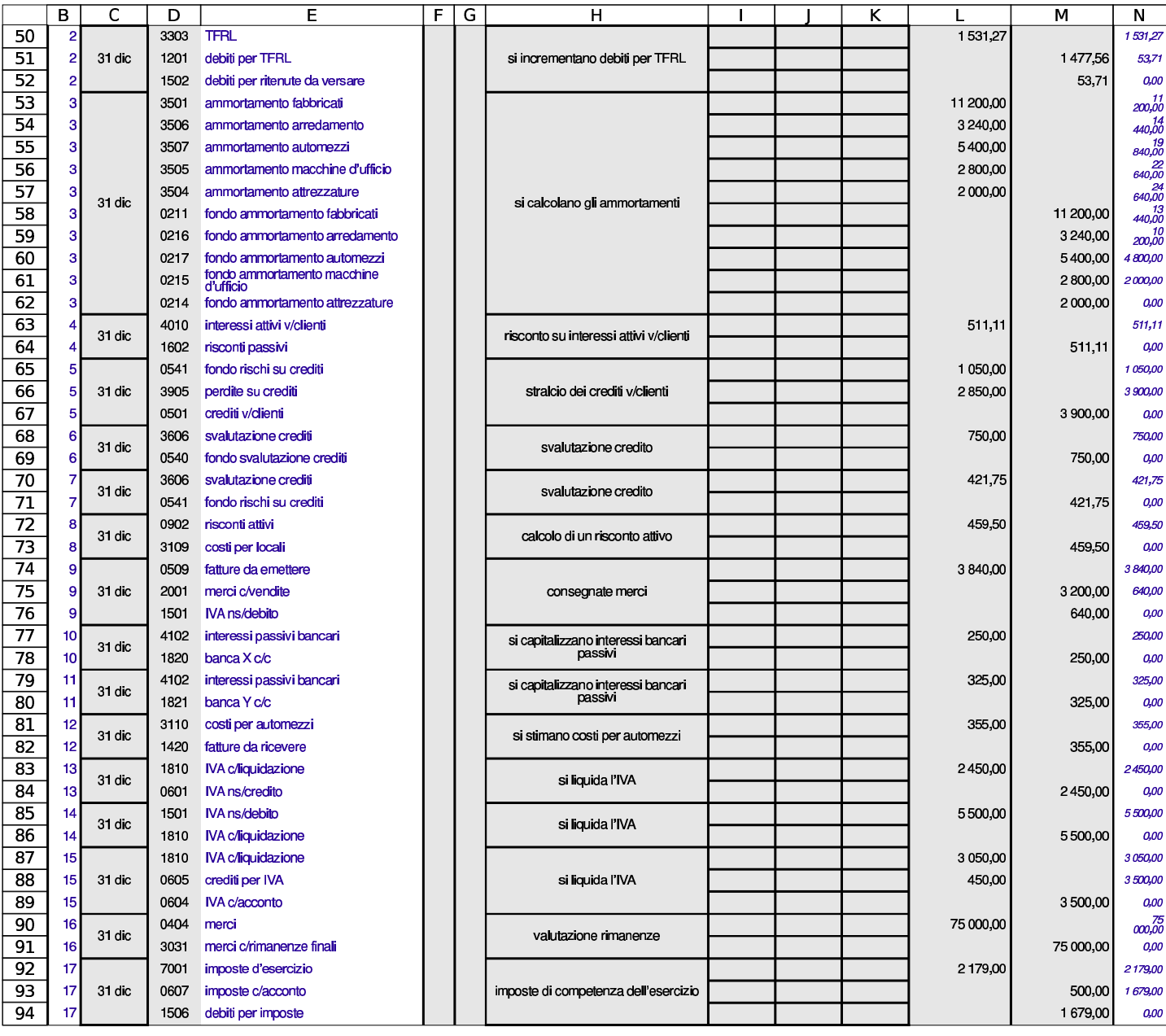

Se nel piano dei conti è stata fatta correttamente l'associazione con le poste di bilancio, la scheda del bilancio stesso risulta compilata automaticamente, con i valori corretti.

Figura | 98.41. Bilancio: attivo e passivo. La scheda del bilancio appare qui filtrata per le sole voci significative, attraverso la selezione della lettera «x» che si trova in colonna A (nella figura la colonna A non appare).

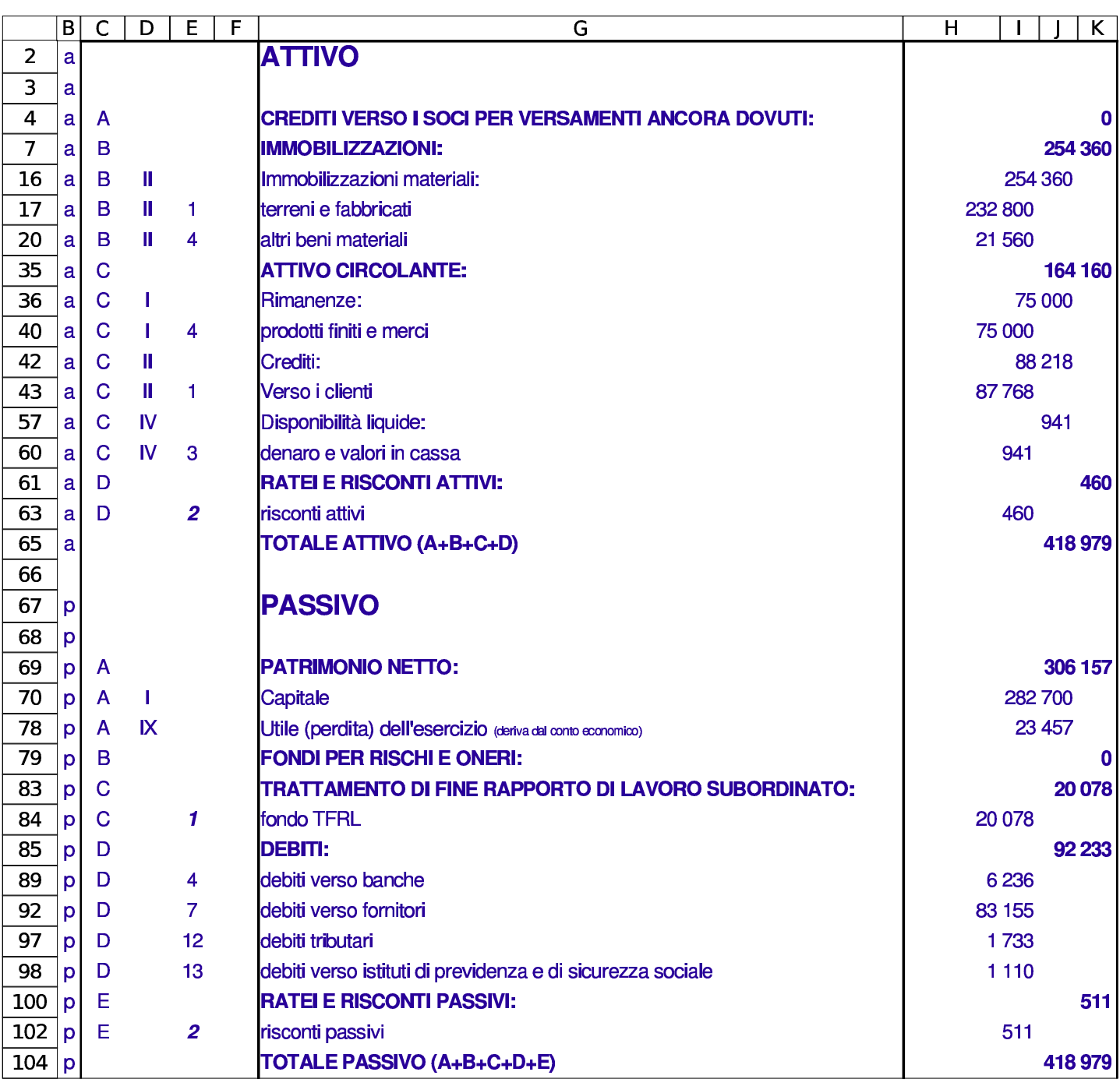

Figura | 98.42. Bilancio: conto economico. La scheda del bilancio appare qui filtrata per le sole voci significative, attraverso la selezione della lettera «x» che si trova in colonna A (nella figura la colonna A non appare).

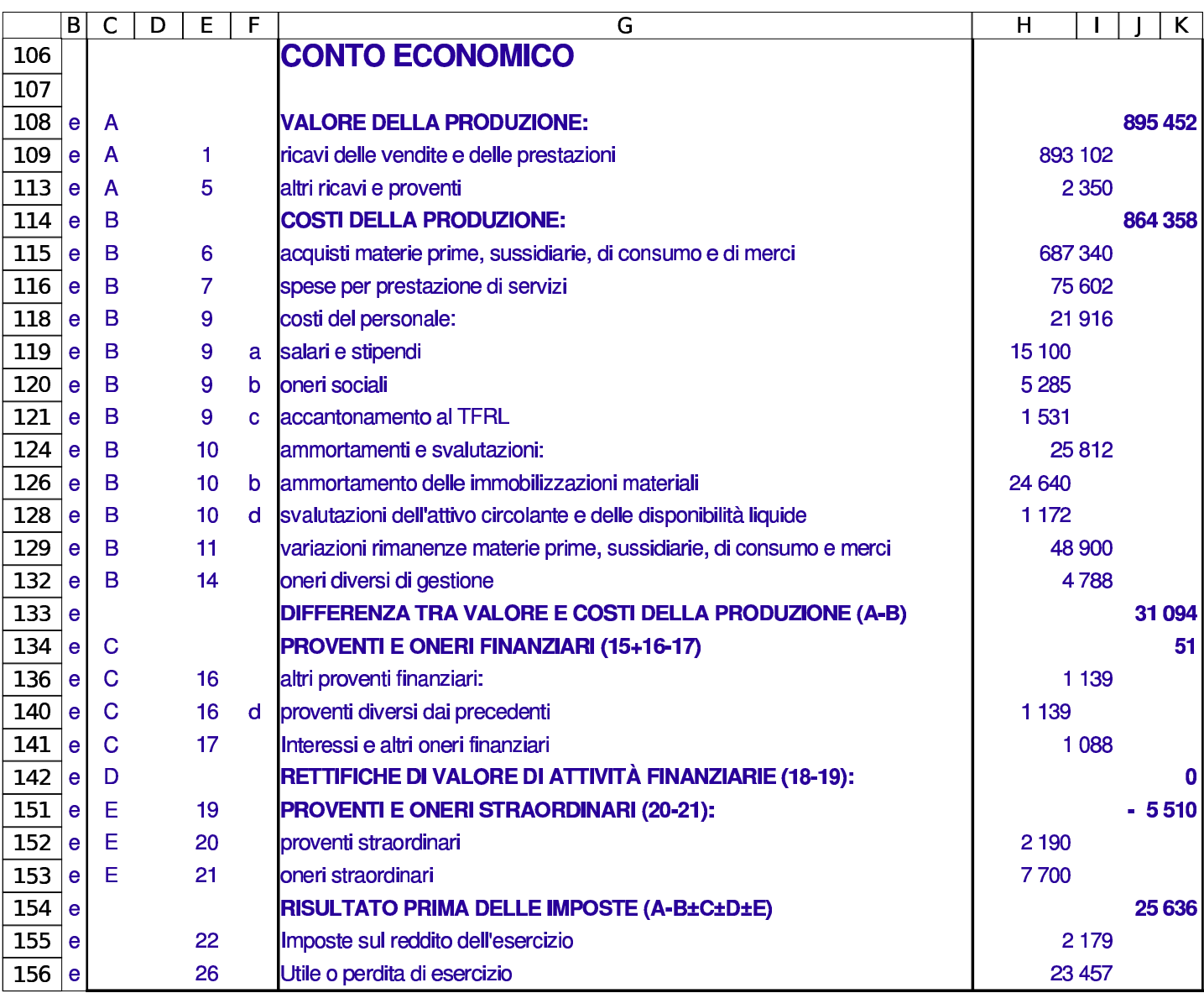

Eventualmente, la scheda della situazione contabile andrebbe compilata come nelle figure successive.

Figura | 98.43. Situazione contabile, redatta con la scheda '**sc**': stato patrimoniale.

|                | в          | С                              | D          | Е    | F                                              | G          |  |  |  |  |  |
|----------------|------------|--------------------------------|------------|------|------------------------------------------------|------------|--|--|--|--|--|
| 1              |            | conti dello stato patrimoniale |            |      |                                                |            |  |  |  |  |  |
| $\overline{2}$ |            | 0201 fabbricati                |            |      | 280 000,00 0211 fondo ammortamento fabbricati  | 47 200,00  |  |  |  |  |  |
| з              |            | 0204 attrezzature              |            |      | 13 000,00 0214 fondo ammortamento attrezzature | 13 000,00  |  |  |  |  |  |
| 4              |            | 0205 macchine d'ufficio        | 14 000,00  |      | 0215 fondo ammortamento macchine d'ufficio     | 11 800,00  |  |  |  |  |  |
| 5              |            | 0206 arredamento               |            |      | 27 000,00 0216 fondo ammortamento arredamento  | 17 740,00  |  |  |  |  |  |
| 6              |            | 0207 automezzi                 | 27 000,00  |      | 0217 fondo ammortamento automezzi              | 16 900,00  |  |  |  |  |  |
| 7              | 0404 merci |                                | 75 000,00  |      | 0540 fondo svalutazione crediti                | 750,00     |  |  |  |  |  |
| 8              |            | 0501 crediti v/clienti         | 85 100,00  |      | 0541 fondo rischi su crediti                   | 421,75     |  |  |  |  |  |
| 9              |            | 0509 fatture da emettere       | 3840,00    | 1001 | patrimonio netto                               | 282 700,00 |  |  |  |  |  |
| 10             |            | 0605 crediti per IVA           | 450,00     |      | 1201 debiti per TFRL                           | 20 077,56  |  |  |  |  |  |
| 11             |            | 0820 denaro in cassa           | 941,25     |      | 1401 debiti v/fornitori                        | 82 800,00  |  |  |  |  |  |
| 12             |            | 0902 risconti attivi           | 459,50     |      | 1420 fatture da ricevere                       | 355,00     |  |  |  |  |  |
| 13             |            |                                |            |      | 1502 debiti per ritenute da versare            | 53,71      |  |  |  |  |  |
| 14             |            |                                |            | 1506 | debiti per imposte                             | 1679,00    |  |  |  |  |  |
| 15             |            |                                |            |      | 1602 risconti passivi                          | 511,11     |  |  |  |  |  |
| 16             |            |                                |            | 1811 | istituti previdenziali                         | 1 110,00   |  |  |  |  |  |
| 17             |            |                                |            |      | 1820 banca X c/c                               | 2810,25    |  |  |  |  |  |
| 18             |            |                                |            | 1821 | banca Y c/c                                    | 3 4 25,50  |  |  |  |  |  |
| 48             |            |                                | 526 790,75 |      |                                                | 503 333,88 |  |  |  |  |  |
| 49             | 0,00       |                                |            |      |                                                |            |  |  |  |  |  |

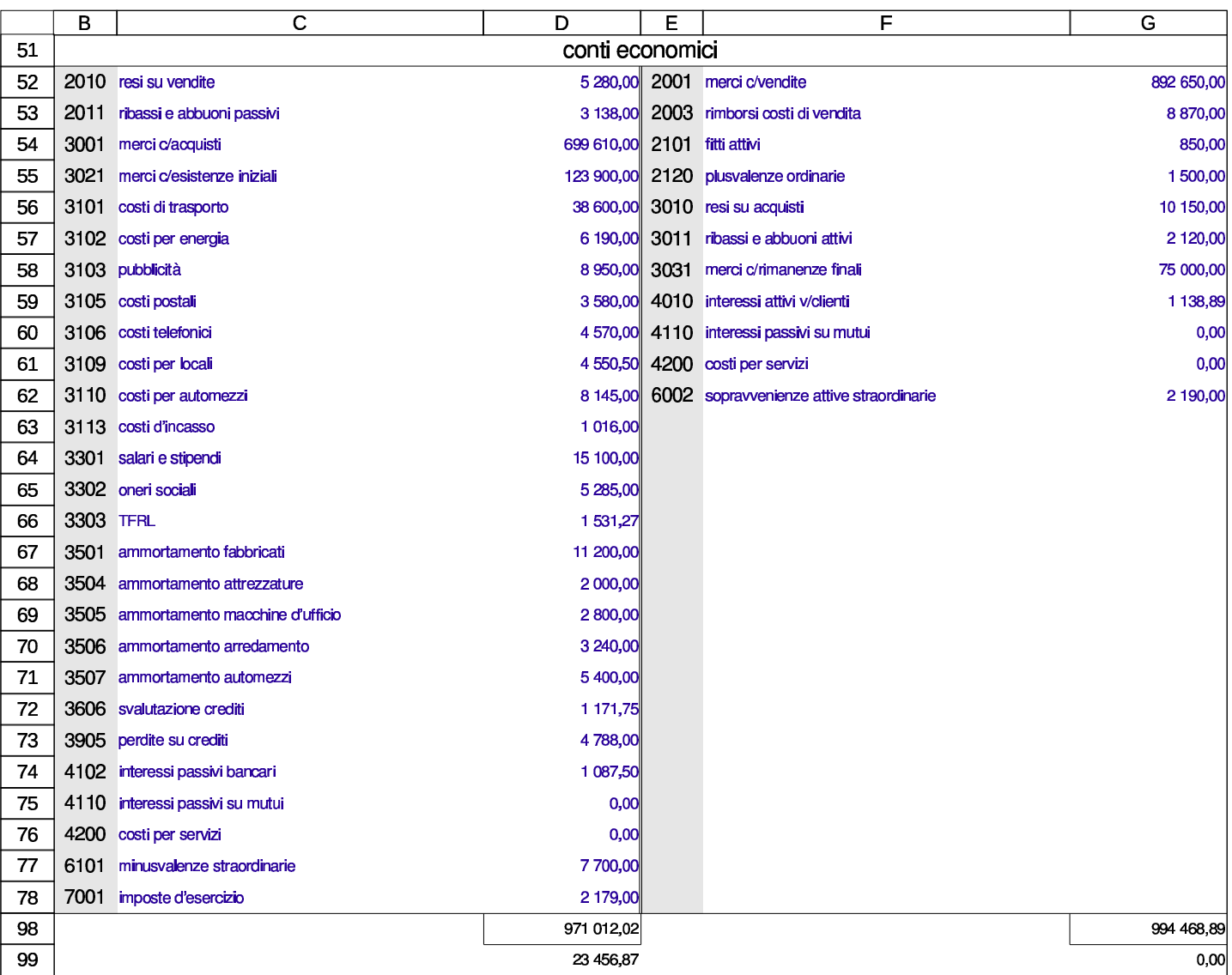

Figura | 98.44. Situazione contabile, redatta con la scheda '**sc**': conto economico.

98.4.5 Correzione di un bilancio errato

«

La prima volta che si associano le voci del piano dei conti al bilancio, si commettono sicuramente degli errori. Sapendo qual è l'utile o la perdita che ci si attende, si può verificare se il conto economico del bilancio mostra lo stesso valore previsto alla voce 26 (utile o perdita di esercizio). Se il valore è positivo indica un utile, se invece si tratta di un valore negativo indica una perdita.

Utilizzo $355$ 

Se il valore dell'utile o della perdita che appare in bilancio, nel conto economico, non corrisponde, occorre ricontrollare attentamente l'associazione delle voci per i soli conti economici.

Quando l'utile o la perdita del conto economico corrisponde a ciò che ci si attende, si deve verificare che il totale attivo sia uguale al totale passivo. Se le cose non stanno così, occorre controllare l'associazione al bilancio dei conti dello stato patrimoniale.

98.4.6 Indici di bilancio

<span id="page-42-0"></span>La scheda da cui si ottiene il bilancio, contiene anche altre informazi[oni ch](#page-42-0)e possono essere calcolate in modo automatico.

Figura 98.45. Costo del venduto.

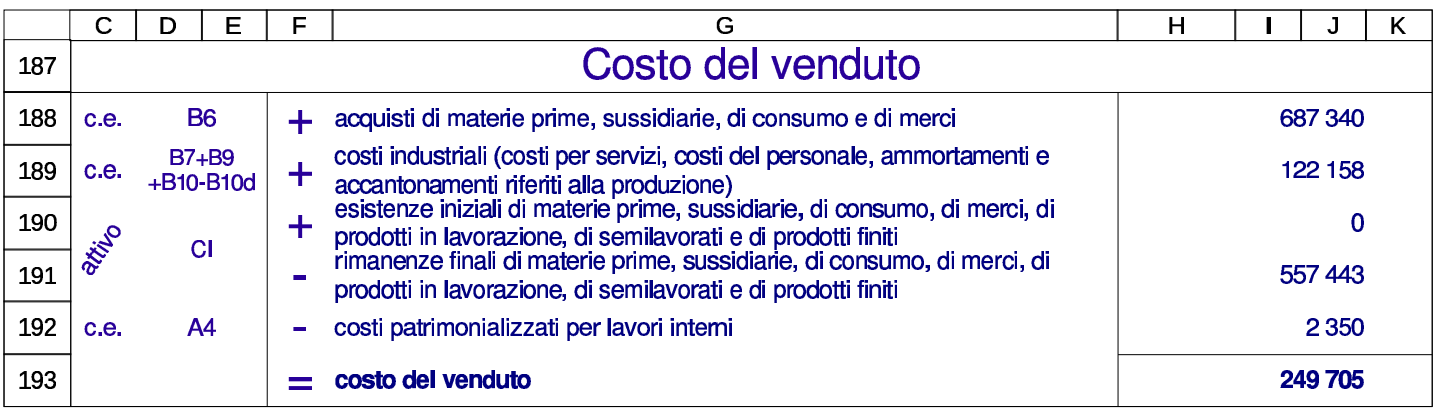

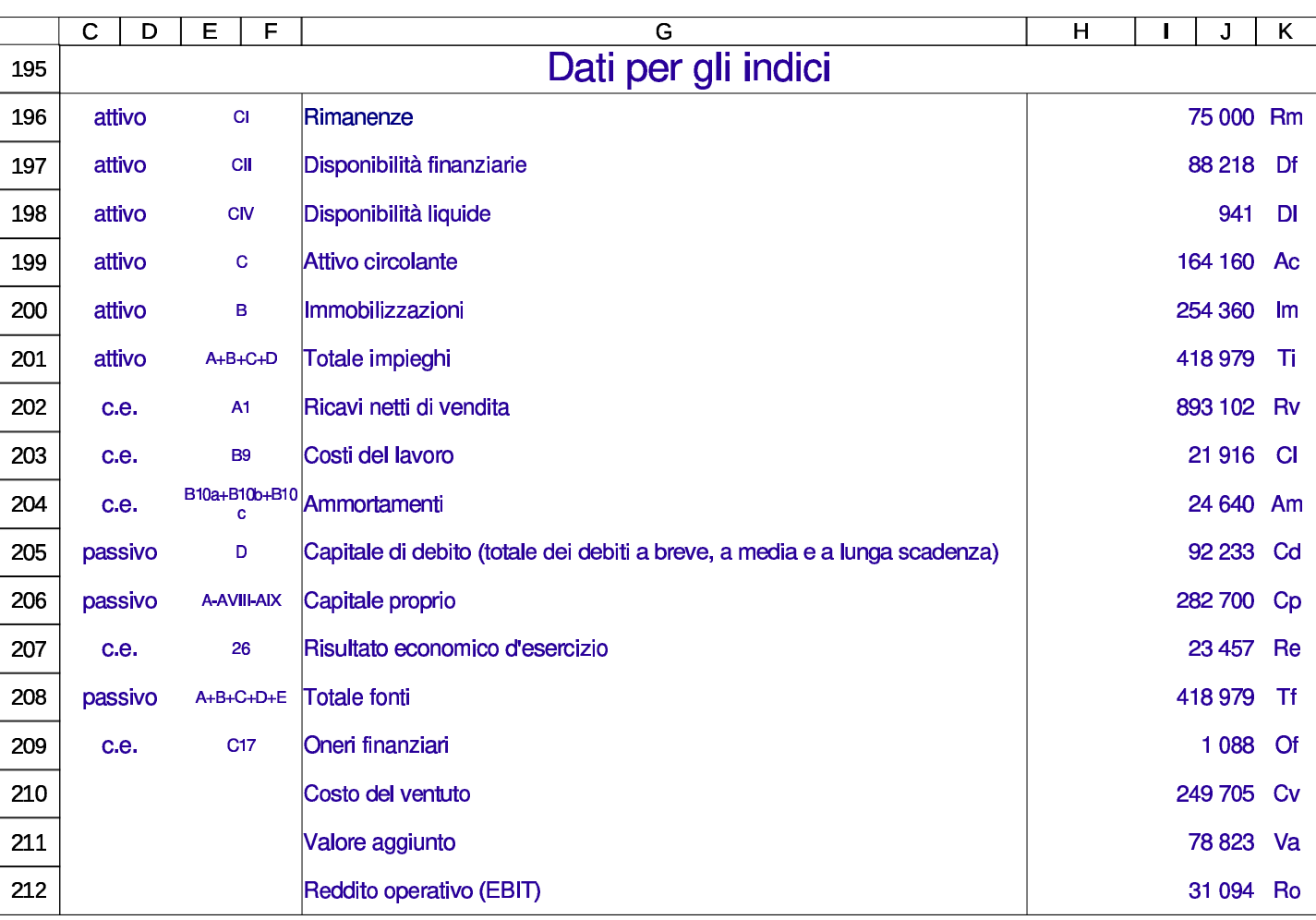

# Figura 98.46. Dati da cui poi si traggono gli indici di bilancio.

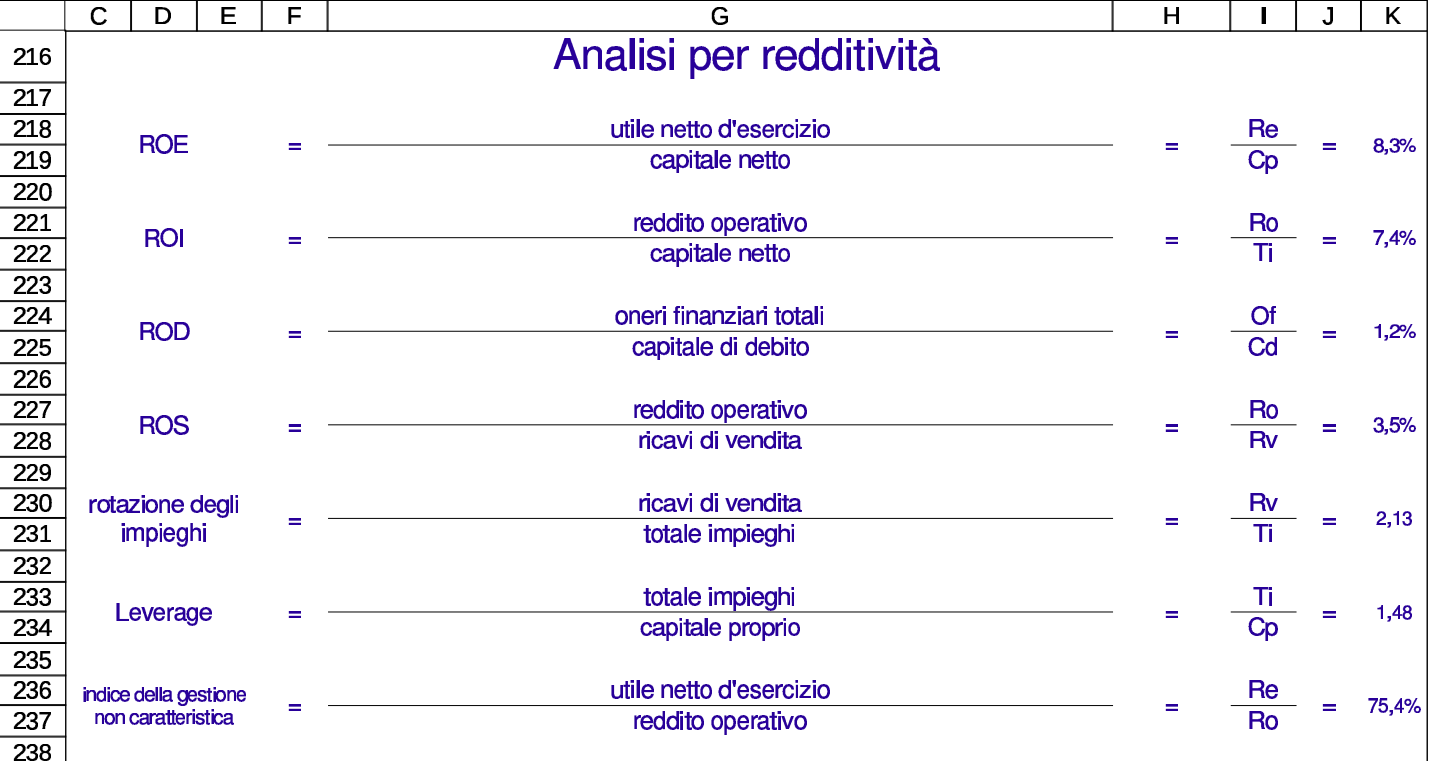

## Figura 98.47. Analisi per redditività.

## Figura 98.48. Analisi per produttività.

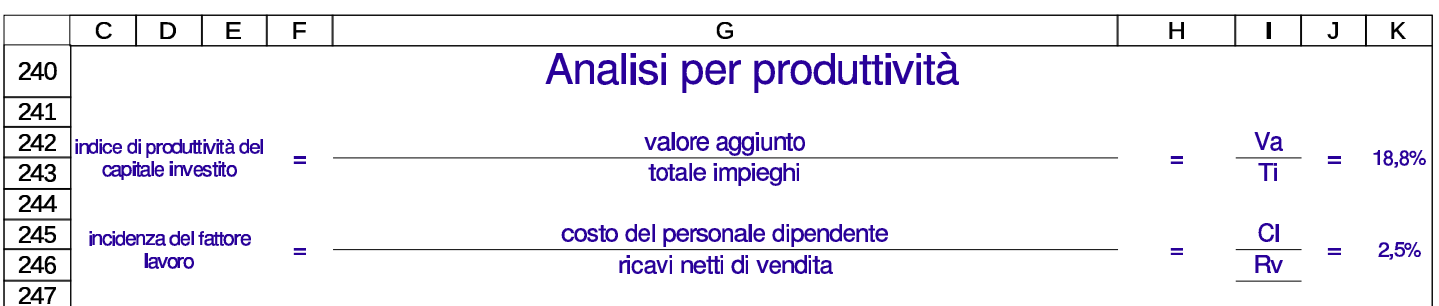

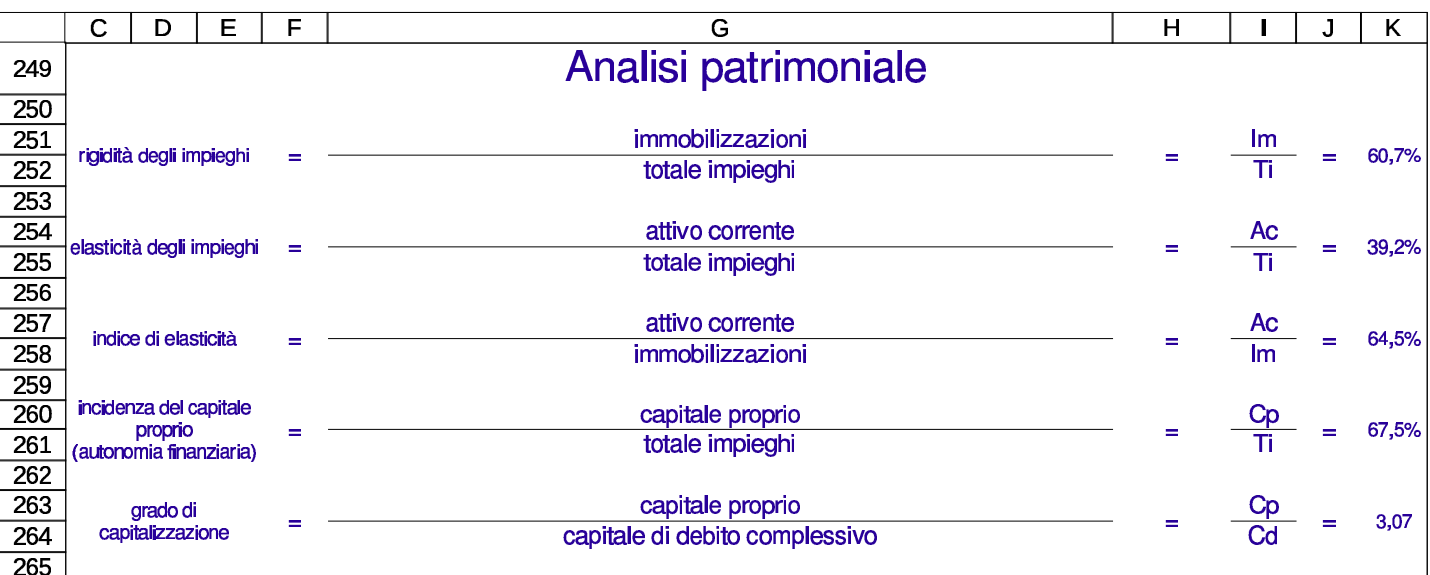

#### Figura 98.49. Analisi patrimoniale.

Figura 98.50. Analisi finanziaria.

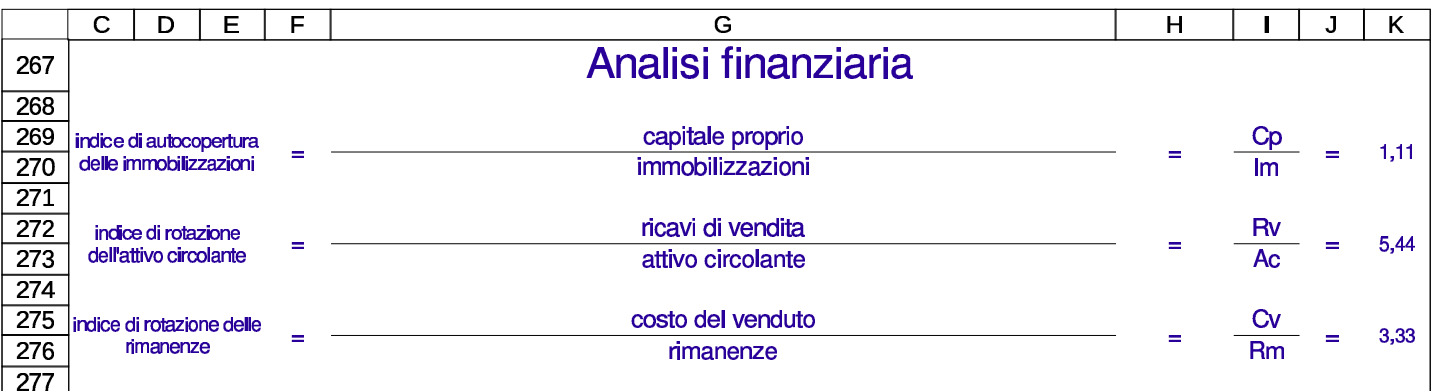

È anche possibile produrre una rielaborazione dello stato patrimoniale, secondo criteri finanziari. Ne viene proposta una in modo automatico e un'altra può essere predisposta manualmente.

Figura 98.51. Stato patrimoniale rielaborato automaticamente secondo criteri finanziari.

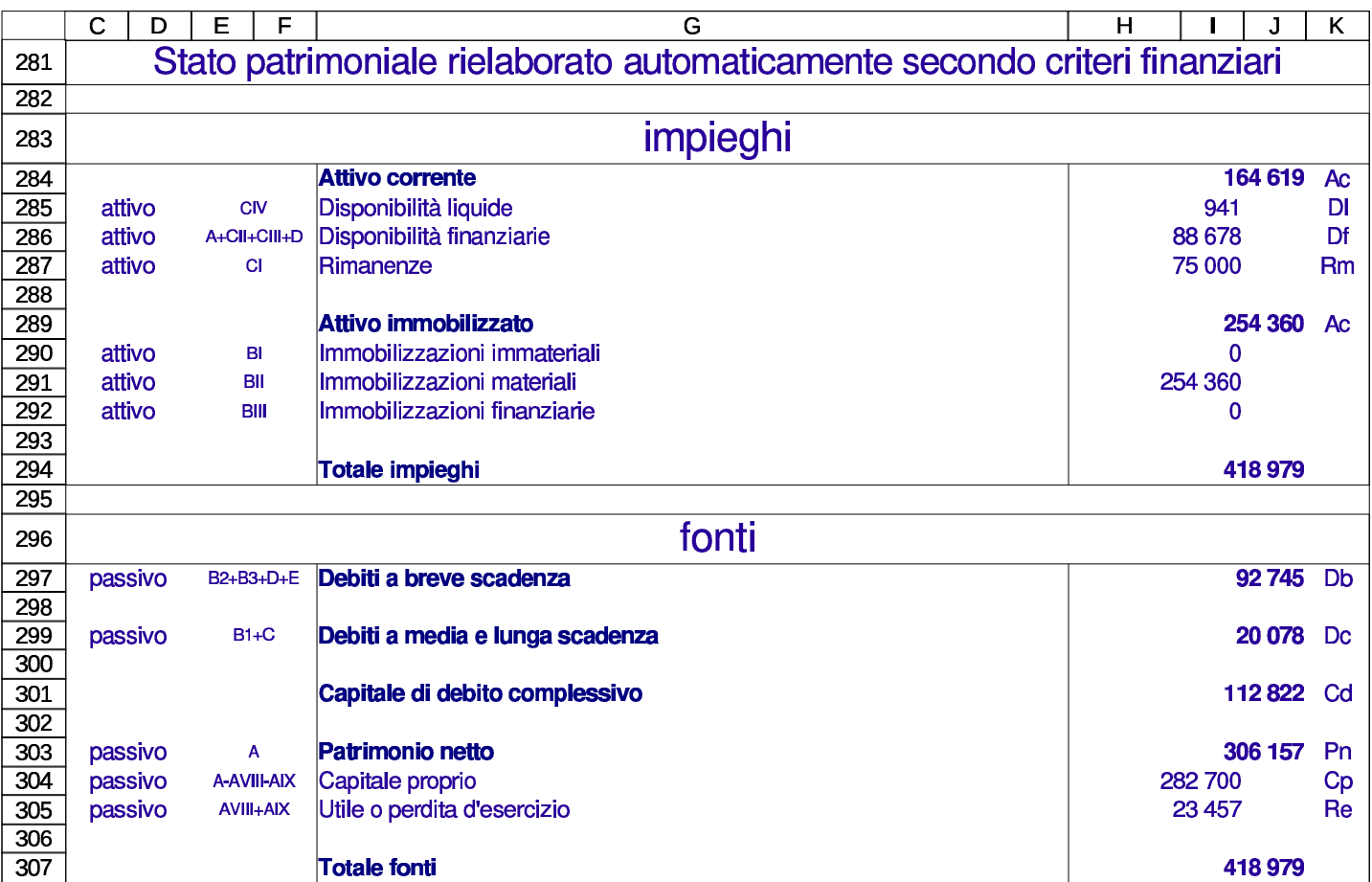

Figura | 98.52. Stato patrimoniale rielaborato manualmente secondo criteri finanziari.

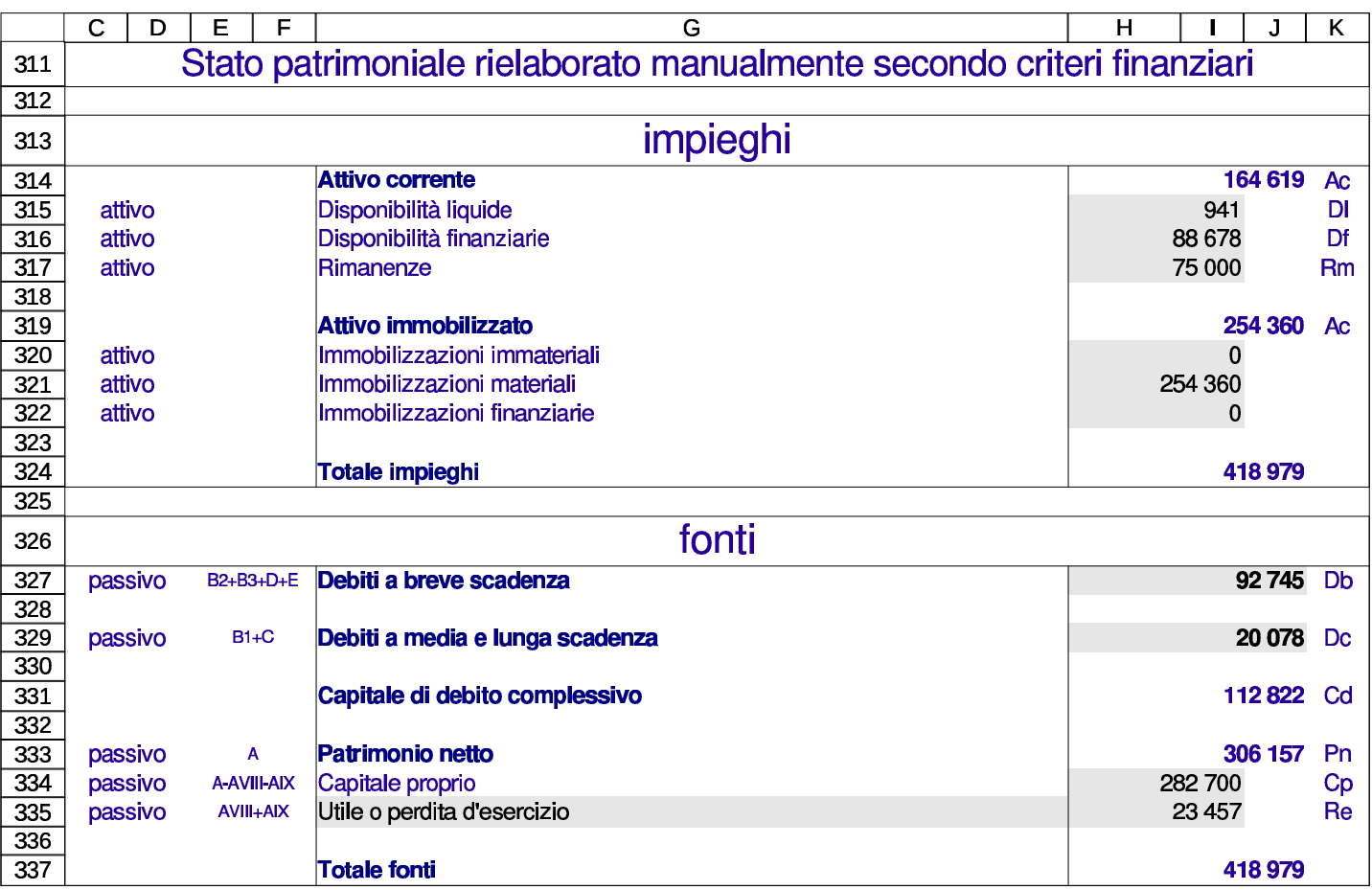

98.4.7 Bilancio manuale

«

È disponibile la scheda denominata '**bil comp**' (bilancio da compilare) per produrre un bilancio, direttamente da valori conosciuti, senza dover compilare il piano dei conti e il giornale. Questa scheda è provvista delle stesse rielaborazioni già descritte a proposito di quella sul bilancio che ottiene i valori dalla contabilità.

«

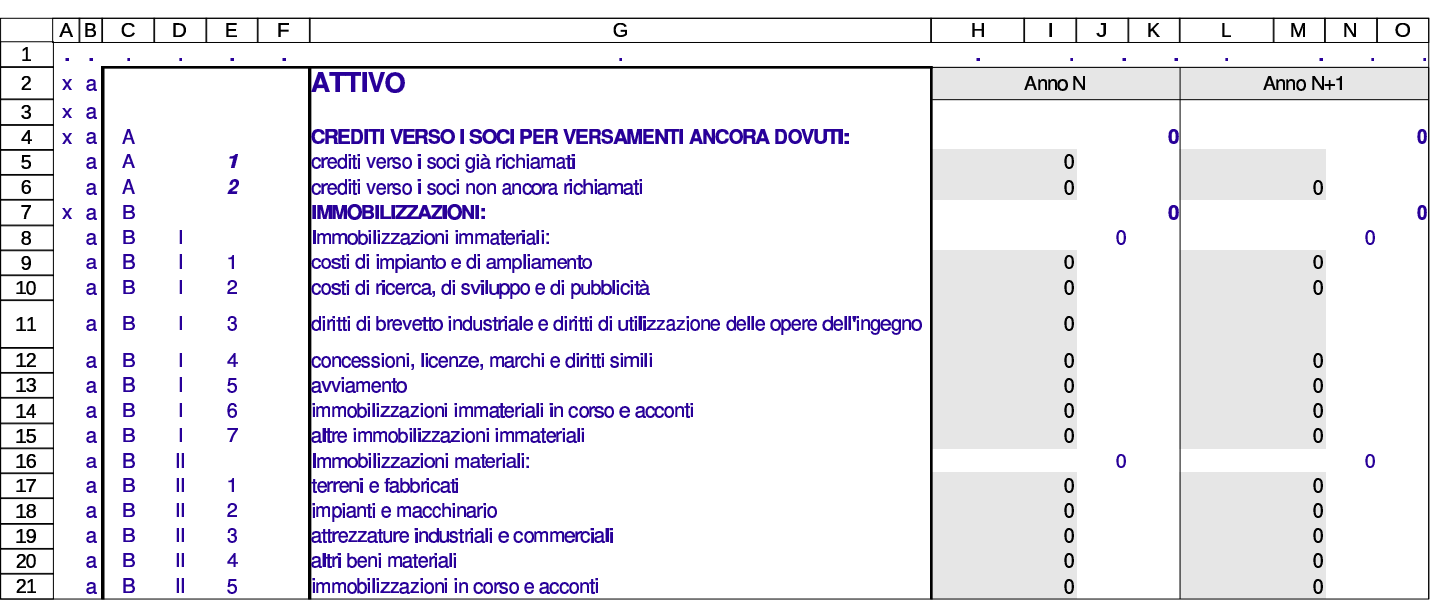

#### Figura 98.53. Bilancio da compilare direttamente.

# 98.5 Clienti e fornitori

Quando nella contabilità si ha a che fare con clienti e fornitori, non è sufficiente utilizzare i conti generici (crediti verso clienti e debiti verso fornitori), perché è importante poter conoscere la situazione di ognuno di loro, in modo indipendente. Per questo scopo sono disponibili due schede per l'indicazione delle tabelle anagrafiche di clienti e fornitori, con le quali è poi possibile annotare nel giornale il riferimento al cliente o al fornitore effettivo.

Le tabelle anagrafiche dei clienti e dei fornitori consentono anche di gestire i registri IVA (i registri delle fatture) e di facilitare la produzione delle fatture di vendita. Tale utilizzo delle anagrafiche clienti e f[ornitori viene descritto in altri capitoli.](http://www.youtube.com/watch?v=ak3CBI1Pbd0)

#### http://www.youtube.com/watch?v=ak3CBI1Pbd0

[Il file con gli esempi usati in questo](http://appuntilinux.mirror.garr.it/mirrors/appuntilinux/a2/allegati/gestionale/esempio-clienti.ods) capitolo è disponibile presso allegati/gestionale/esempio-clienti.ods .

Figura | 98.54. Piano dei conti usato per gli esempi di questo capitolo.

|    | в    |                        | D               | г   |          |          |
|----|------|------------------------|-----------------|-----|----------|----------|
| 3  | 1501 | crediti v/clienti      | aCII1           |     | 5400,00  | 0,00     |
| 4  | 1601 | <b>IVA</b> n/credito   |                 |     | 440,00   | 0,00     |
| 5  | 2501 | debiti v/tornitori     |                 | pD7 | 0,00     | 2654,60  |
| -6 | 2601 | <b>IIVA</b> n/debito   |                 |     | 0,00     | 900,00   |
|    | 3101 | merci c/vendite        |                 | eA1 | 0,00     | 5 000,00 |
| 8  | 3110 | <b>resi su vendite</b> |                 | eA1 | 500,00   | 0,00     |
| -9 | 4101 | merci c/acquisti       | eB <sub>6</sub> |     | 2 200,00 | 0,00     |
| 10 | 4901 | loneri fiscali diversi | eB14            |     | 14,60    | 0,00     |

98.5.1 Elenco delle banche di appoggio

Ogni cliente viene associato a una banca di appoggio, che deve essere indicata nelle fatture di vendita in presenza di certi tipi di pagamento. Questo elenco di banche si trova nella scheda '**banche**' e si vede un esempio nella figura successiva; ovviamente i nomi sono assolutam[ente f](#page-49-0)antastici.

<span id="page-49-0"></span>Figura 98.55. Banche di appoggio.

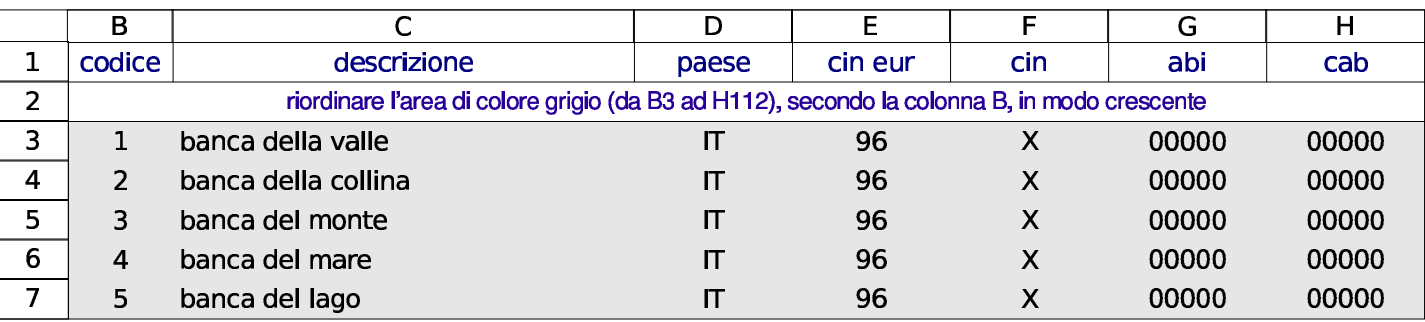

98.5.2 Tabelle anagrafiche di clienti e fornitori

«

«

Per la gestione dei clienti e dei fornitori, vanno compilate le tabelle anagrafiche rispettive, corrispondenti alle schede '**clienti**' e '**fornitori**', di cui si vede un esempio nelle figure successive.

Figura 98.56. Scheda anagrafica dei clienti. Le colonne K e L danno automaticamente l'eccedenza di ogni cliente, in base a quanto si può desumere dal giornale di contabilità generale; nelle celle K2:L2 appare l'eccedenza complessiva dei clienti, che deve coincidere con quella che si trova nel piano dei conti, in corrispondenza del conto «crediti verso clienti». Nella colonna M appare automaticamente la denominazione della banca di appoggio selezionata nella colonna I con un codice.

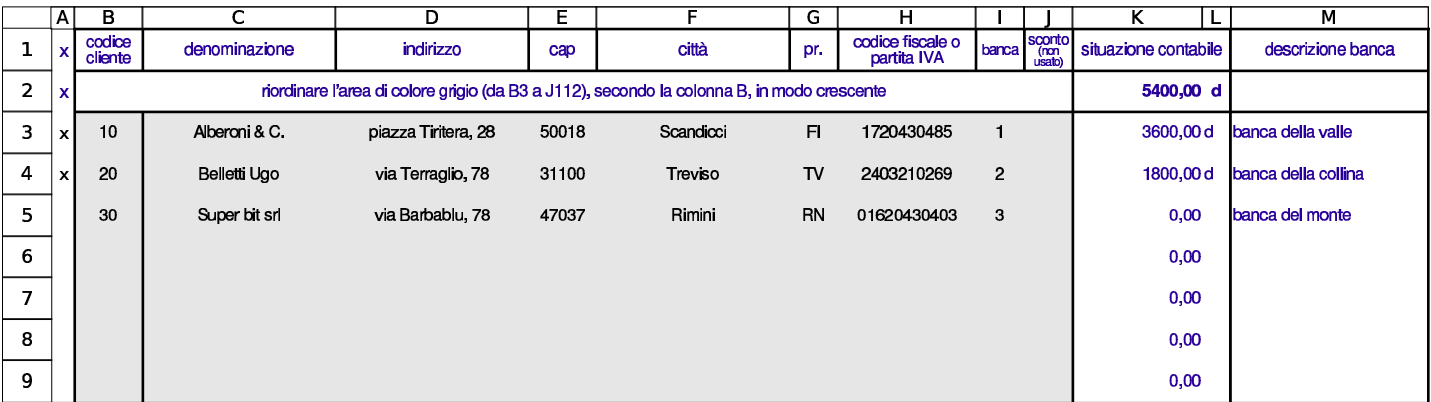

Figura 98.57. Scheda anagrafica dei fornitori. Le colonne I e J danno automaticamente l'eccedenza di ogni fornitore, in base a quanto si può desumere dal giornale di contabilità generale; nelle celle I2:J2 appare l'eccedenza complessiva dei fornitori, che deve coincidere con quella che si trova nel piano dei conti, in corrispondenza del conto «debiti verso fornitori».

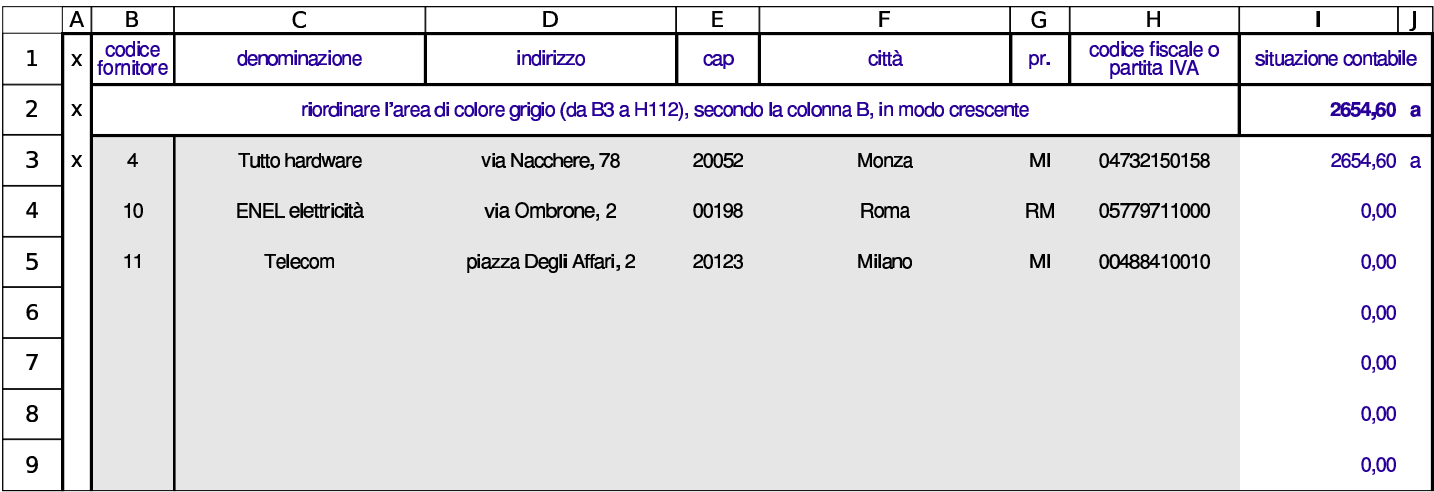

# 98.5.3 Libro giornale

«

Nel libro giornale, le scritture si arricchiscono delle informazioni sui clienti e sui fornitori coinvolti; inoltre è bene aggiungere anche i dati dei documenti a cui si riferiscono le operazioni. L'indicazione nel libro giornale dei codici dei clienti e dei fornitori, fa sì che le tabelle delle anagrafiche rispettive vengano aggiornate con le eccedenze di ognuno di loro.

#### Figura | 98.58. Libro giornale con alcune scritture di acquisto e di vendita di merci.

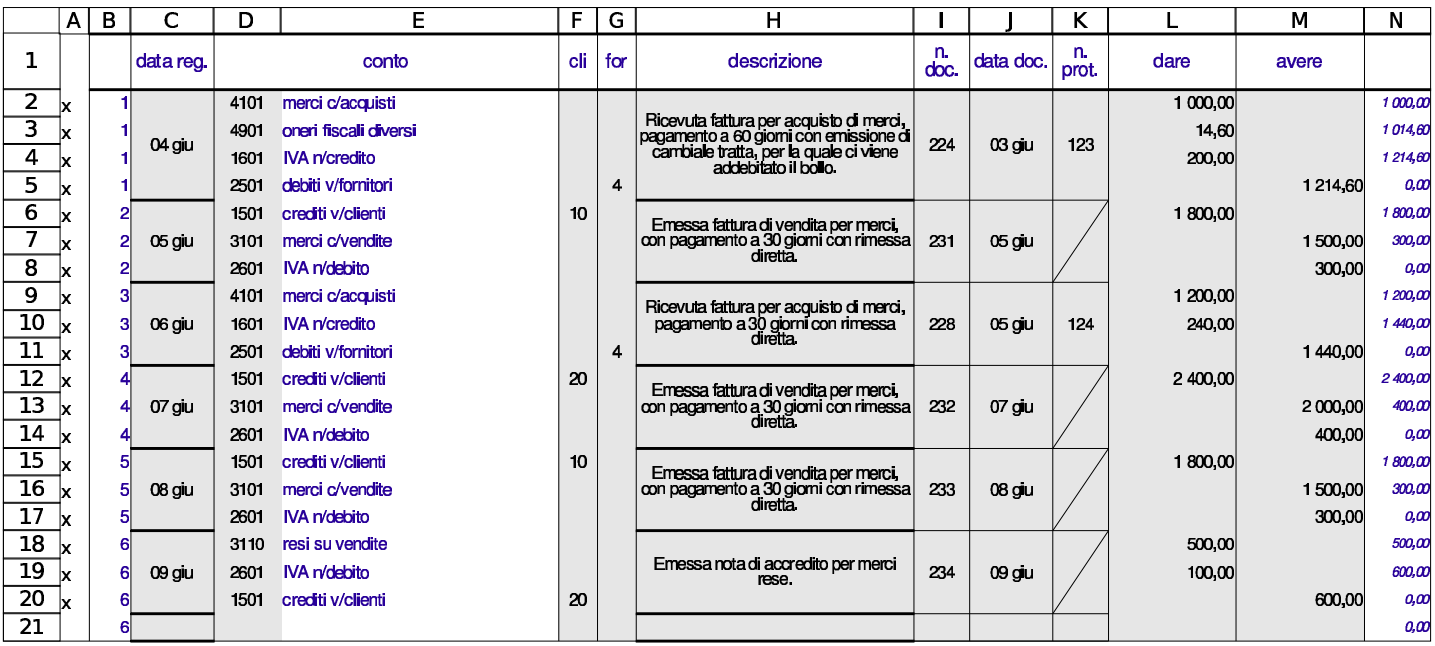

98.5.4 Partitario clienti e fornitori

Per produrre un partitario dei clienti e dei fornitori si usano le schede '**c1**', '**c2**',... e '**f1**', '**f2**',... analoghe a quelle che servono per i conti normali. In queste schede, la differenza sta nel fatto che si indica il codice del cliente o del fornitore, invece che quello del conto.

Come nel caso del partitario dei conti, anche queste schede vanno filtrate prima della stampa, come si vede nell'esempio delle figure successive.

#### $\overline{B}$  $\overline{C}$ G A D E F н codice<br>cliente eccedenza eccedenza  $\mathbf{1}$  $\bar{\mathbf{x}}$ dare avere scheda del cliente: «Alberoni & C.»  $10$  $\overline{\mathbf{c}}$ 3600,00 0,00  $\pmb{\mathsf{x}}$ 3  $\bar{\mathbf{x}}$ data<br>doc. data reg. n. doc. descrizione  $\overline{\mathbf{4}}$  $\bar{\mathbf{x}}$  $\boldsymbol{\mathsf{n}}$ n. prot. dare avere Emessa fattura di vendita per merci, con pagamento a 30 giorni con rimessa<br>diretta. 9  $\bar{\mathbf{x}}$  $\overline{2}$ 05/06 231 05/06 1800,00 0,00 Emessa fattura di vendita per merci, con pagamento a 30 giorni con rimessa<br>diretta.  ${\bf 18}$  $\overline{5}$ 08/06 08/06 1800,00  $0,00$  $\bar{\mathbf{x}}$ 233  $data$  doc. 505  $\boldsymbol{\mathsf{n}}$ data n. doc. n. prot. descrizione dare avere  $\pmb{\mathsf{x}}$

#### Figura 98.59. Scheda del cliente Alberoni già filtrata.

# Figura 98.60. Scheda del cliente Belletti Ugo già filtrata.

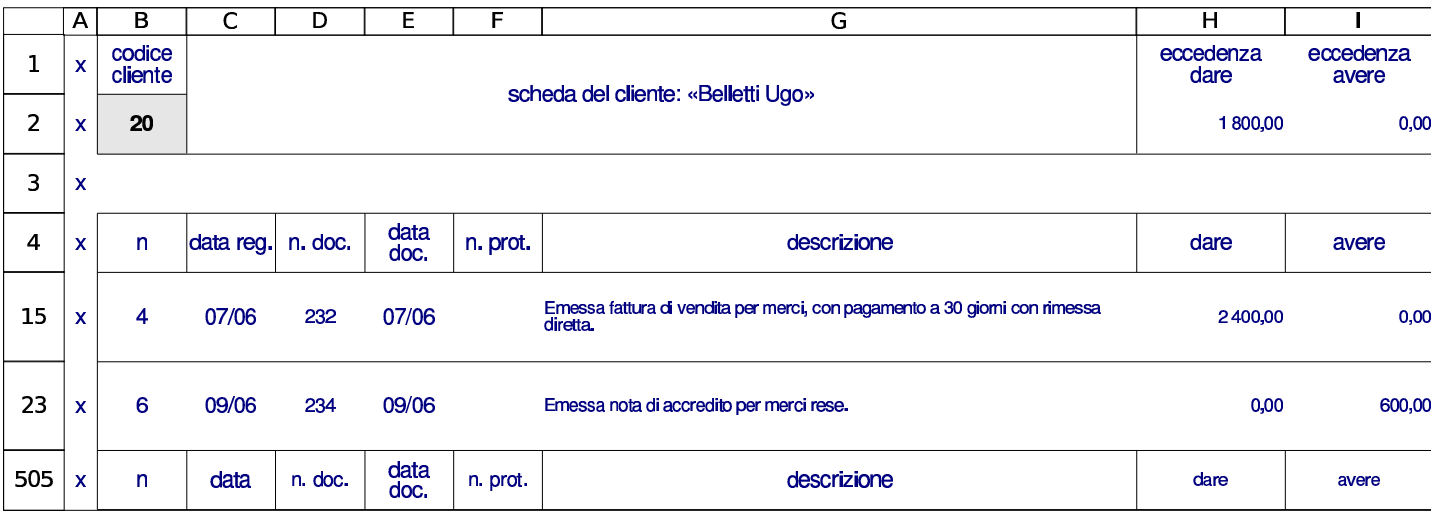

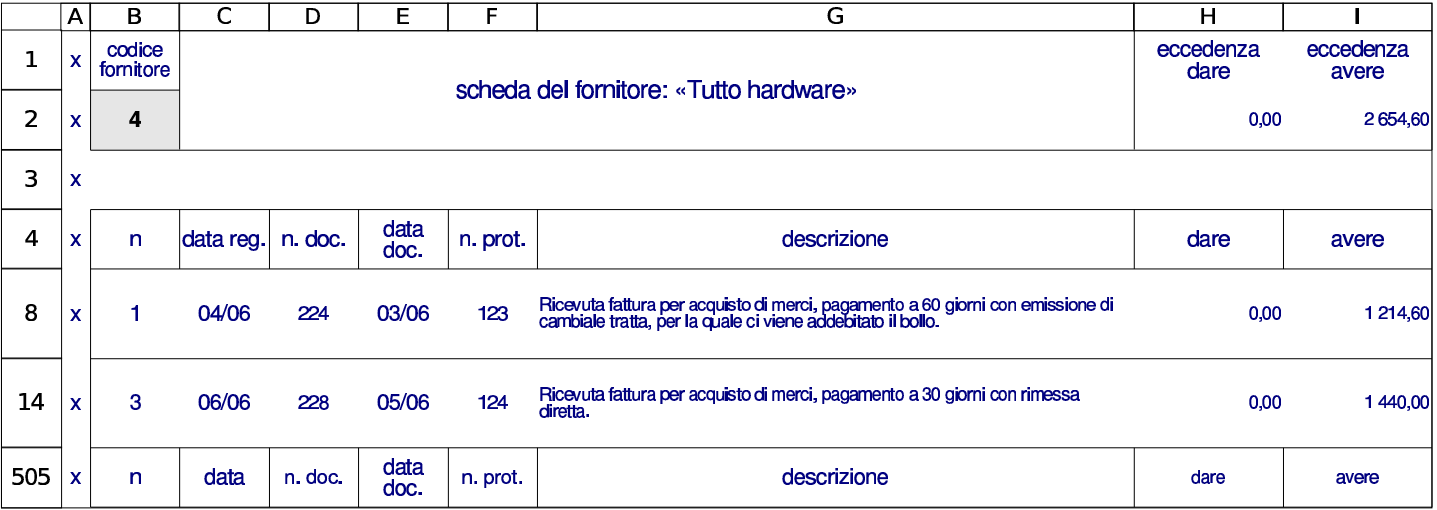

Figura 98.61. Scheda del fornitore Tutto hardware, già filtrata.

Le schede del partitario clienti e fornitori possono essere duplicate per gestirne simultaneamente un numero maggiore di quelle già disponibili.

# 98.6 Registri IVA

La compilazione dei registri IVA, ovvero i registri delle fatture, oltre alla codifica dei clienti e dei fornitori, richiede anche quella dei vari casi di applicazione dell'IVA. Pertanto, è prevista una scheda con la de[scrizion](http://www.youtube.com/watch?v=)e de[i vari tipi di IVA.](http://www.youtube.com/watch?v=)

htt[p](http://www.youtube.com/watch?v=jKbOehnkH3A)://www.[y](http://www.youtube.com/watch?v=jKbOehnkH3A)outube.com/watch?v=

htt[p](http://www.youtube.com/watch?v=zTfXabH-g9w)://www.[y](http://www.youtube.com/watch?v=zTfXabH-g9w)outube.com/watch?v=[j](http://www.youtube.com/watch?v=zTfXabH-g9w)KbOehnkH3A

http://www.youtube.com/watch?v=zTfXabH-g9w

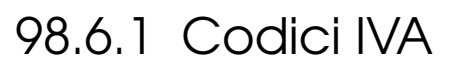

La scheda denominata '**iva**' serve a elencare i vari tipi di IVA, come si vede nell'esempio della figura successiva. Si osservi che la colonna A riporta dei codici, mentre è nella colonna C che sono riportate le percent[uali eff](#page-55-0)ettive.

<span id="page-55-0"></span>Figura | 98.62. Tabella dei codici IVA con alcuni esempi di compilazione.

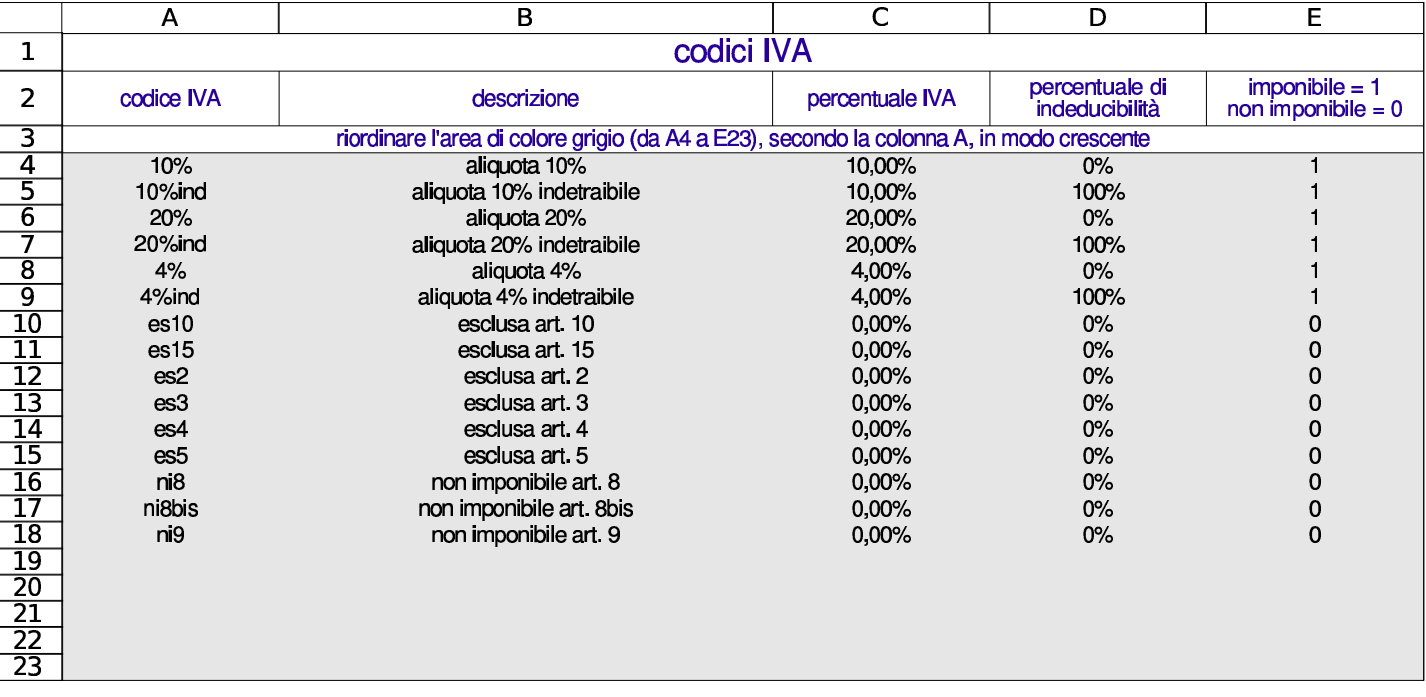

98.6.2 Registri delle fatture

«

Il registri delle fatture sono realizzati dalle schede '**rfa**' (registro fatture di acquisto) e '**rfv**' (registro fatture di vendita) del foglio di lavoro. Le schede dei due registri, contengono a loro volta due tabelle: l'elenco dettagliato degli imponibili, fattura per fattura, e il riepilogo per aliquota.

Figura 98.63. Parte superiore della scheda del registro degli acquisti, contenente il dettaglio degli imponibili.

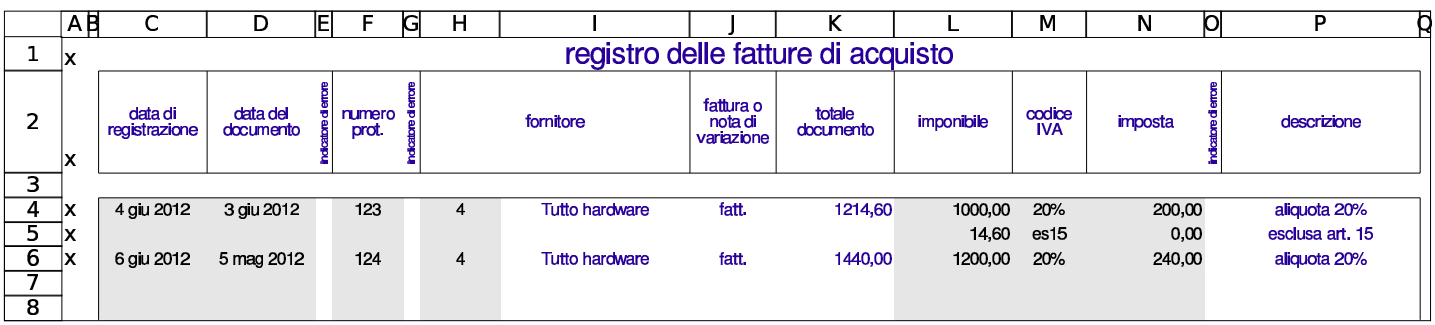

Figura 98.64. Parte inferiore della scheda del registro degli acquisti, contenente il riepilogo per aliquota.

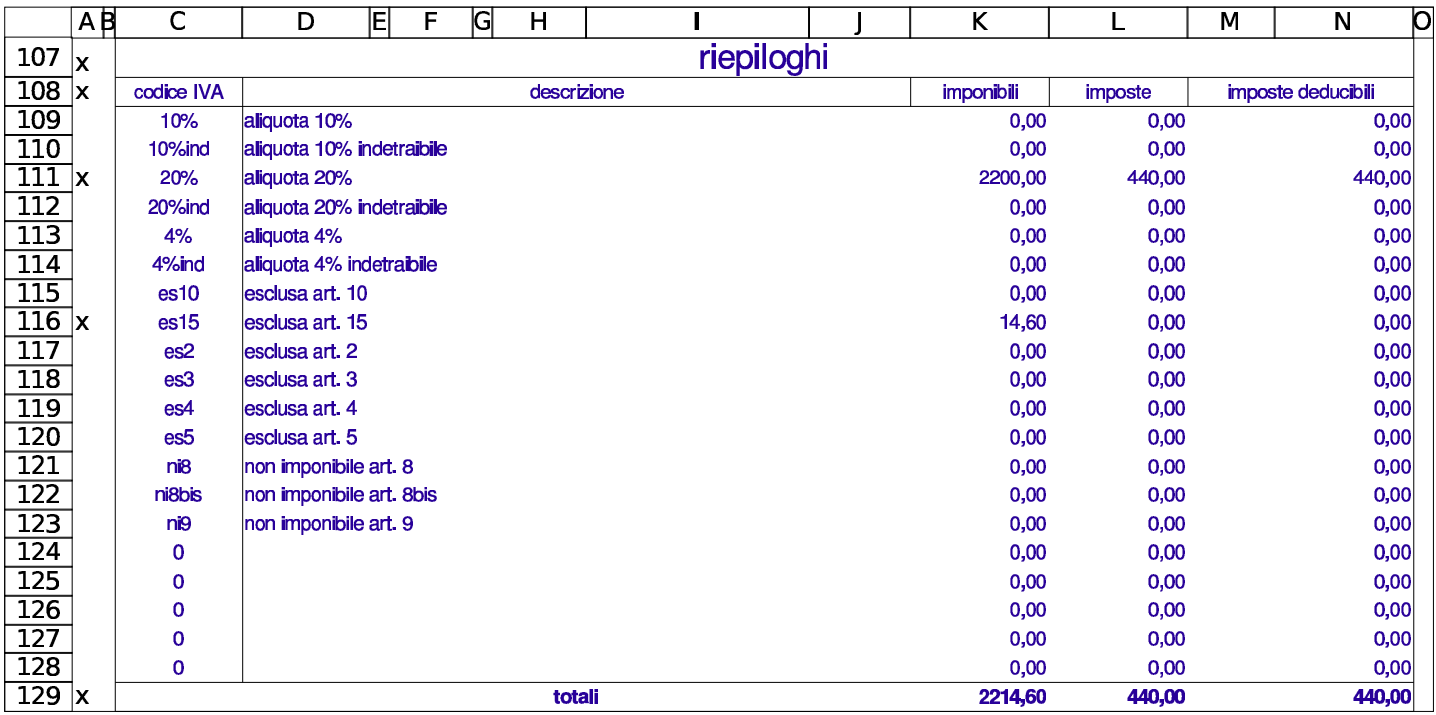

La scheda del registro degli acquisti va filtrata prima della stampa, in modo da ridurla alle sole righe che contengono dati utili. Il filtro si basa sulla presenza della lettera «x» nella colonna A.

Figura | 98.65. Scheda del registro degli acquisti, filtrata e pronta per la stampa. Va osservato che la data del documento protocollato con il numero 124 precede di un mese la data di registrazione e potrebbe trattarsi di un errore, che però non viene segnalato dalla scheda.

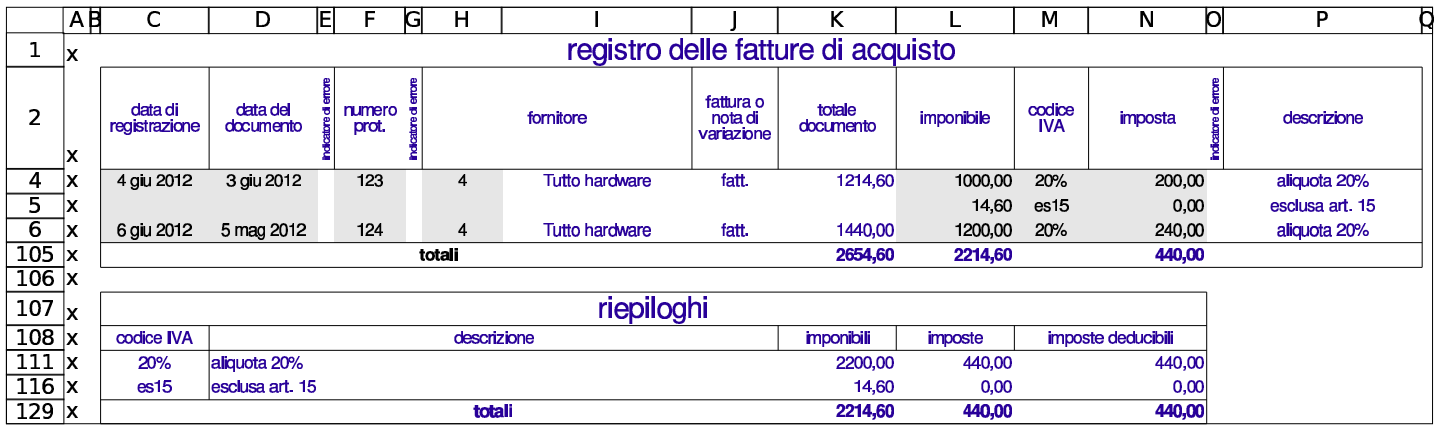

Per la compilazione dei registri, vanno indicati imponibili e imposte positivi se si tratta di fatture (di vendita o di acquisti), mentre vanno usati valori negativi se si tratta di note di accredito: il segno di questi valori fa determinare se si tratta del primo o del secondo caso.

Va osservato che, secondo tale organizzazione, le note di accredito vanno annotate nel registro delle fatture a cui si riferiscono. Pertanto, una nota di accredito emessa per correggere una vendita, va indicata nel registro IVA delle vendite; così, una nota di accredito ricevuta da un fornitore per correggere un acquisto, va annotata nel registro IVA degli acquisti.

Figura 98.66. Scheda del registro delle vendite, filtrata e pronta per la stampa. In questo caso si vede anche l'indicazione di una nota di accredito.

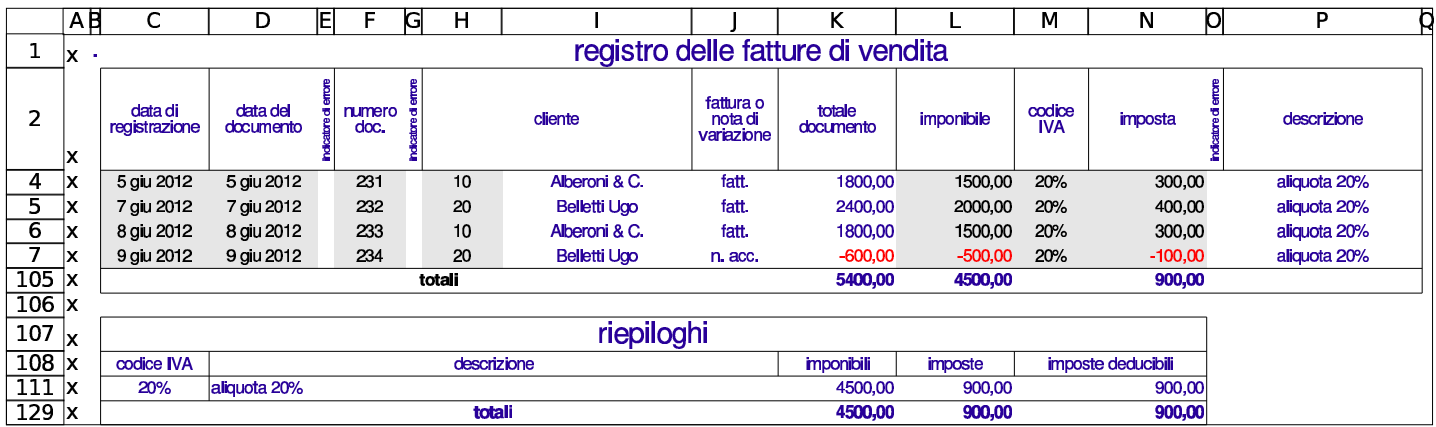

I dati inseriti sono sottoposti a dei controlli. Per esempio la data del documento non può essere successiva a quella di registrazione; il numero di protocollo (per le fatture di acquisto) deve essere progressivo; il calcolo dell'IVA deve essere valido secondo i termini di legge. Va osservato che il valore dell'imposta deve essere inserito manualmente, perché va ricopiato ciò che appare in fattura: in questo modo si può anche controllare che il valore sia ammissibile.

Figura 98.67. Registro delle fatture di acquisto contenente alcuni errori, segnalati da dei numeri «1» in rosso.

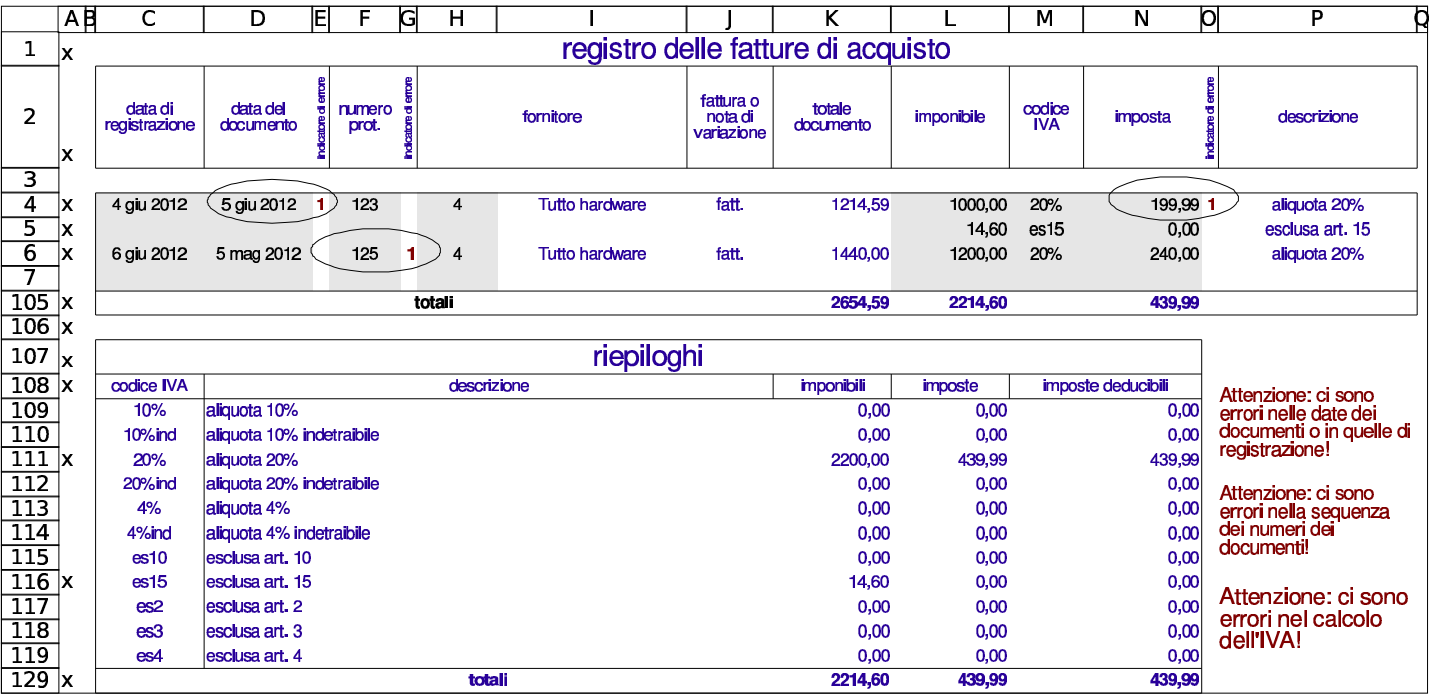

# 98.7 Contabilità di magazzino

«

Con il foglio di lavoro descritto in questi capitoli, è possibile annotare dei movimenti di magazzino, dai quali si possono poi trarre degli indici e delle valorizzazioni al costo medio.

[Il file con gli esempi usati in questo capit](http://appuntilinux.mirror.garr.it/mirrors/appuntilinux/a2/allegati/gestionale/esempio-magazzino.ods)olo è disponibile presso allegati/gestionale/esempio-magazzino.ods .

98.7.1 Articoli di magazzino

«

La scheda '**articoli**', del foglio di lavoro, si utilizza per elencare gli articoli di magazzino. Il primo gruppo di colonne serve ad annotare le caratteristiche degli articoli e le informazioni necessarie alla gestione della fatturazione; il secondo gruppo dà invece, automaticamente, le informazioni sulla situazione degli articoli, sulla base

Utilizzo $373$ 

<span id="page-60-0"></span>dei movimenti esistenti. In particolare, nelle celle I1:I2 va indicato il periodo [di rife](#page-60-0)rimento, necessario per il calcolo di alcuni indici.

Figura | 98.68. Scheda degli articoli di magazzino, compilata con dati di esempio.

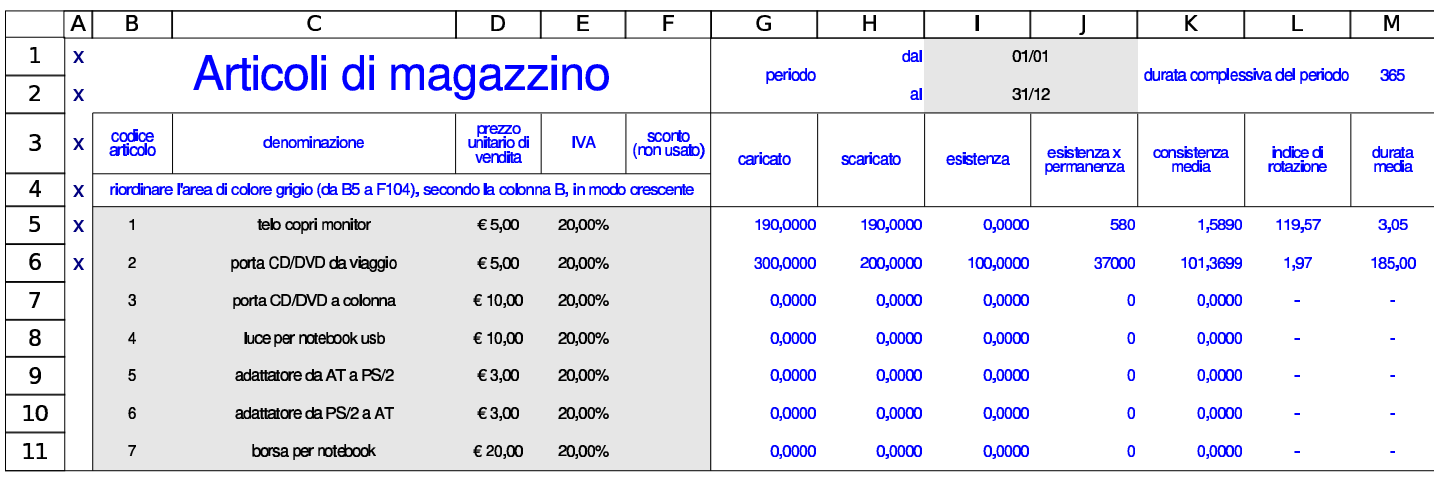

Il blocco di celle B5:F104 va riordinato per codice, prima della stampa della tabella; inoltre, è possibile ridurre l'elenco degli articoli a quelli usati effettivamente nei movimenti di magazzino, attraverso il filtro delle sole righe che contengono una «x» nella colonna A.

# 98.7.2 Movimenti di magazzino

La scheda '**movimenti**', del foglio di lavoro, si utilizza per la compilazione del giornale di magazzino. Nella colonna G si indicano le quantità caricate, se il valore ha un segno positivo, oppure i resi su acquisti se il valore ha un segno negativo. Nella colonna H si indicano le quantità scaricate con segno positivo; per quanto riguarda i resi su vendite sarebbe meglio modificare la registrazione di scarico, ma se non si può agire in questo modo, si può registrare uno scarico con quantità negativa, tenendo conto, però, che questo fatto altera la valorizzazione degli scarichi al costo medio ponderato per movimento. La colonna I si usa solo per i carichi, o per i resi su acquisti,

<span id="page-61-0"></span>per indicare il valore complessivo dei carichi o dei resi (nel caso di resi il val[ore dev](#page-61-0)e essere negativo.

Figura | 98.69. Giornale di magazzino con alcuni movimenti di esempio. Si osservi la presenza di un reso su acquisti, valorizzato nello stesso modo dell'acquisto a cui si riferisce.

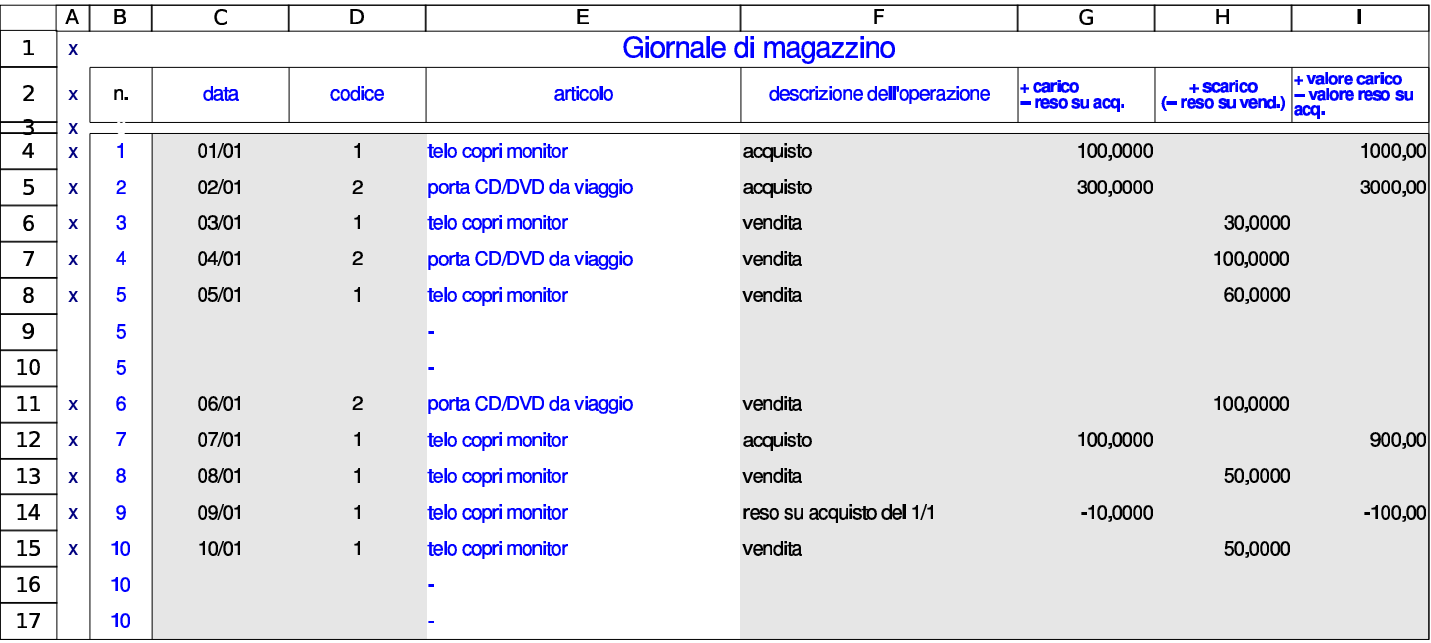

Dall'esempio che appare nella figura, si può osservare che è lecito saltare delle righe, perché è sufficiente filtrare la scheda in modo da visualizzare solo quelle che hanno una lettera «x» nella colonna A, la quale poi, di norma, non viene stampata.

98.7.3 Valorizzazione al costo medio ponderato per movimento

«

La scheda '**cmpm1**' consente di ottenere la situazione di un articolo, offrendo una valorizzazione degli scarichi al costo medio ponderato per movimento. L'unica informazione da inserire nella scheda in questione è il codice dell'articolo nella cella B2; successivamente è necessario filtrare le righe per mostrare solo quelle che hanno una lettera «x» nella colonna A.

Figura 98.70. Valorizzazione al costo medio ponderato per movimento del primo articolo considerato negli esempi. Il risultato è già filtrato come serve per procedere alla stampa.

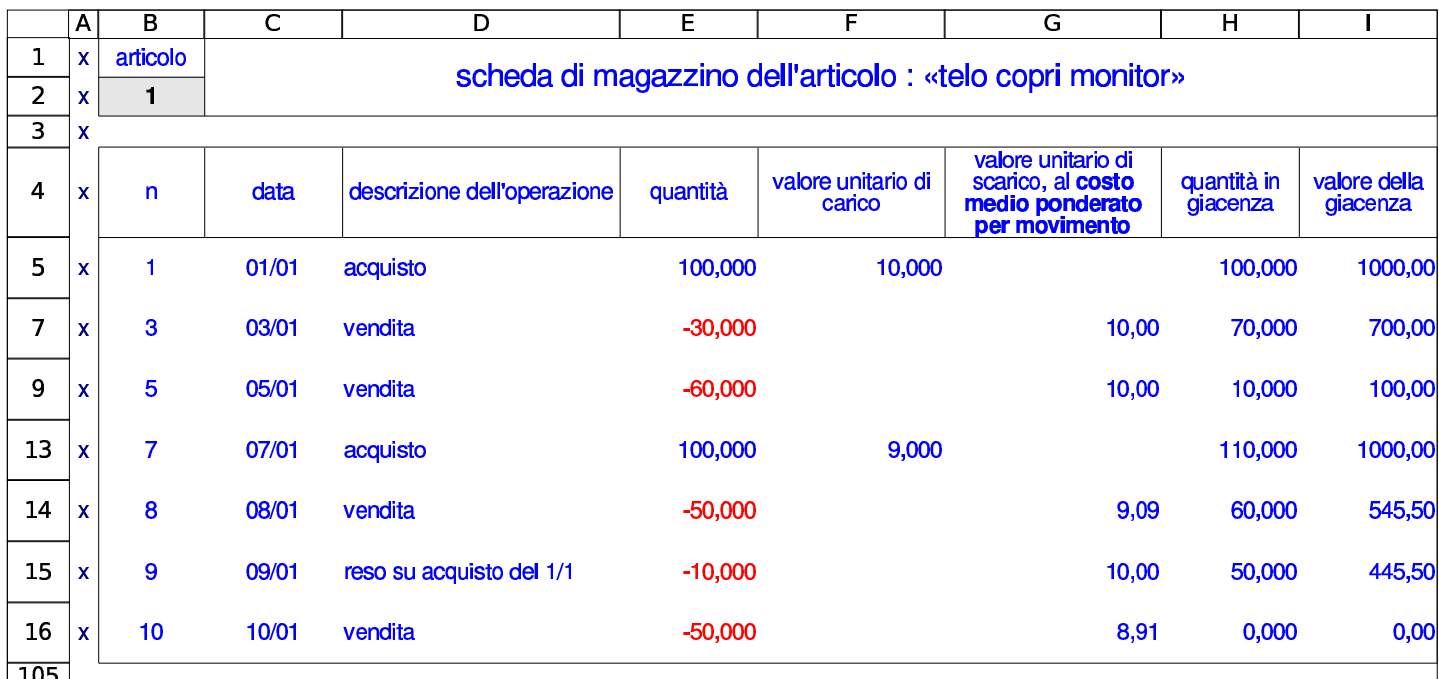

Figura 98.71. Valorizzazione al costo medio ponderato per movimento del secondo articolo considerato negli esempi. Il risultato è già filtrato come serve per procedere alla stampa.

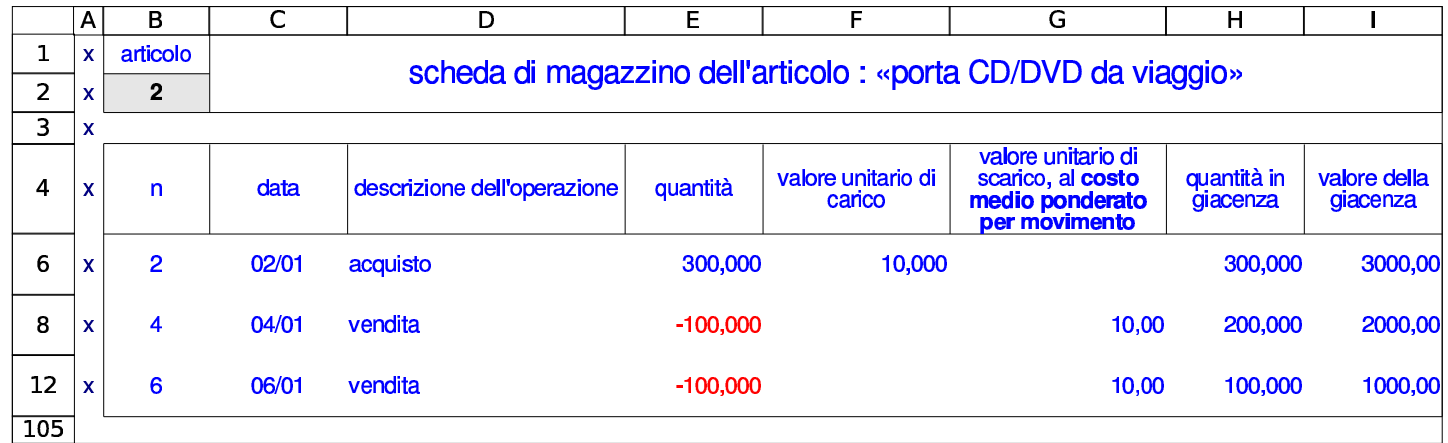

# 98.7.4 Valorizzazione al costo medio ponderato per periodo

«

La scheda '**cmpp1**' consente di ottenere la situazione di un articolo, offrendo una valorizzazione degli scarichi al costo medio ponderato per periodo. L'unica informazione da inserire nella scheda in questione è il codice dell'articolo nella cella B2; successivamente è necessario filtrare le righe per mostrare solo quelle che hanno una lettera «x[» nella](#page-63-0) colonna A.

<span id="page-63-0"></span>Figura 98.72. Valorizzazione al costo medio ponderato per periodo del primo articolo considerato negli esempi. Il risultato è già filtrato come serve per procedere alla stampa.

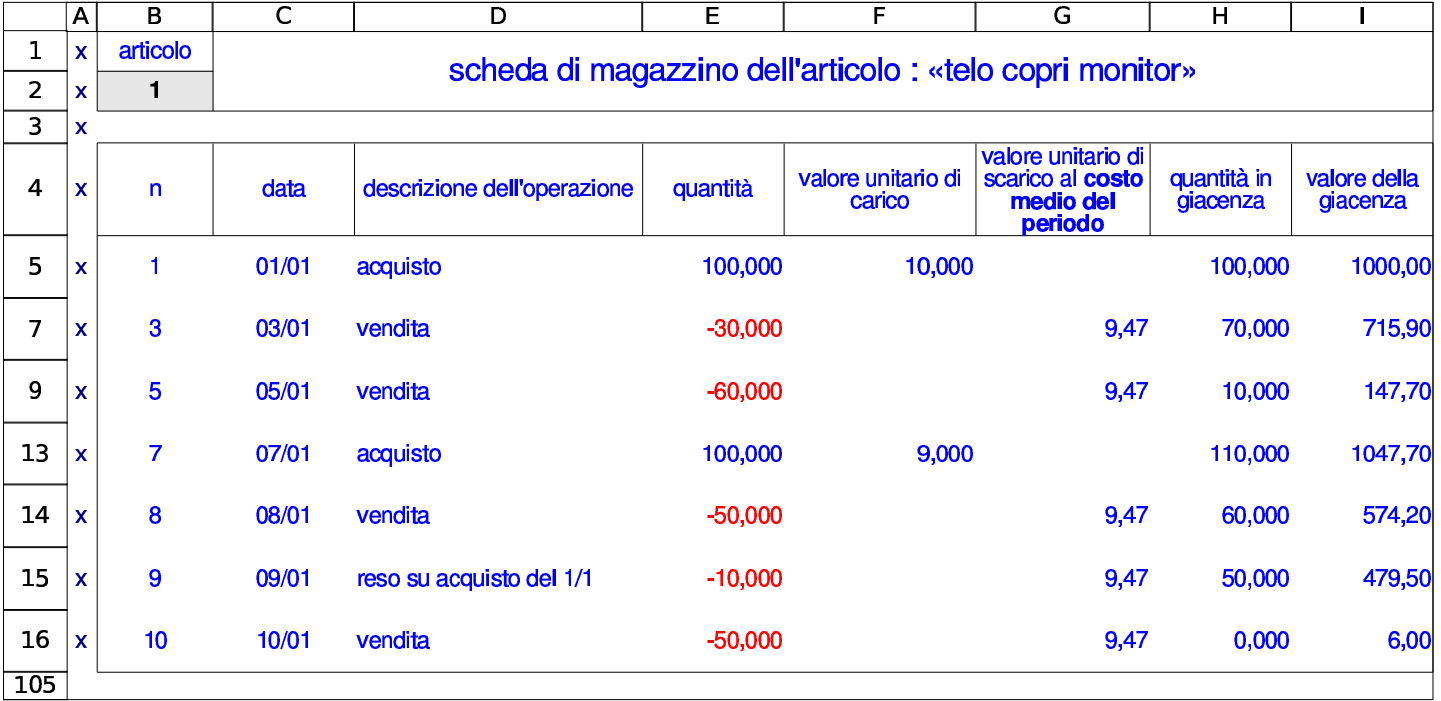

Figura 98.73. Valorizzazione al costo medio ponderato per periodo del secondo articolo considerato negli esempi. Il risultato è già filtrato come serve per procedere alla stampa.

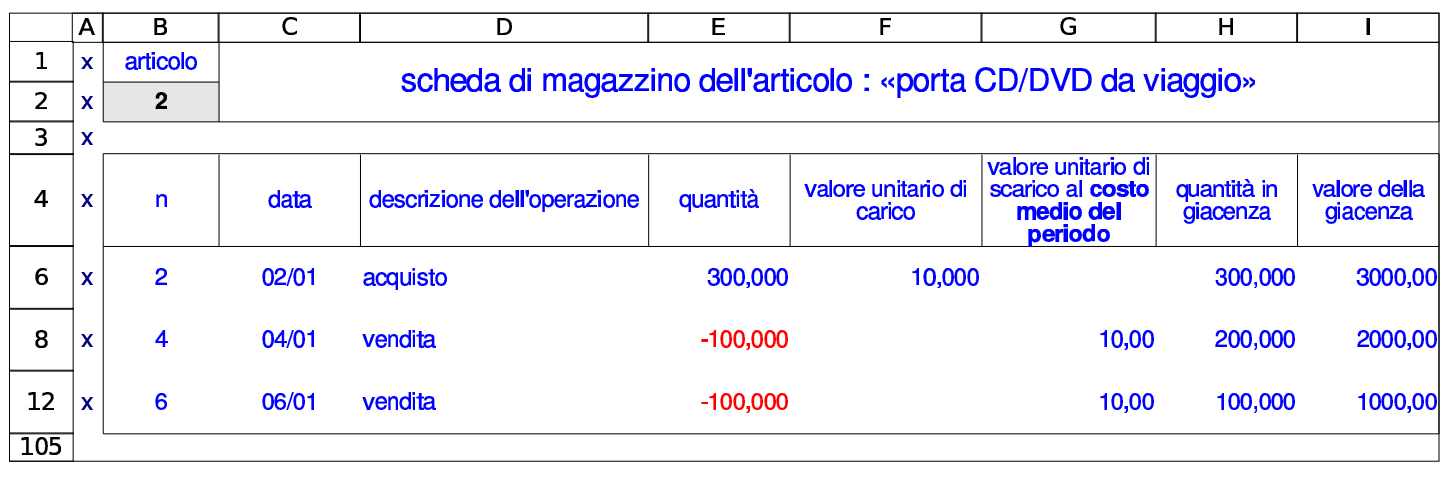

# 98.8 Vendite

Con il foglio di lavoro descritto in questi capitoli è possibile produrre i documenti comuni relativi alle vendite: fatture, note di accredito e cambiali tratte, partendo dai dati anagrafici dell'azienda, da quelli dei clienti, dall'elenco delle banche di appoggio, dall'elenco degli articoli di magazzino e da una tabella di condizioni di pagamento. Va osservato che nelle fatture non è stata automatizzata la gestione degli sconti, per lasciare la massima libertà nella modalità con cui possono essere attribuiti; pertanto, le varie schede di clienti, articoli e condizioni di pagamento, avrebbero una colonna per lo sconto, ma questa informazione non viene usata. Inoltre, la compilazione delle note di accredito è abbastanza libera, per poter annotare tutto ciò che serve.

[Il file con gli esempi usati in questo c](http://appuntilinux.mirror.garr.it/mirrors/appuntilinux/a2/allegati/gestionale/esempio-vendite.ods)apitolo è disponibile presso allegati/gestionale/esempio-vendite.ods .

# 98.8.1 Condizioni di pagamento

Le condizioni di pagamento sono definite in una tabella contenuta nella scheda '**pagamenti**'; da questa tabella si ottiene in fattura il calcolo automatico della scadenza e del bollo, nel caso si preveda l'emissione di una cambiale tratta. L'elenco delle condizioni di pagament[o va ri](#page-65-0)ordinato prima della stampa.

<span id="page-65-0"></span>Figura 98.74. Esempio di elenco di condizioni di pagamento. In questo caso sono stati previsti dei codici privi di descrizione, per un uso futuro.

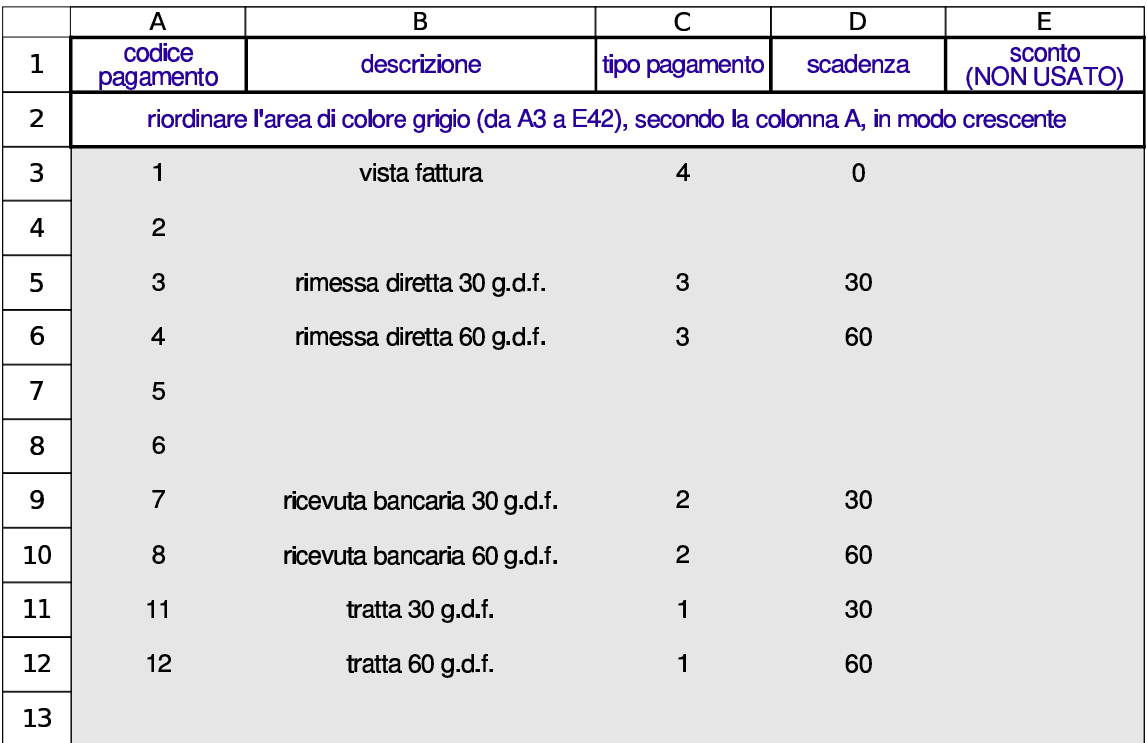

98.8.2 Tipi di trasporto

«

I tipi di trasporto, che includono anche i dati anagrafici dei vettori, sono definiti nella tabella contenuta nella scheda '**tra**'; da questa tabella, nei documenti di trasporto o nelle fatture accompagnatorie si ottiene la definizione del tipo di trasporto ed eventualmente l'indicazione del vettore.

Utilizzo $379$ 

Figura | 98.75. Esempio di elenco di tipi di trasporto. In questo caso, prima dell'elenco dei vettori, sono stati previsti dei codici privi di descrizione, per un uso futuro.

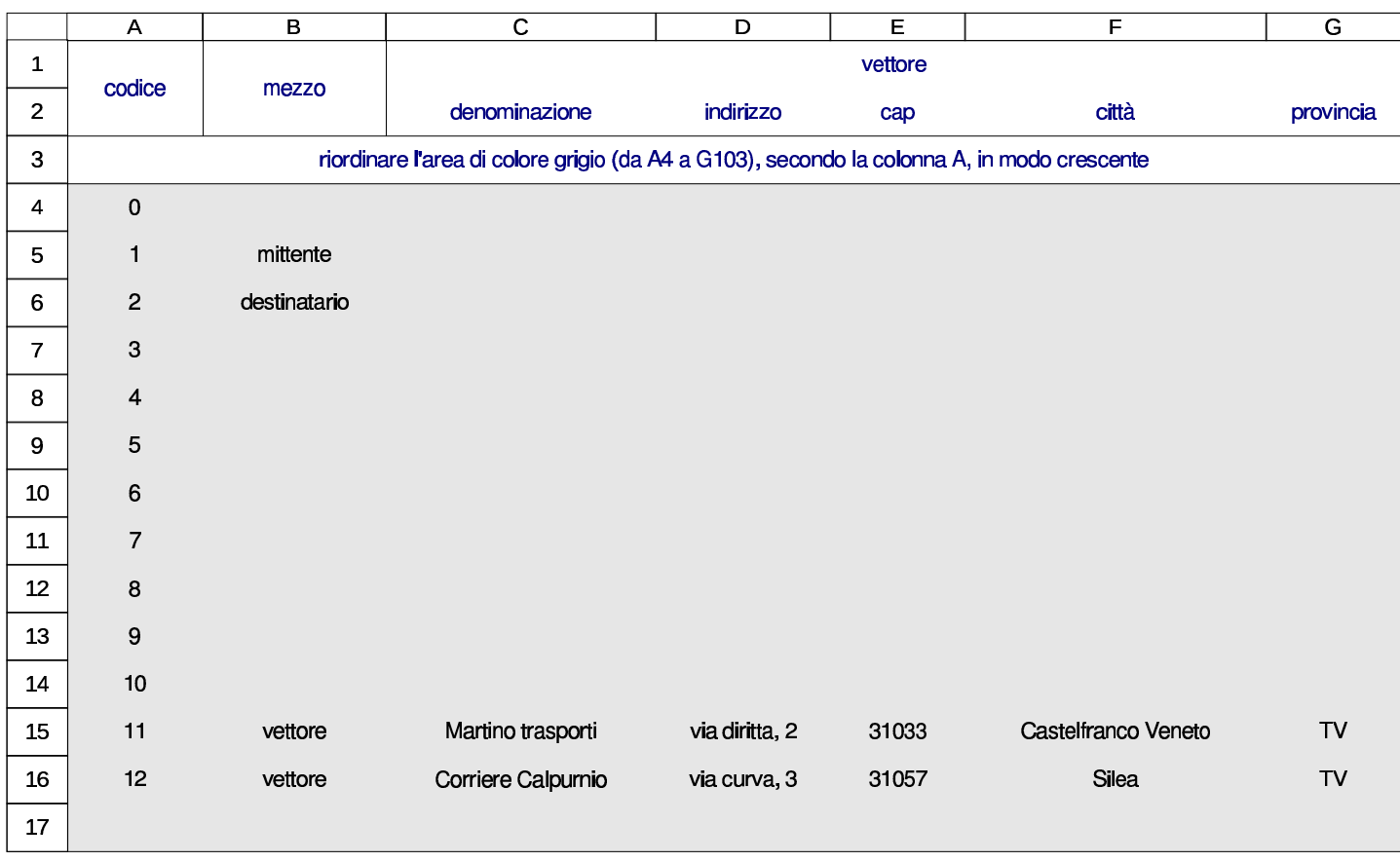

98.8.3 Porto franco e porto assegnato

La tabella contenuta nella scheda '**porto**' contiene l'elenco delle modalità di consegna e di competenza per le spese di trasporto. Il contenuto di questa tabella riguarda i documenti di trasporto e le fatture accompagnatorie.

Figura 98.76. Porto.

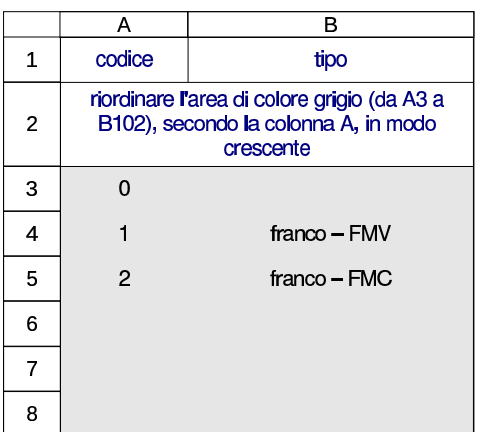

98.8.4 Aspetto dei beni trasportati

«

L'aspetto dei beni trasportati, in base al documento di trasporto o alla fattura accompagnatoria, è definito nella tabella contenuta nella scheda '**a[spett](#page-67-0)o**'.

<span id="page-67-0"></span>Figura 98.77. Codifica dell'aspetto dei beni trasportati.

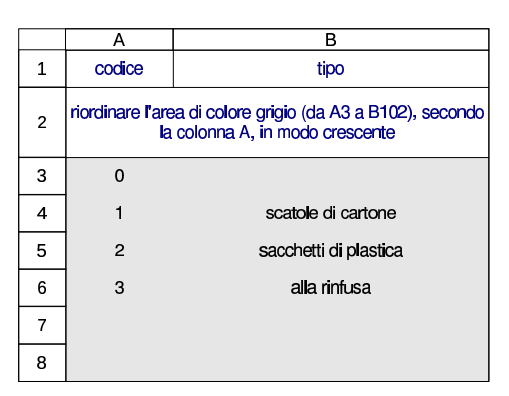

98.8.5 Causali del trasporto

«

Le causali del trasporto, ovvero la motivazione per cui questo avviene, sono definite nella tabella contenuta nella scheda '**ctra**'. Questa tabella serve alla compilazione dei documenti di trasporto e delle fatture accompagnatorie.

Figura 98.78. Causali del trasporto.

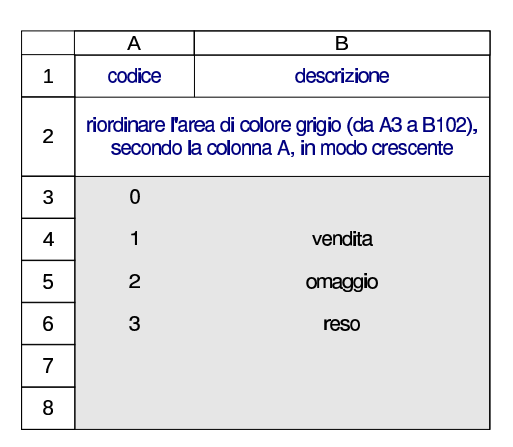

98.8.6 Documenti di trasporto

I documenti di trasporto si realizzano attraverso le schede '**ddt1**', '**ddt2**',... utilizzando la codifica già predisposta per i clienti, gli articoli di magazzino, le modalità di trasporto e consegna.

## Figura 98.79. Esempio di documento di trasporto.

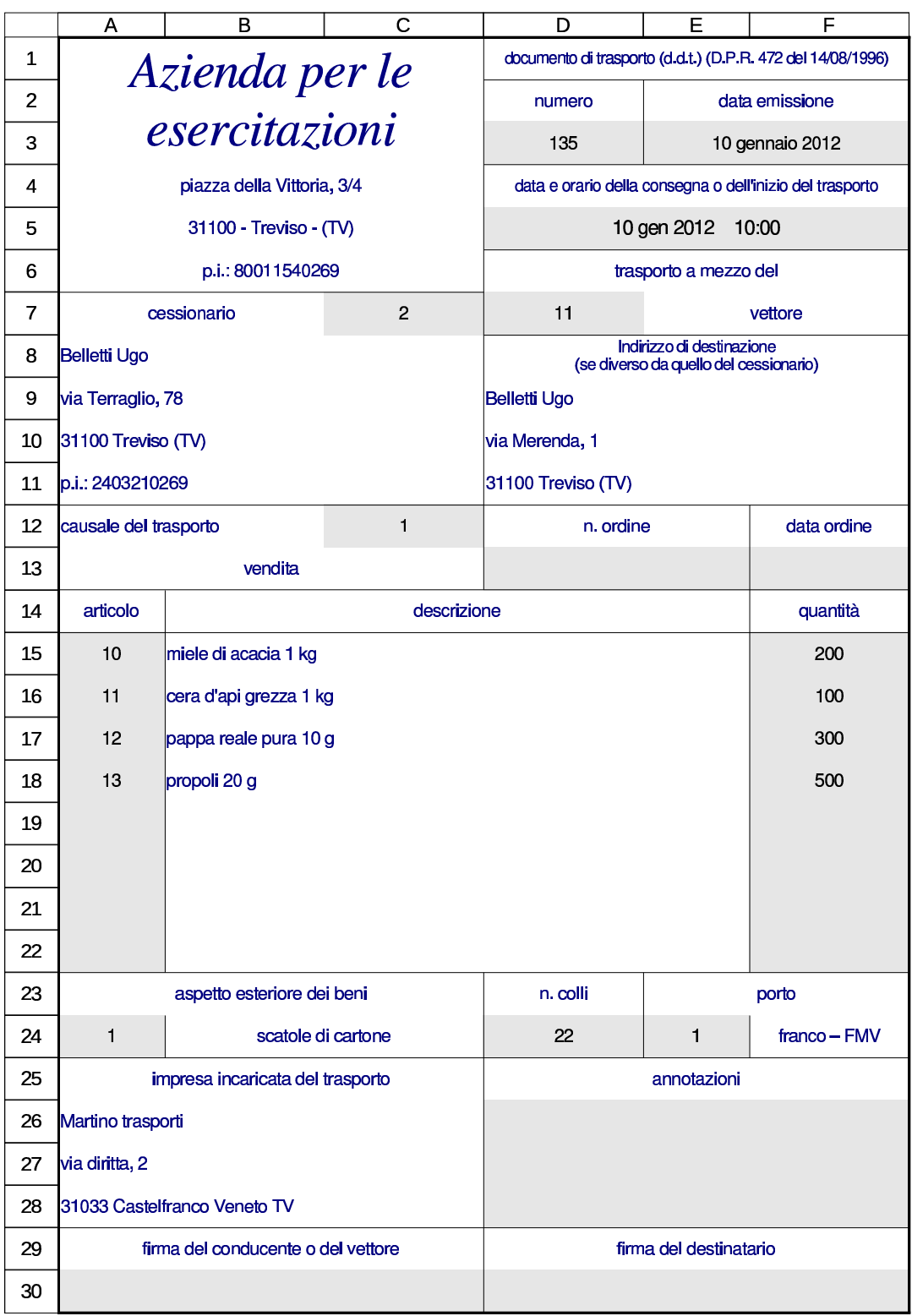

Utilizzo $383$ 

### 98.8.7 Fatture accompagnatorie

Le fatture accompagnatorie si realizzano attraverso le schede '**facc1**', '**facc2**',... utilizzando la codifica già predisposta per i clienti, gli articoli di magazzino, le condizioni di pagamento, le modalità di trasporto e di consegna.

Nella fattura accompagnatoria è possibile cambiare l'insieme delle aliquote gestite, intervenendo nelle celle C32:C34.

Figura 98.80. Esempio di fattura accompagnatoria.

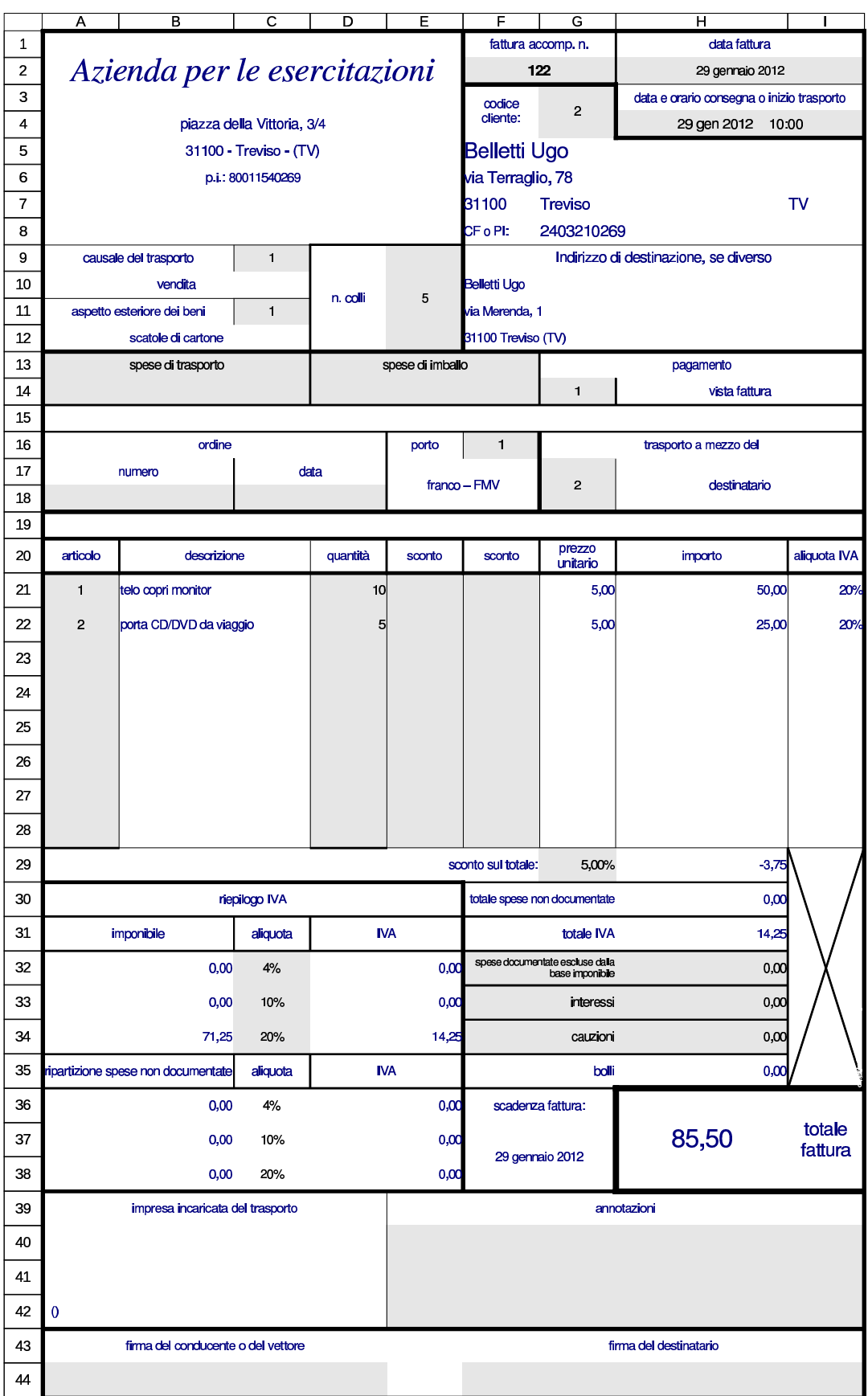
98.8.8 Fatture immediate o differite

Le fatture immediate o differite si realizzano attraverso le schede '**fattura1**', '**fattura2**',... utilizzando la codifica già predisposta per i clienti, gli articoli di magazzino e delle condizioni di pagamento. Se la fattura è differita, è necessario compilare il riferimento al documento di trasporto.

Nella fattura è possibile cambiare l'insieme delle aliquote gestite, intervenendo nelle celle C29:C31.

## Figura 98.81. Esempio di fattura differita.

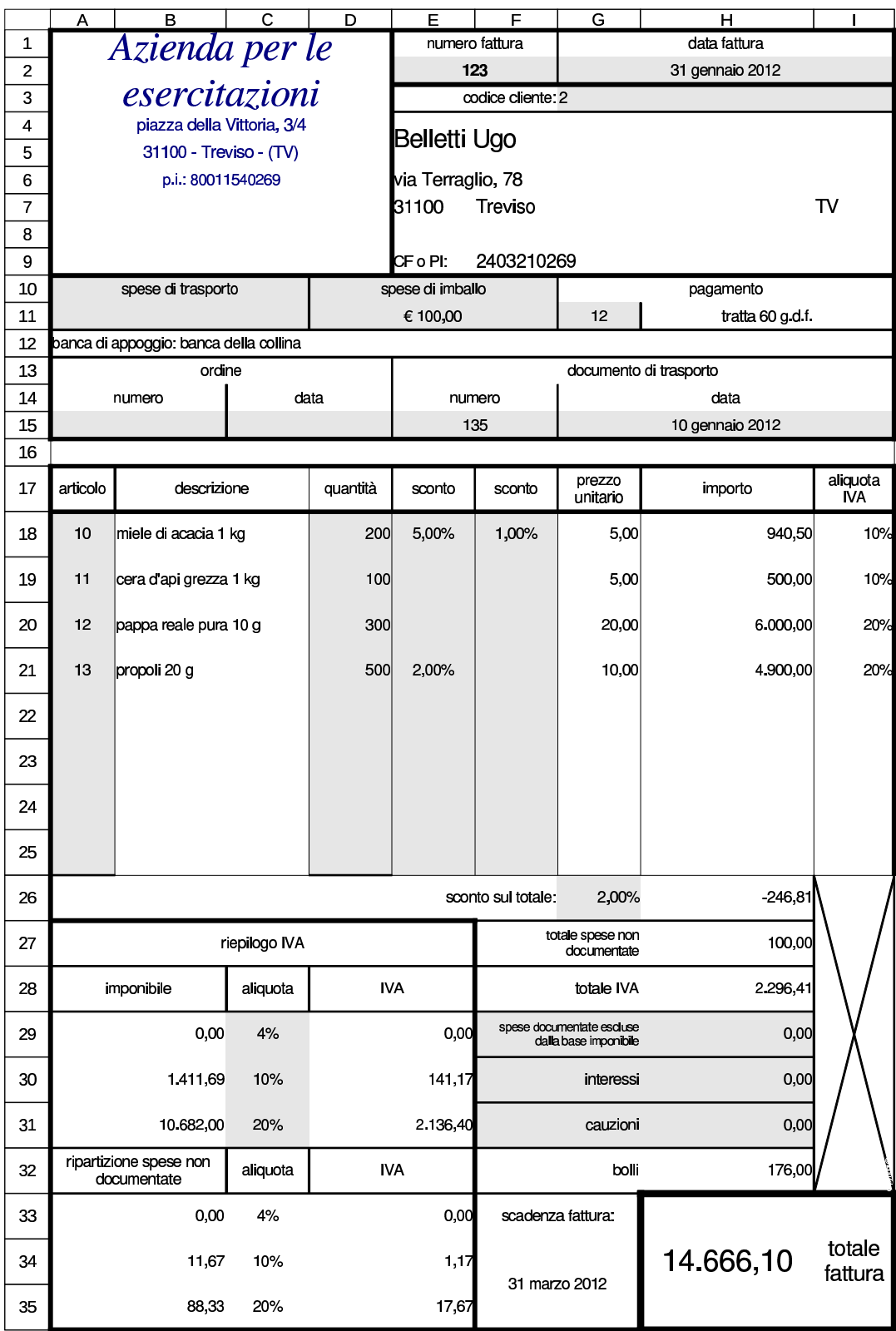

### 98.8.9 Cambiali tratte

Le cambiali tratte si producono attraverso le schede '**tratte1**', '**tratte2**',... utilizzando la codifica già predisposta per i clienti. Vanno in[dicati g](#page-74-0)li importi e le date.

<span id="page-74-0"></span>Figura 98.82. Esempio di cambiale tratta.

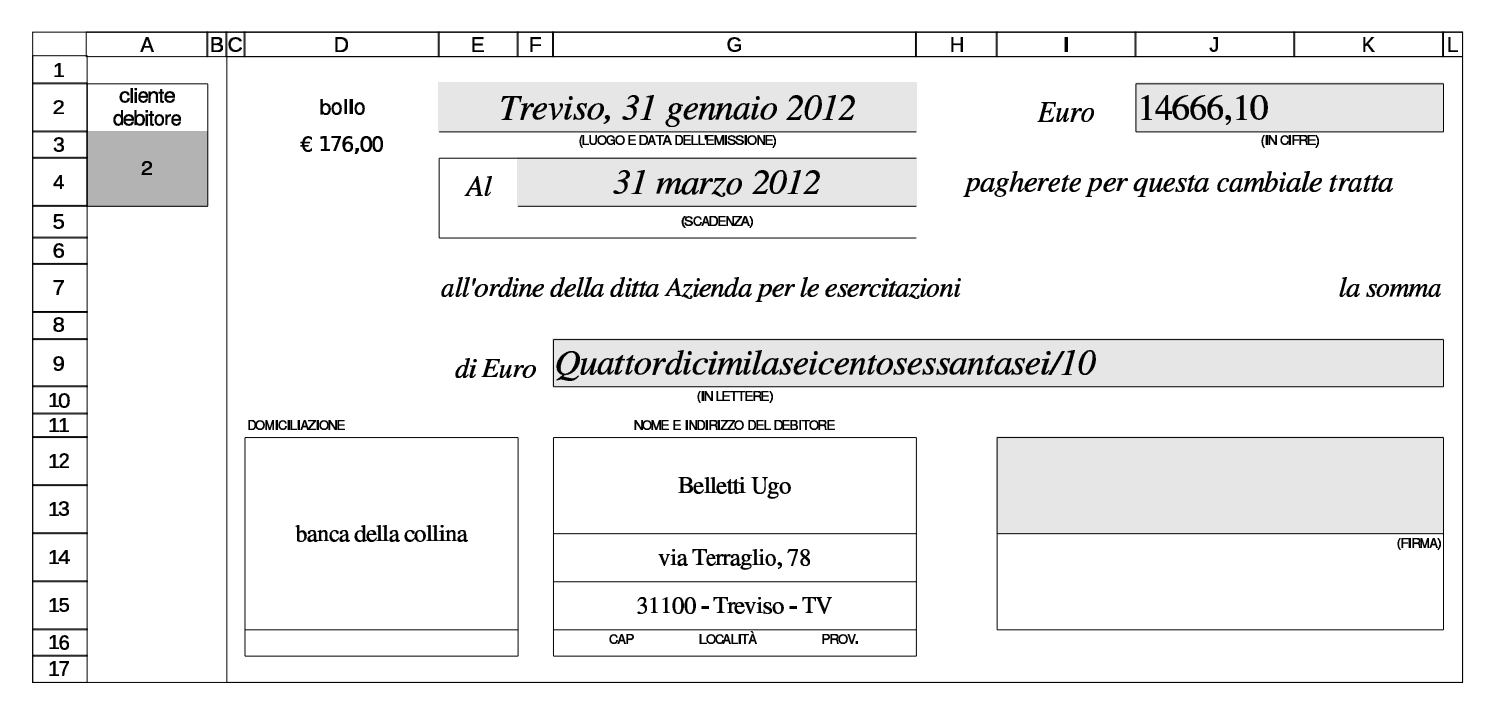

98.8.10 Note di accredito

Le note di accredito, o note di variazione, si producono attraverso le schede '**var1**', '**var2**',... utilizzando la codifica già predisposta per i clienti. Tutti gli altri dati vanno inseriti espressamente. Va osservato che gli sconti servono a riprodurre gli stessi calcoli fatti originariamente nella fattura che si sta correggendo.

«

Figura | 98.83. Esempio di nota di accredito. Si vuole simulare il reso di 100 unità dell'articolo 10 (miele di acacia, già comparso in una fattura di esempio.

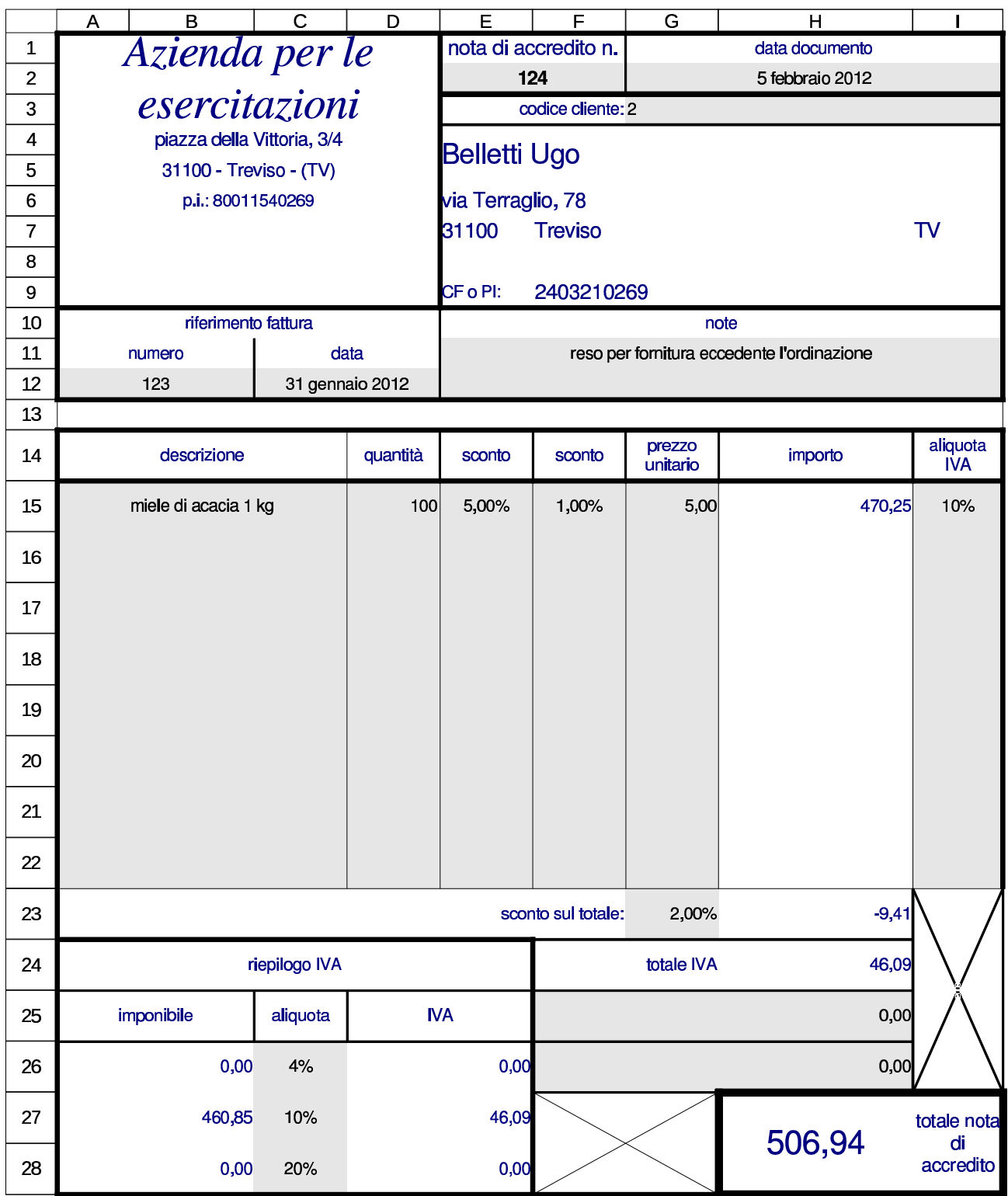

# 98.9 Conti correnti

Sono disponibili delle schede per la tenuta di tre conti correnti di corrispondenza. La scheda '**cc\_ord**' viene usata per una copia temporanea dei dati provenienti dalla «scheda» del conto corrente, allo scopo di riordinarne la sequenza prima di copiare le valute e i valori nella staffa. La scheda '**cc\_sch***n*' è la «scheda» del conto *n*esimo; la scheda '**cc\_stf***n*' è la staffa del conto *n*-esimo; la scheda '**cc\_scm***n*' è il prospetto delle spese e delle competenze del conto *n*-esimo.

### 98.9.1 Scheda del conto

La scheda del conto corrente si compila inserendo le date e le valute nel modo più semplice possibile, facendo attenzione però all'anno, quando non può essere quello riferito al periodo preso in considerazione. La colonna finale della scheda, dove andrebbe messo il numero di sequenza delle operazioni, va tralasciato, perché si esegue un riordino attraverso le funzioni del foglio elettronico.

«

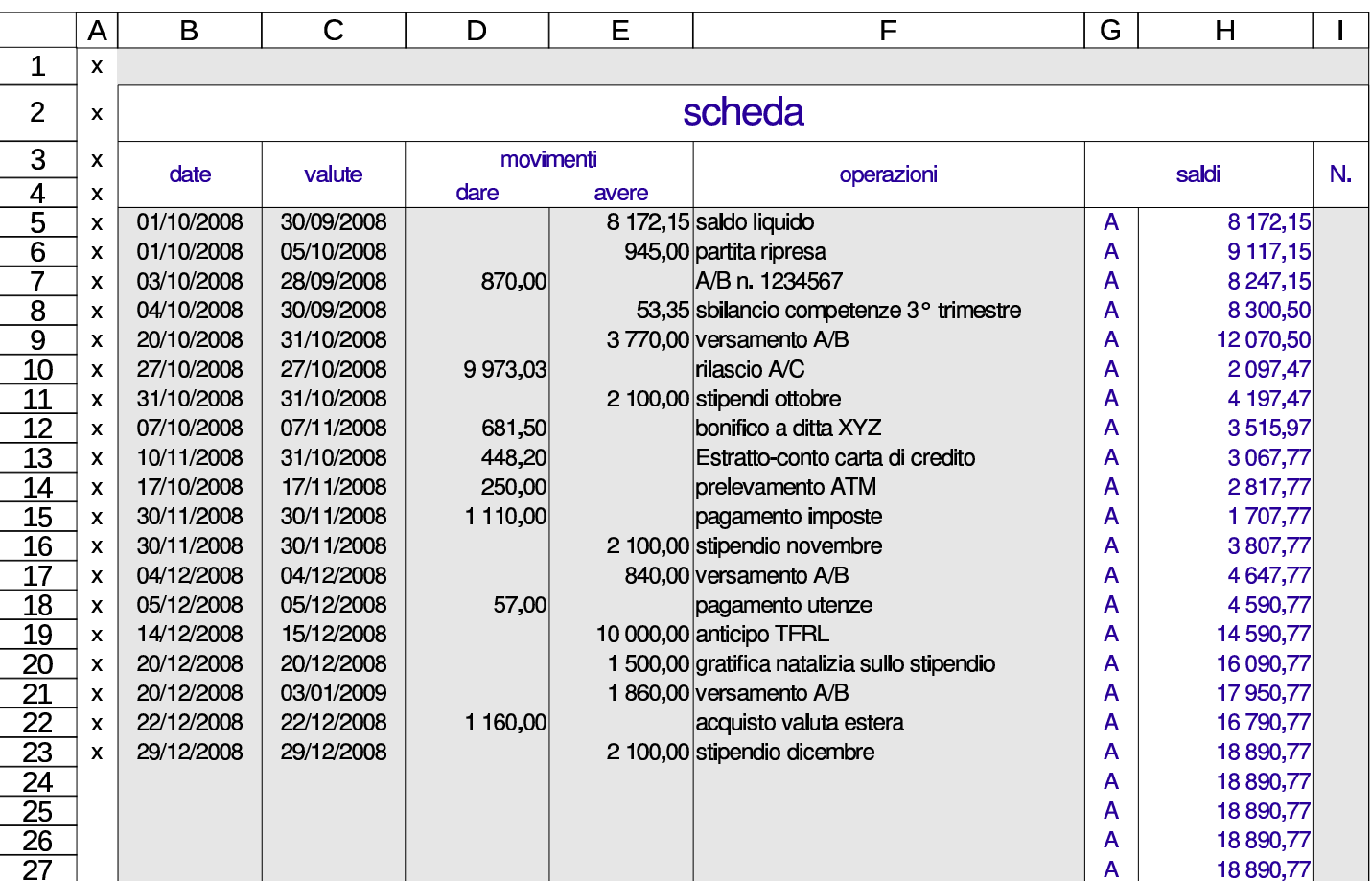

#### Figura 98.84. Scheda del conto

98.9.2 Riordino per valuta

«

Dopo la compilazione della scheda del conto corrente, si fa una copia delle date, delle valute e dei valori delle operazioni, in un'area temporanea (la scheda cc\_ord), dove si procede al riordino per valuta, controllando però la coerenza del risultato.

# Figura 98.85. La zona da copiare nella scheda temporanea.

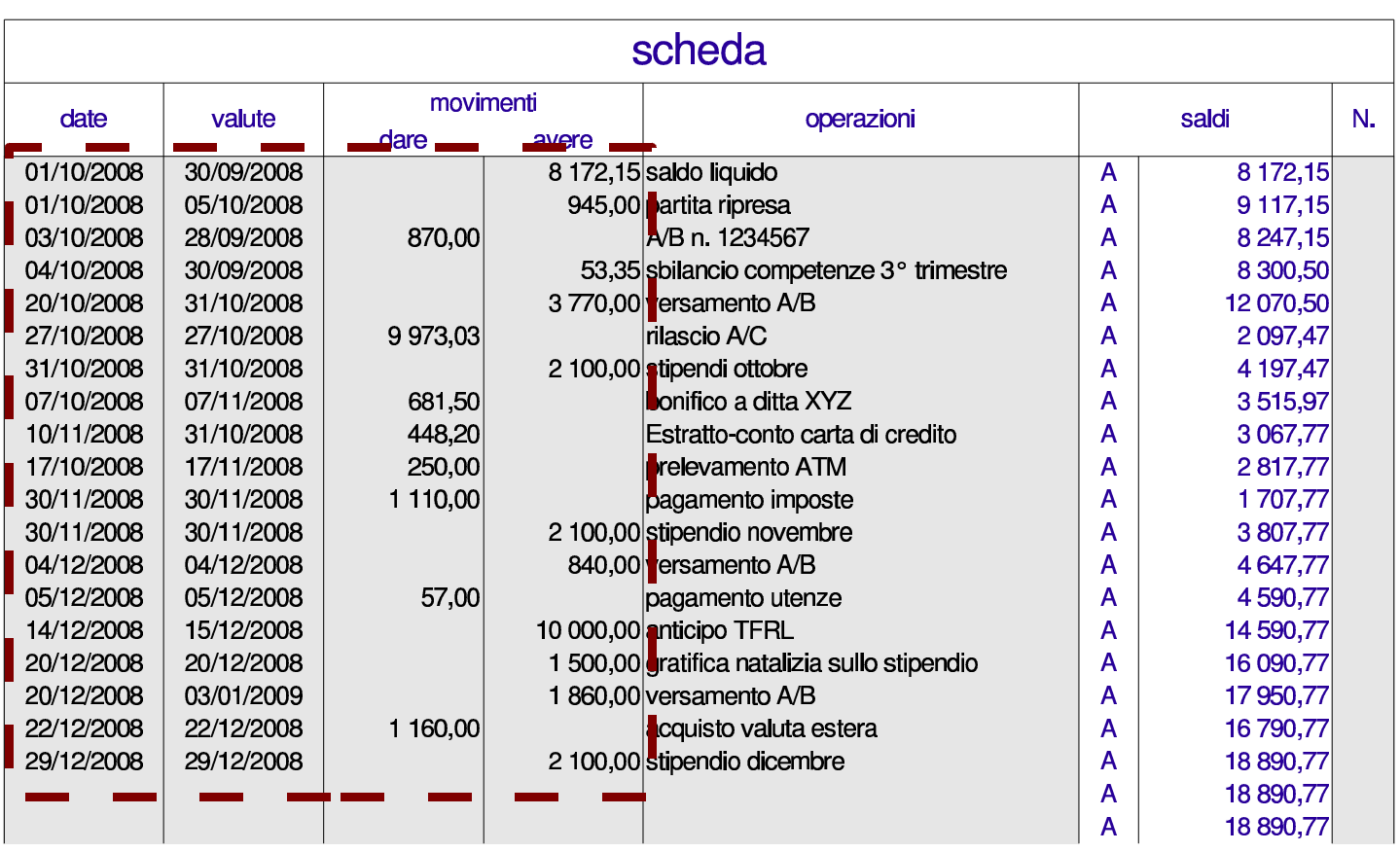

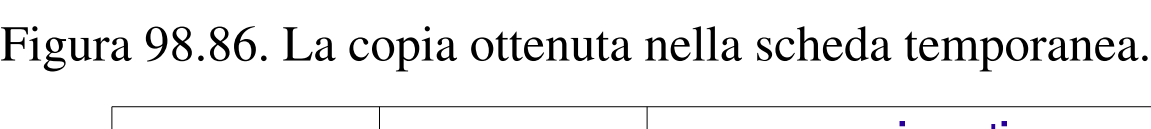

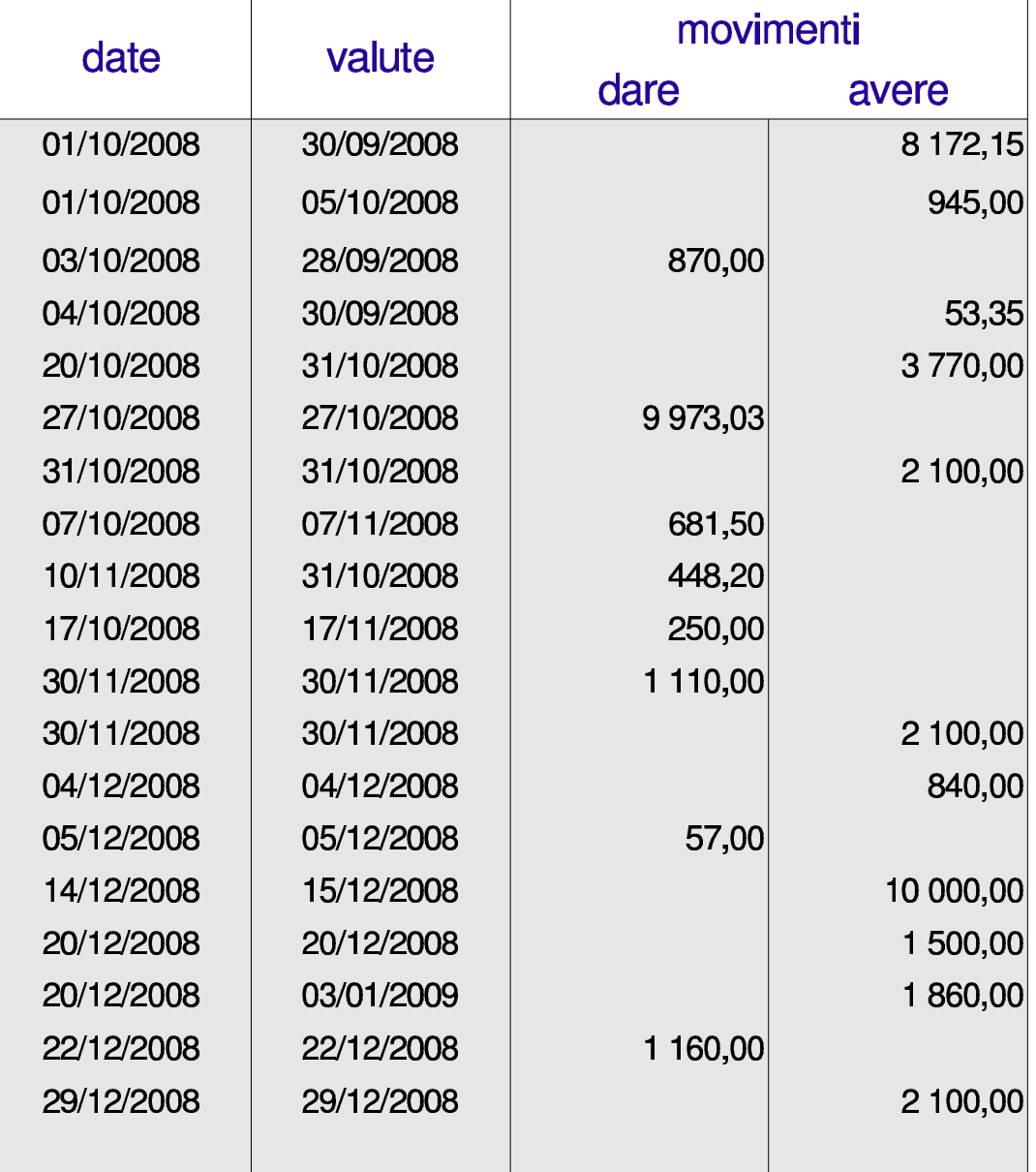

Dopo la copia nell'area temporanea, occorre aggiungere le valute del cambio del tasso, ammesso che questi cambi esistano, oltre alla data della conclusione del periodo o dell'estinzione del conto.

Si osservi che la valuta del cambio del tasso è il giorno antecedente alla decorrenza del nuovo tasso.

Figura 98.87. Si aggiungono nella scheda temporanea le valute del cambio del tasso (11 novembre e 12 dicembre) e la data che conclude il periodo (31 dicembre).

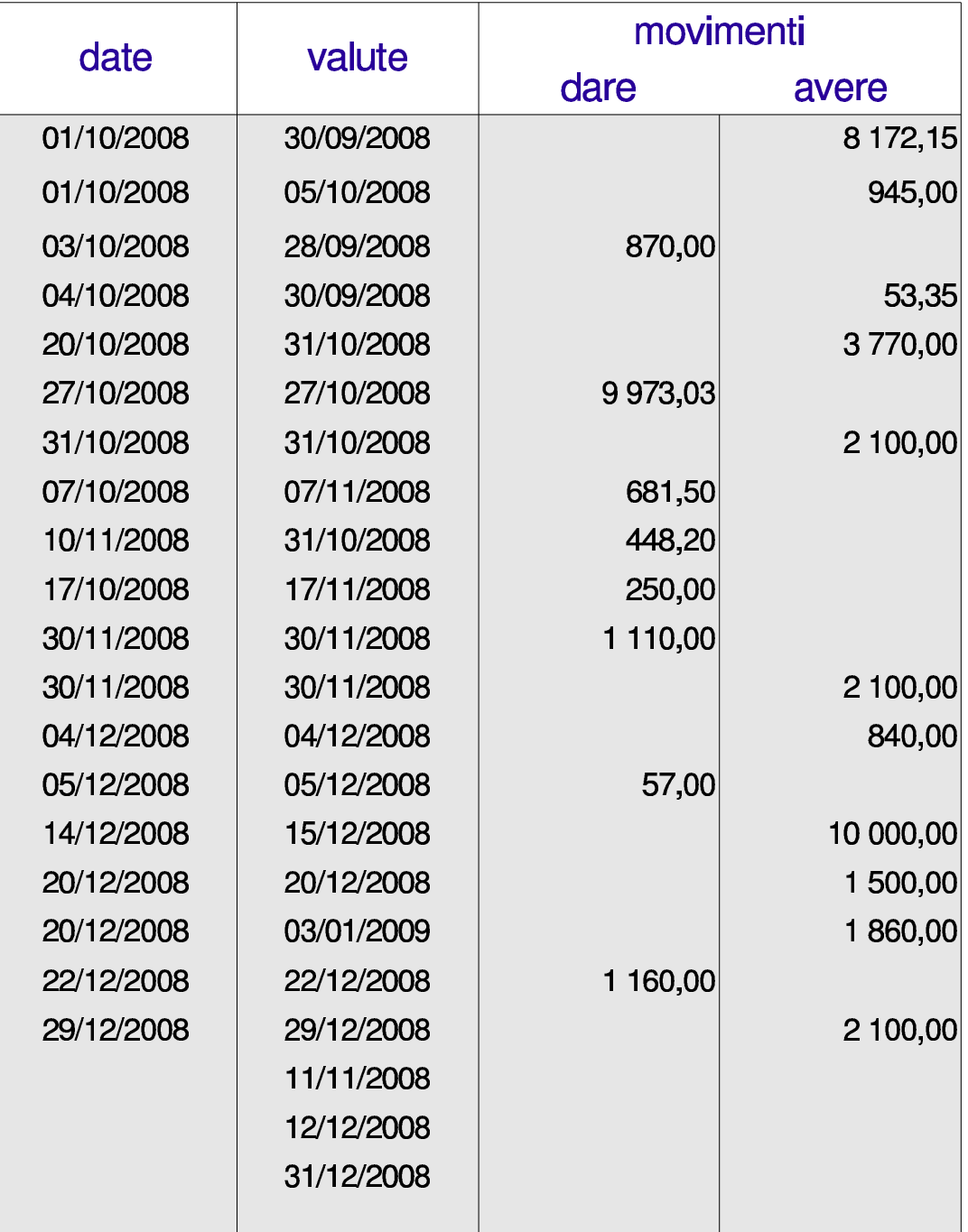

A questo punto si procede al riordino all'area temporanea secondo la colonna della valuta, ma in questo caso occorre tenere conto che la prima operazione, essendo una ripresa del saldo precedente, deve rimanere al primo posto in ogni caso. Pertanto, si riordina solo la porzione che va dalla riga successiva, specificando come criterio di ordinamento la colonna B (valuta) ed eventualmente, come chiave secondaria, la colonna A (data), nel caso dovessero esserci delle valute uguali.

Figura | 98.88. Viene esclusa dal riordino la prima riga, perché deve rimanere in quella posizione in ogni caso, trattandosi di una ripresa saldo.

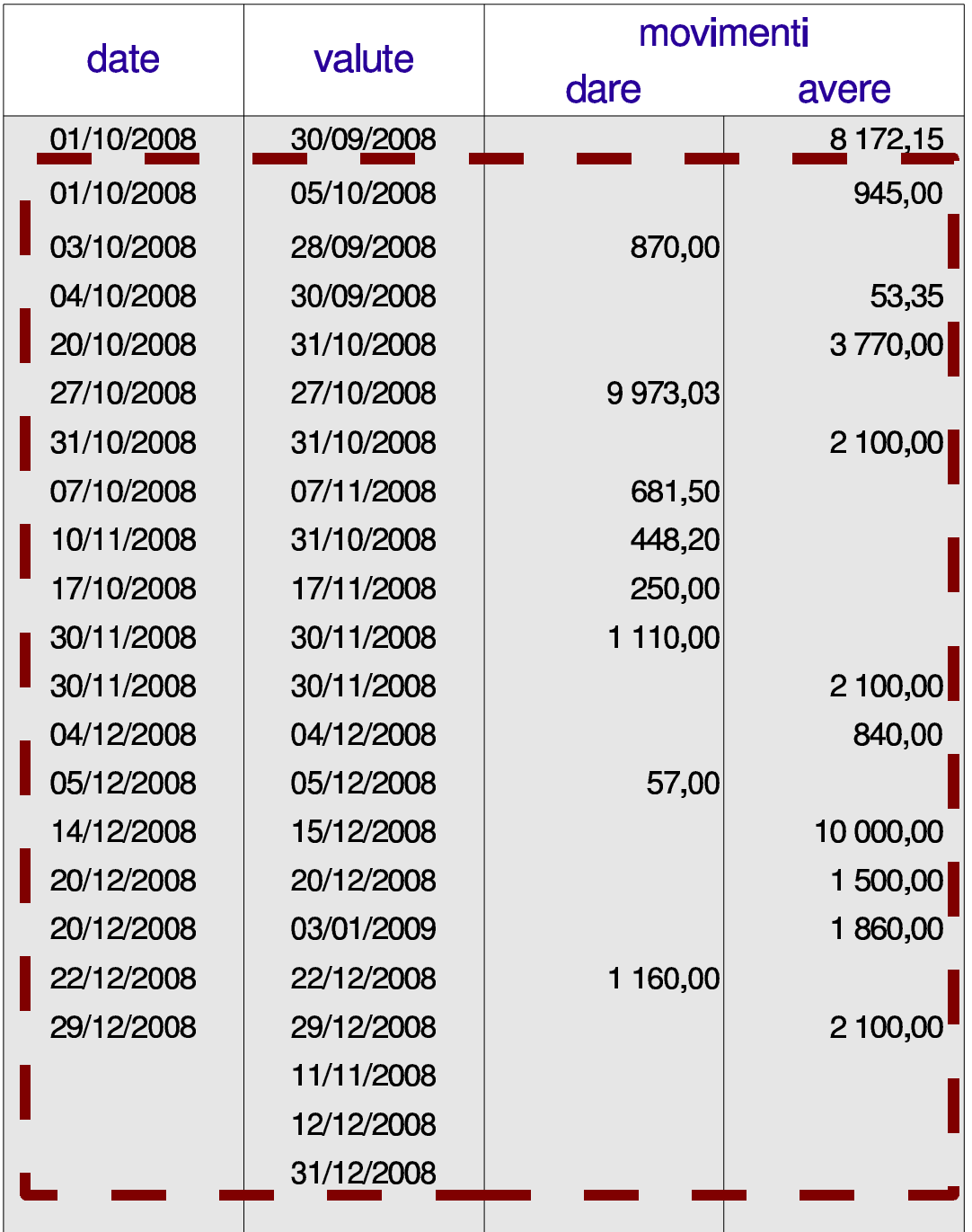

<span id="page-82-0"></span>Dopo il riordino si può osservare che l'operazione con valuta 3 gennaio non deve essere i[n](#page-95-0)serita nella staffa, perché va invece ripresa nel periodo successivo.2

Figura 98.89. Dopo il riordino occorre verificare se ci sono valute da escludere.

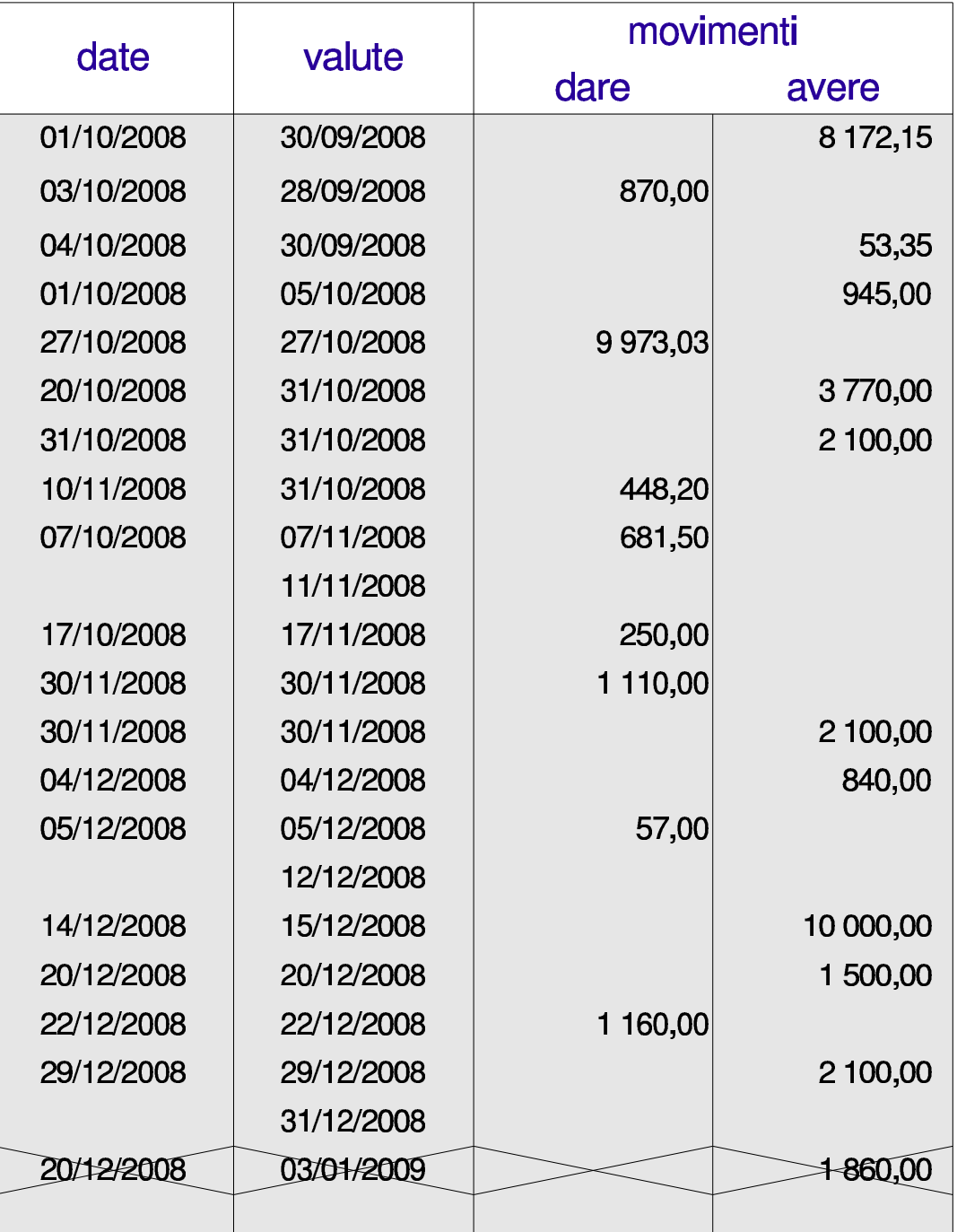

Dopo il riordino e le eventuali correzioni da apportare, si copiano nella staffa, separatamente, la zona delle valute e la zona dei valori dei movimenti.

Figura 98.90. Aree da copiare dopo il riordino.

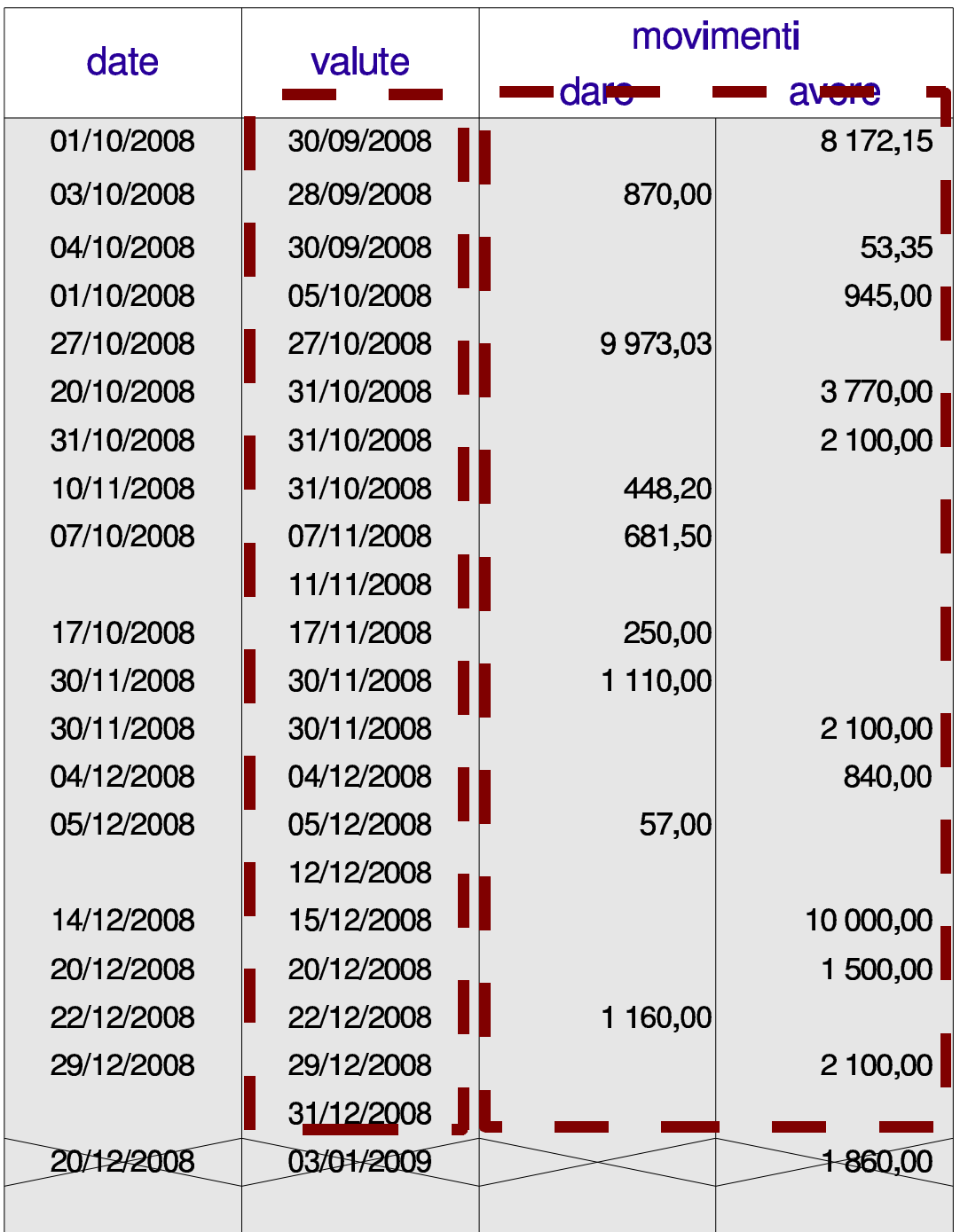

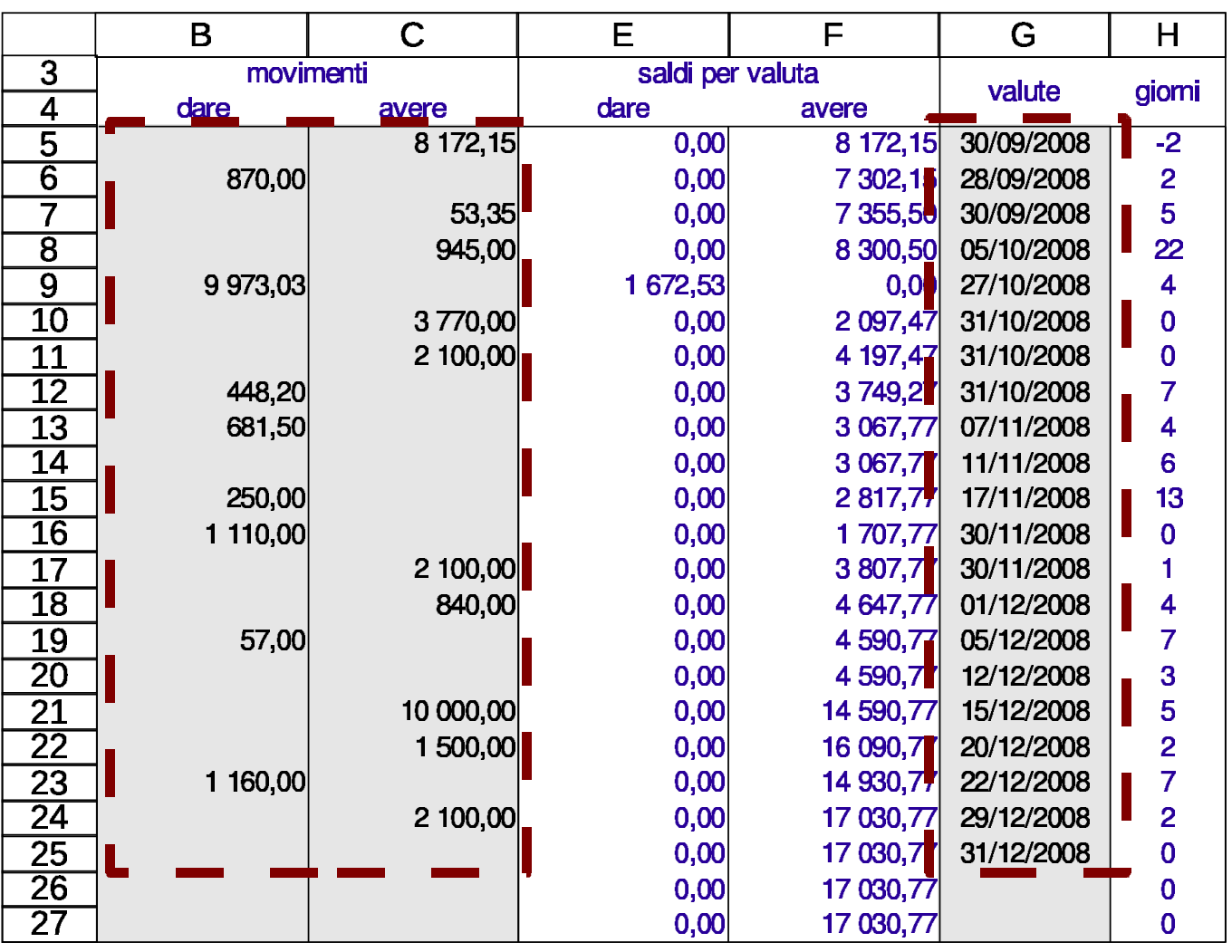

Figura 98.91. Aree copiate nella staffa.

La staffa non richiede altro, perché il calcolo dei numeri computistici nelle colonne appropriate viene fatto automaticamente, in base ai periodi indicati nel prospetto delle spese e competenze.

98.9.3 Compilazione del prospetto delle spese e delle competenze

«

Prima di poter verificare che la staffa sia corretta, è necessario iniziare la compilazione del prospetto delle spese e delle competenze, almeno per ciò che riguarda i periodi e i tassi di interesse associati a questi, perché nella staffa i numeri computistici vengano distinti in base a tali periodi. A questo proposito si deve osservare che van-

no indicate la data iniziale e finale del primo periodo, oltre alla data finale del secondo e terzo periodo (se i cambi di tasso sono meno di due, le date finali dei periodi non usati sono uguali a quella dell'ultimo); in pratica si omette la data iniziale del secondo e del terzo periodo, perché viene determinata automaticamente. Inoltre, la data finale dei periodi che precedono un cambio del tasso, corrisponde alla valuta di tale cambio.

#### Figura 98.92. Prospetto delle competenze e delle spese.

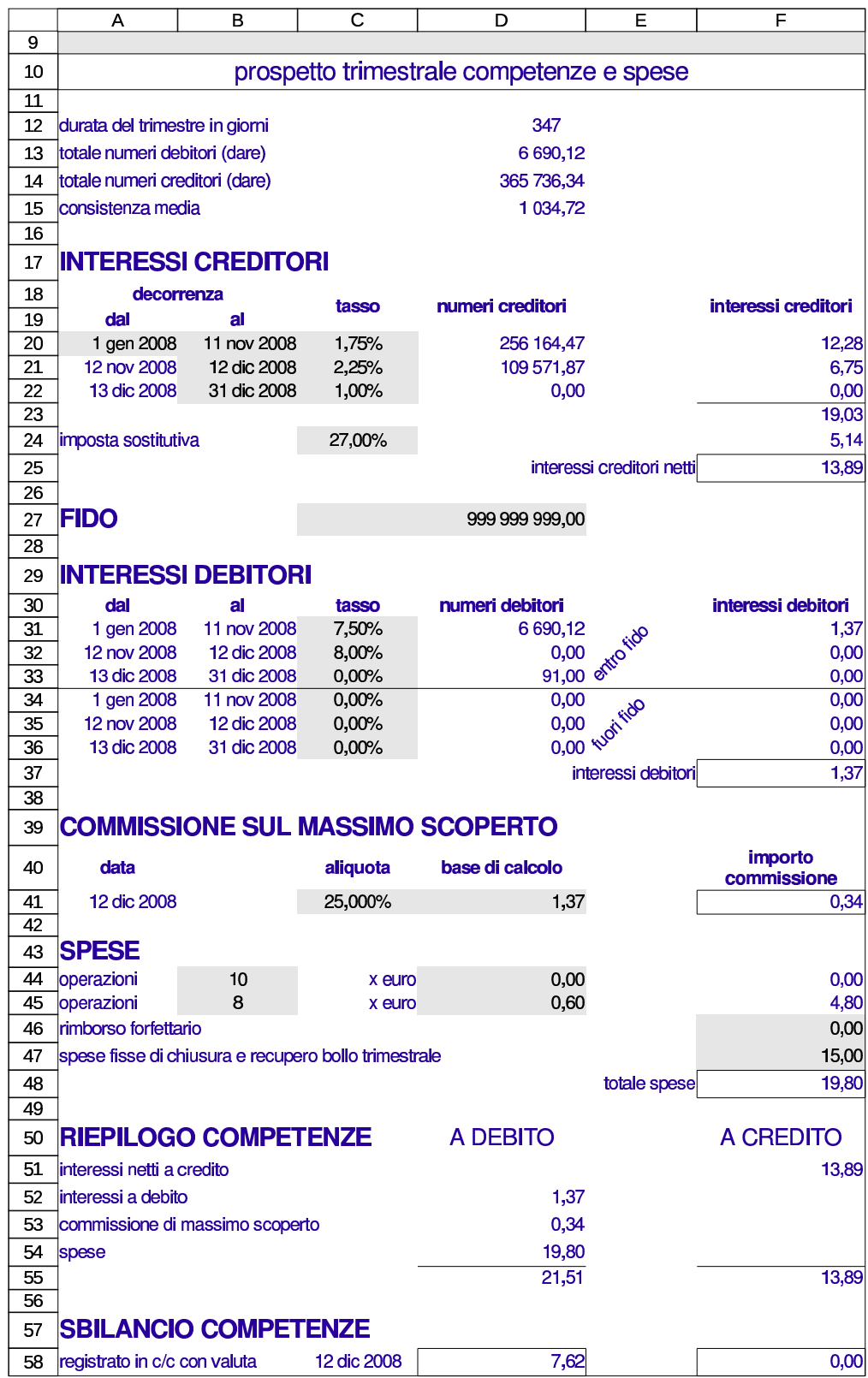

98.9.4 Staffa

Dopo la compilazione della parte iniziale del prospetto delle spese e delle competenze, nella staffa i dati appaiono nel modo corretto, come si p[uò ved](#page-88-0)ere nella figura successiva.

<span id="page-88-0"></span>Figura 98.93. Staffa.

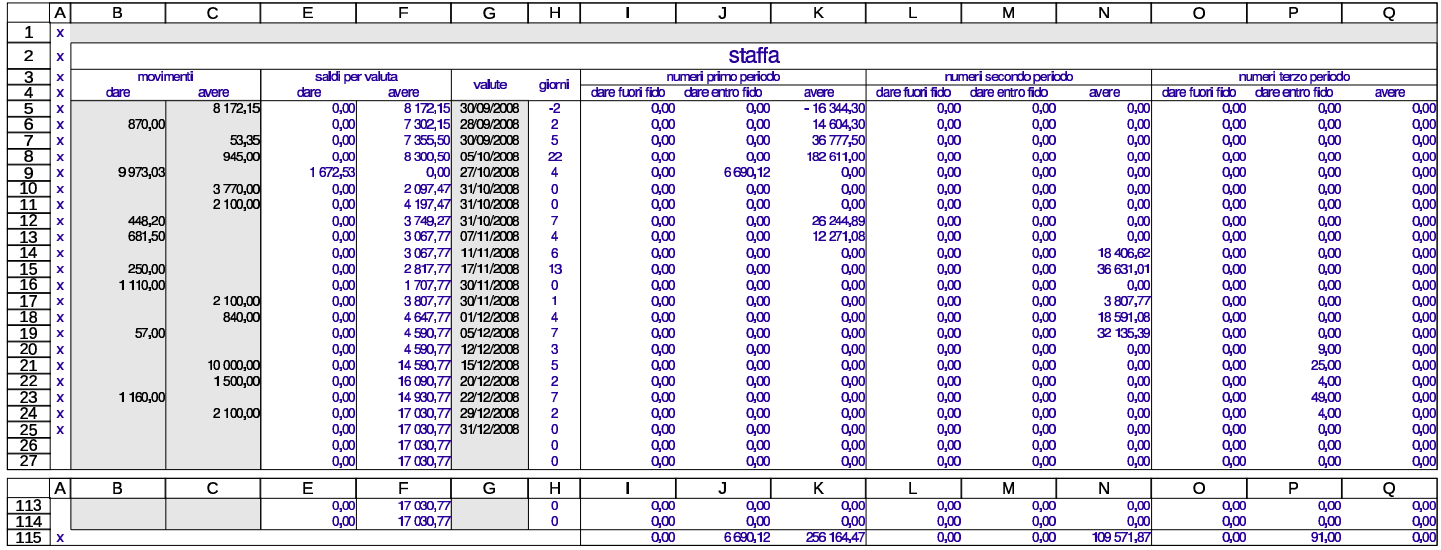

98.9.5 Descrizione di un esempio alternativo, con estinzione del conto

Viene proposto un esempio di conto corrente del primo trimestre di un certo anno, che però viene estinto il giorno 24 marzo. Durante il periodo viene cambiato il tasso di interesse con decorrenza 26 febbraio (pertanto valuta del cambio del tasso è il 25 febbraio). Inizialmente si registrano nella scheda le operazioni che si vedono nella figura successiva.

«

#### Figura 98.94. La scheda prima di annotare l'estinzione del conto.

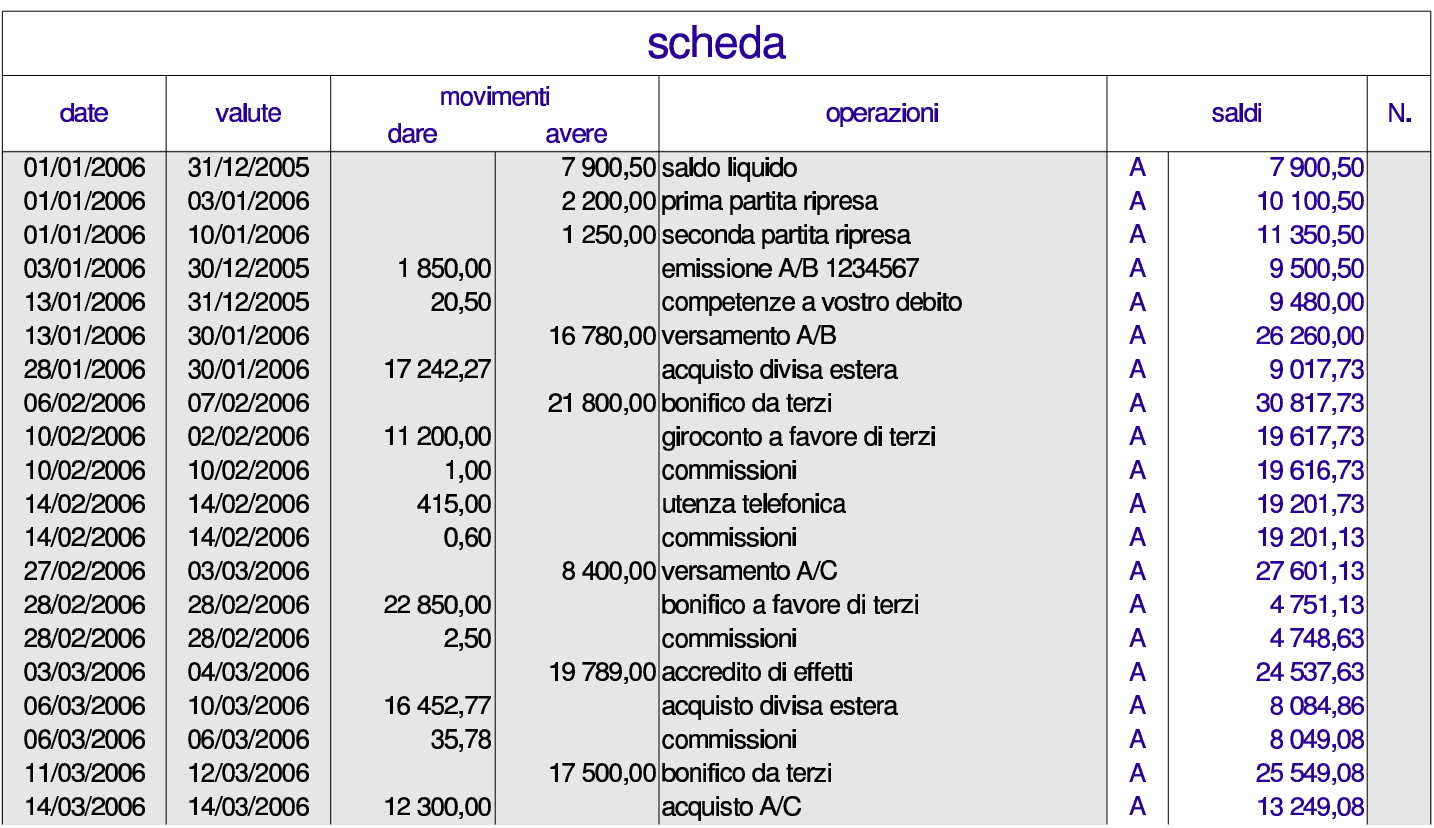

Attraverso la fase di riordino delle valute, che deve tenere conto della valuta del cambio del tasso e della data di estinzione del conto, si arriva a una staffa, di cui si vede una porzione nella figura successiva.

Utilizzo $\sim 403$ 

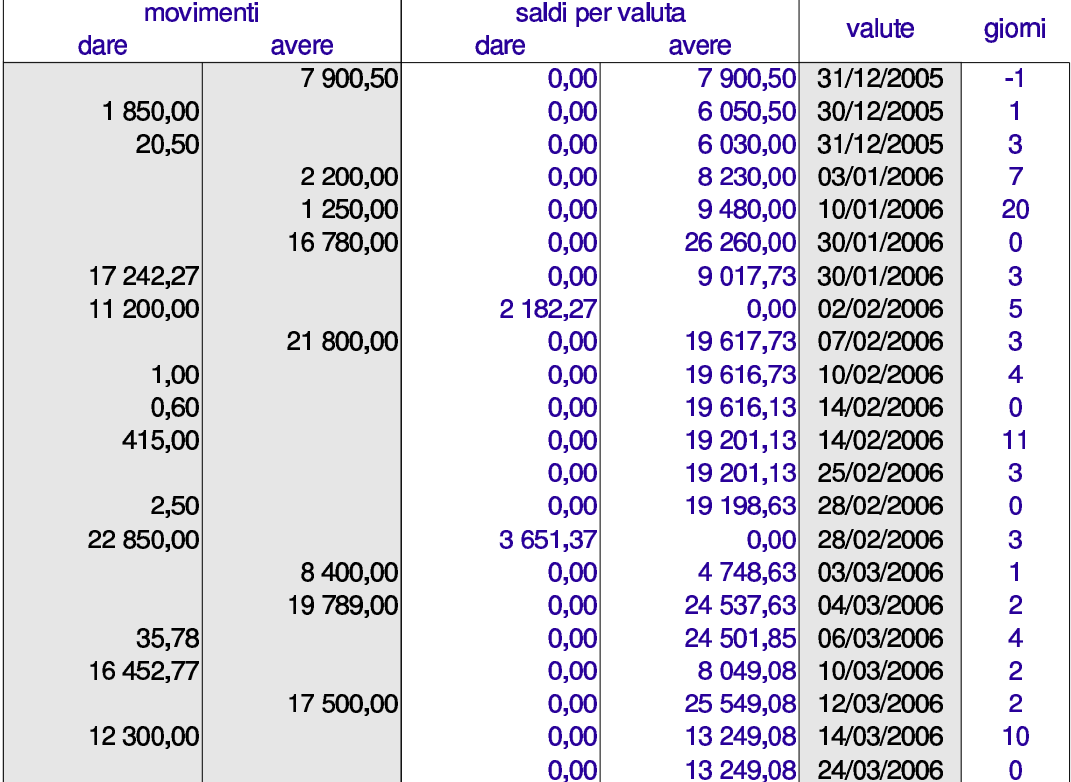

Figura | 98.95. La staffa, senza visualizzare, per ora, i numeri computistici.

Si passa alla compilazione del prospetto delle spese e competenze, con particolare riguardo alle date dei periodi coinvolti. Si prendano per buoni i valori che si vedono nella figura successiva, senza altre spiegazioni sulle condizioni applicate al conto corrente.

Figura 98.96. Prospetto delle spese e competenze, dopo la sua compilazione.

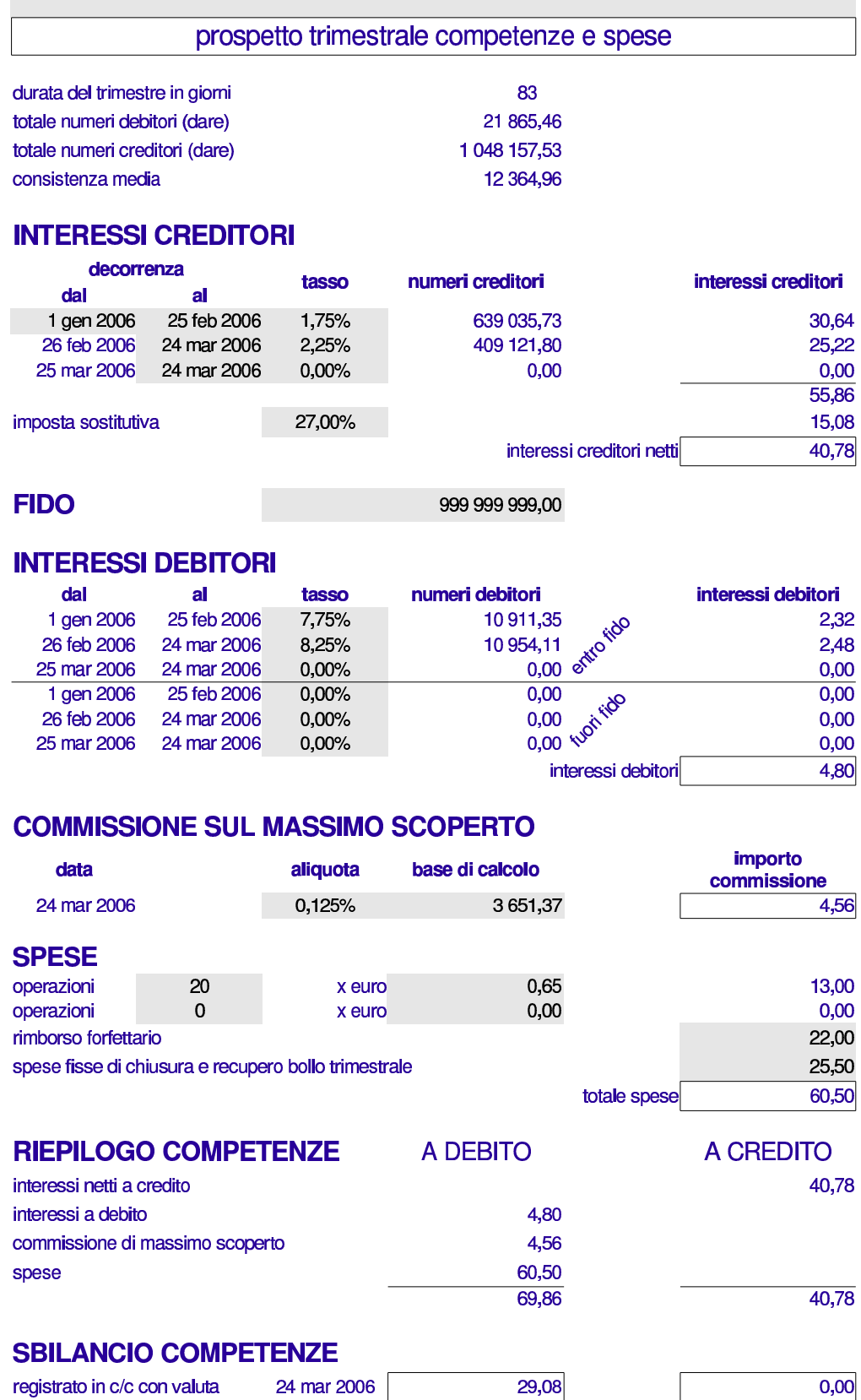

Utilizzo $\sim 405$ 

A questo punto si può controllare che nella staffa i numeri computistici appaiano separati correttamente, secondo le esigenze del cambio d[el tasso](#page-92-0).

<span id="page-92-0"></span>Figura 98.97. Staffa completa e filtrata.

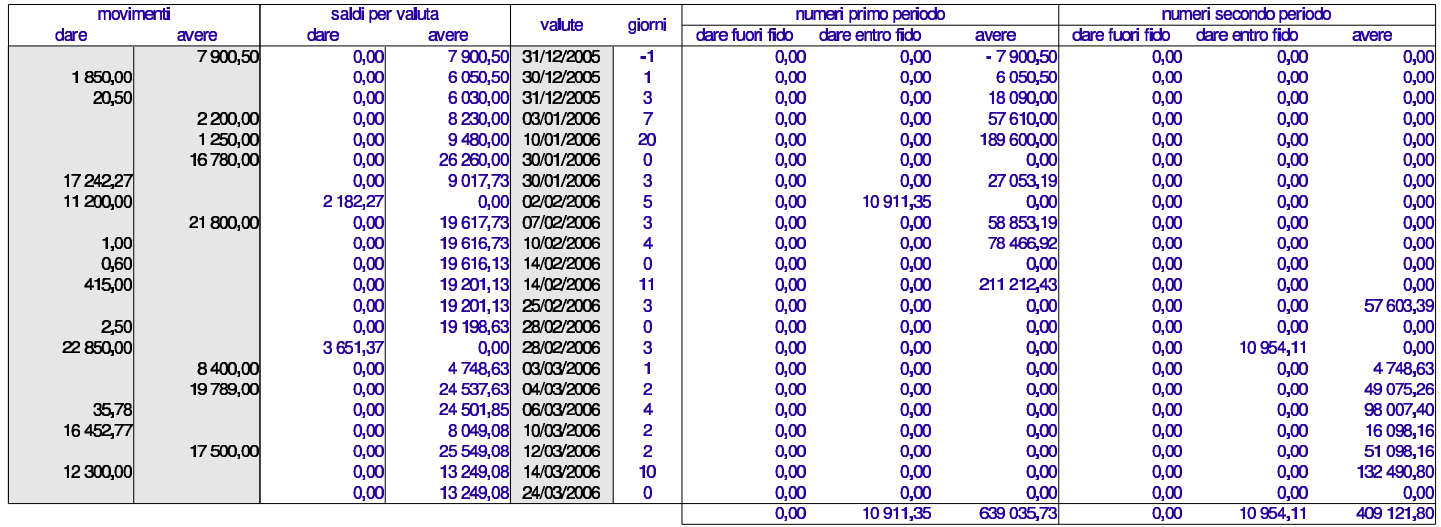

Al termine, si può completare la scheda con le operazioni di estinzione del conto. In pratica si addebita il bilancio delle spese e competenze, e si annota il prelievo del saldo rimanente con un assegno circolare.

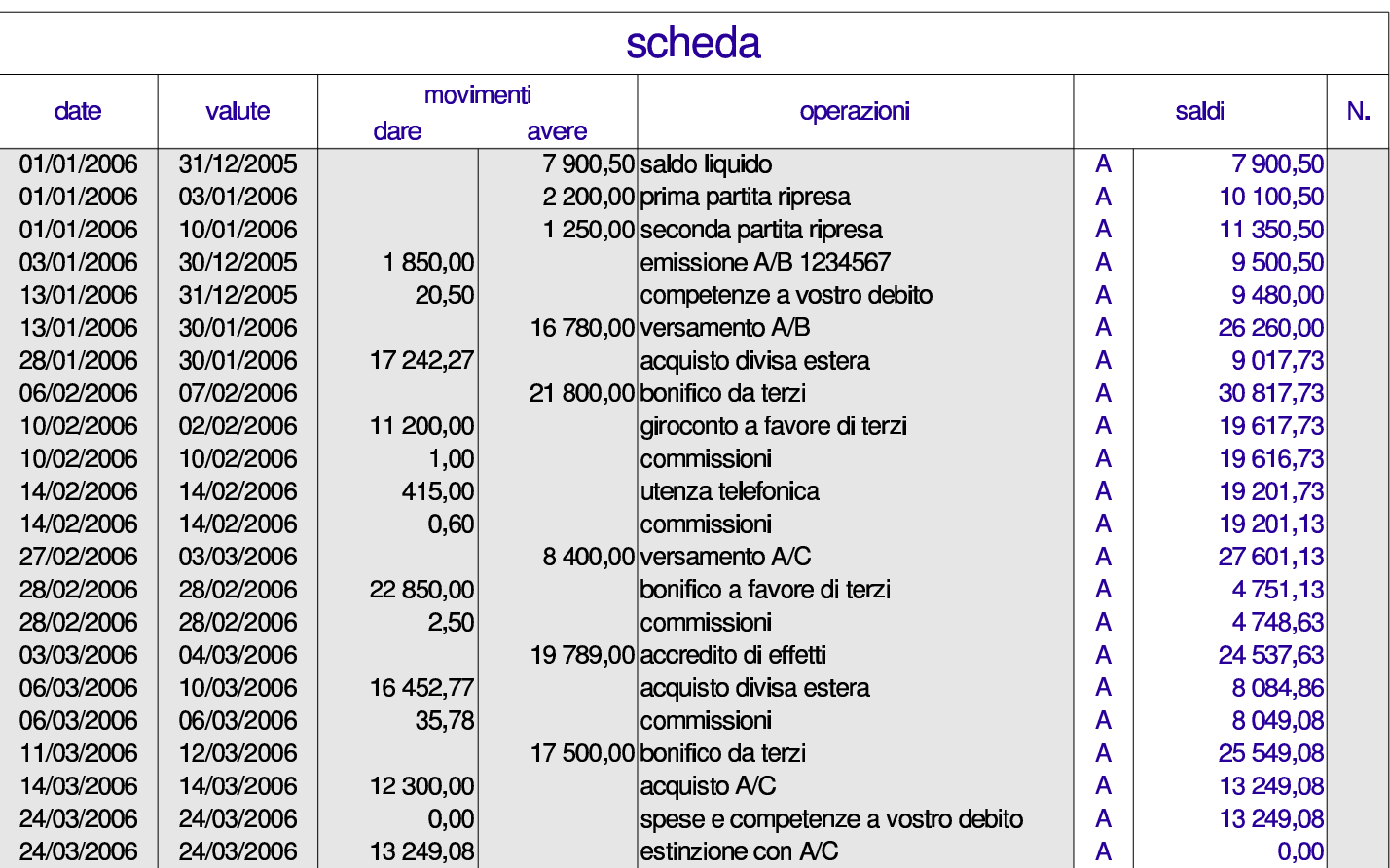

Figura 98.98. Scheda, dopo l'estinzione del conto.

# 98.10 Altre schede

«

Il foglio di lavoro presentato in questi capitoli contiene altre schede, per vari tipi di usi.

98.10.1 Raggruppamenti contabili

```
«
```
La scheda '**gruppi**' consente di raggruppare dei conti per determinare rapidamente l'eccedenza globale di questi. Si tratta di elencare i codici dei conti a cui si è interessati, saltando almeno una riga quando si vuole iniziare un nuovo gruppo. Alla fine di ogni gruppo si ottiene l'eccedenza che lo riguarda. Contestualmente si possono mettere delle descrizioni per dare un significato a questi raggruppamenti.

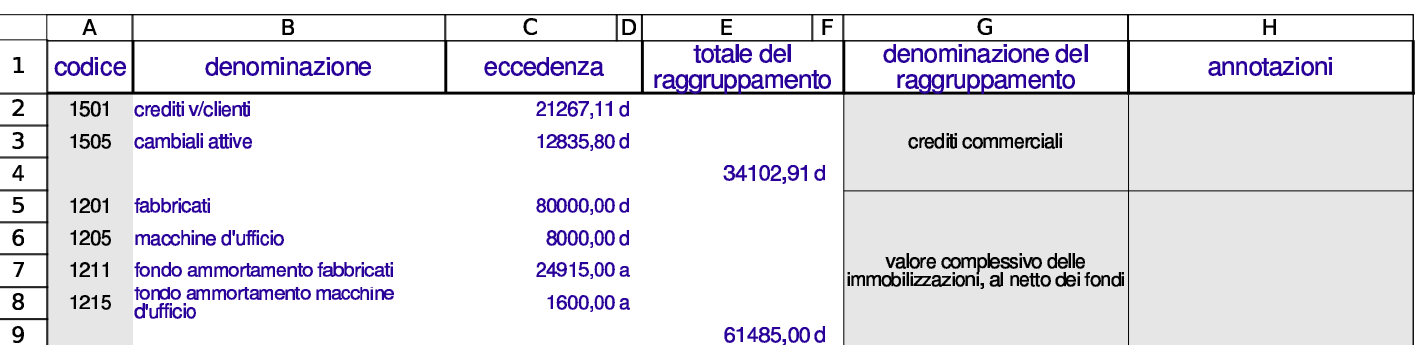

#### Figura 98.99. Raggruppamenti contabili.

## 98.10.2 Assegni bancari

Le schede '**ab1**', '**ab2**',... consentono di riprodurre un assegno bancario (anche se nella realtà si tratta di un documento che non viene emesso meccanicamente). Nello schema realizzato con il foglio elettronico vanno indicati tutti i dati, anche il nome della banca alla quale si ri[ferisce](#page-94-0) il conto corrente.

<span id="page-94-0"></span>Figura 98.100. Schema di un assegno bancario.

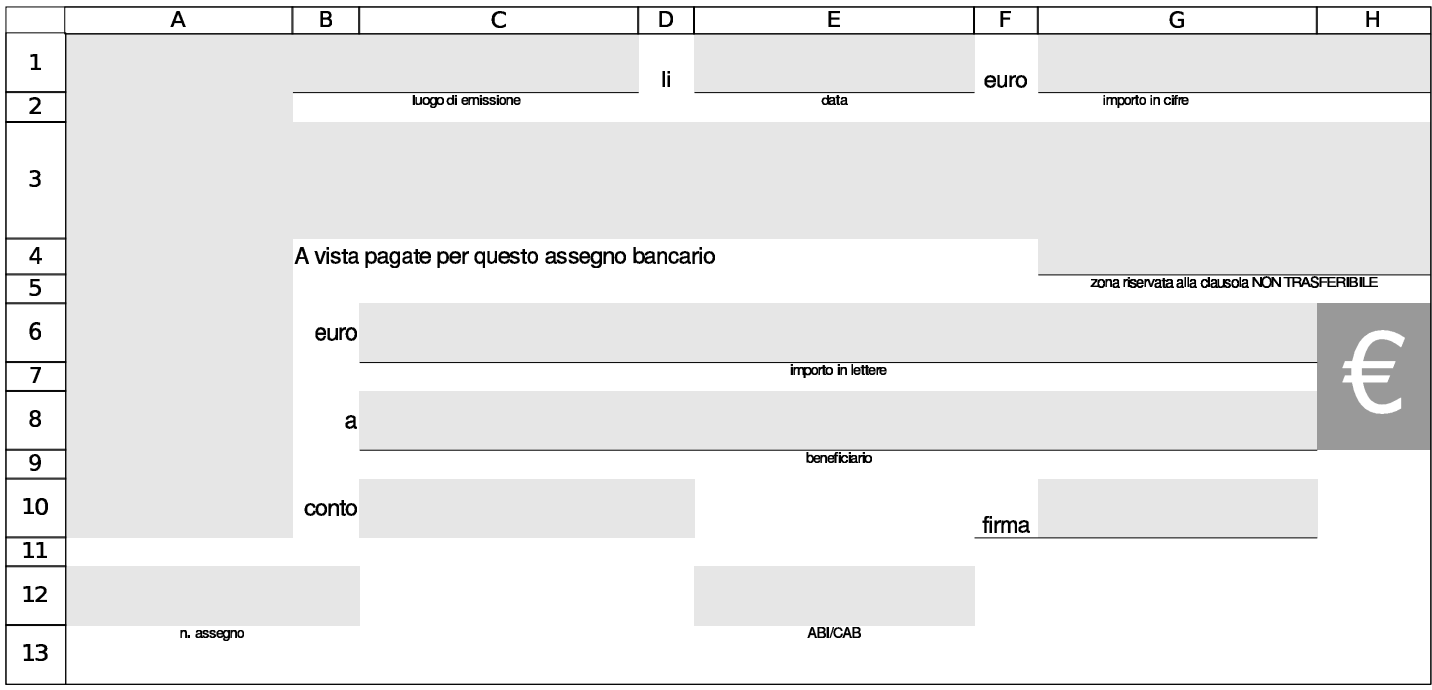

# 98.10.3 Cambiali generiche

«

Le schede '**cambiali1**',... consentono di riprodurre una cambiale (pagherò o tratta, indifferentemente), con dati completamente liberi. L'import[o del bo](#page-95-1)llo viene calcolato automaticamente.

<span id="page-95-1"></span>Figura 98.101. Schema di una cambiale generica.

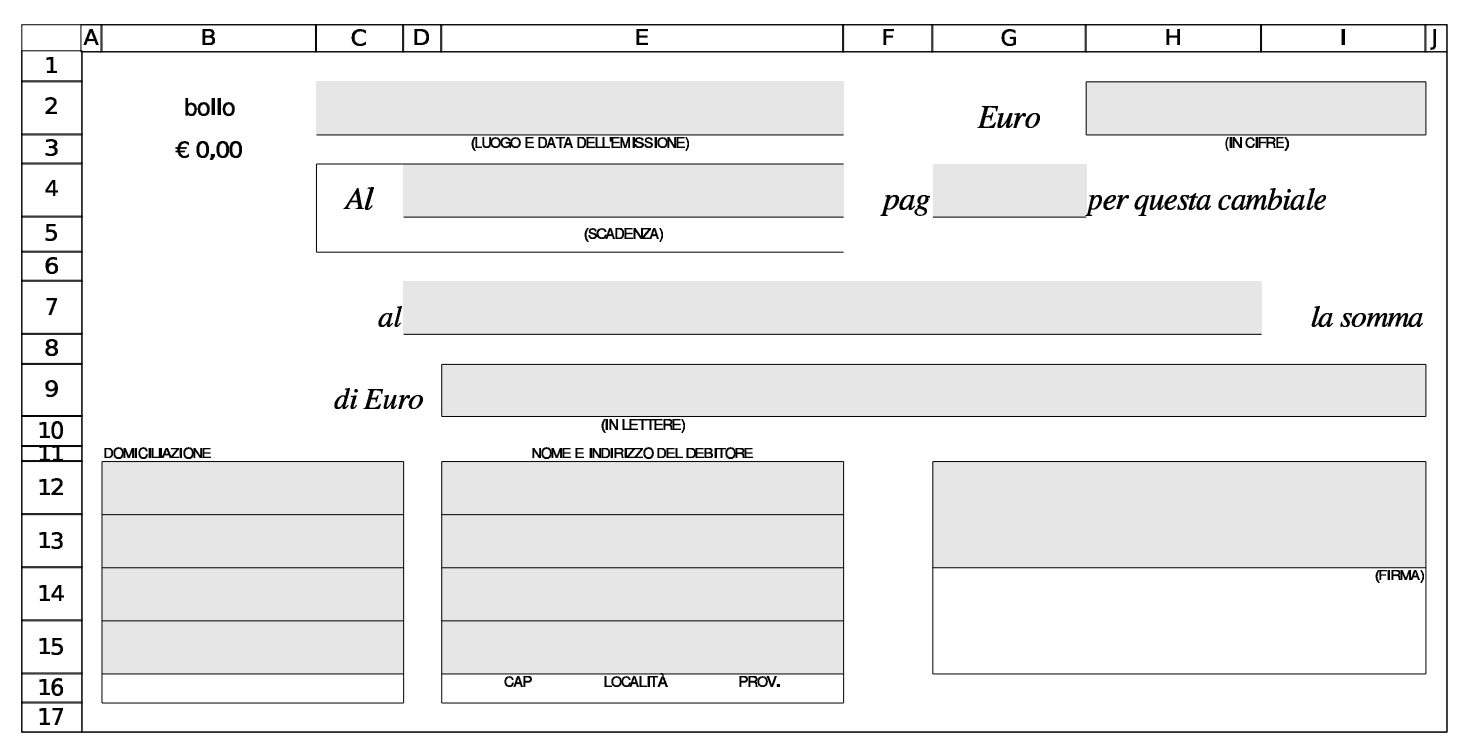

<sup>1</sup> Attualmente con «Google documenti» non è possibile applicare dei filtri verticali quando si fondono le celle verticalmente, pertanto [c](#page-82-0)erte funzionalità di questo lavoro non sono efficaci.

<span id="page-95-0"></span><sup>2</sup> In teoria, potrebbe capitare di dover estinguere il conto a una certa data, pur avendo un'operazione con valuta successiva all'estinzione. In generale non viene concessa l'estinzione di un conto in presenza di valute successive; tuttavia, volendo ammettere un caso del genere, occorrerebbe spostare manualmente la riga di tale valuta prima di quella che contiene la data di estinzione.